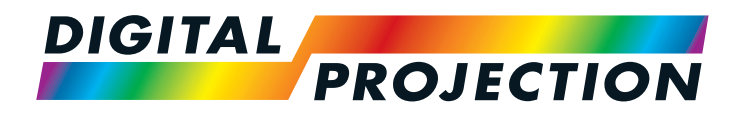

# INSIGHT Laser 8K Series

High Brightness Digital Video Projector

**INSTALLATION AND QUICK-START GUIDE CONNECTION GUIDE DERATING GUIDE** ▶ REFERENCE GUIDE **RECORD** 

> Rev A October 2018 119-535A

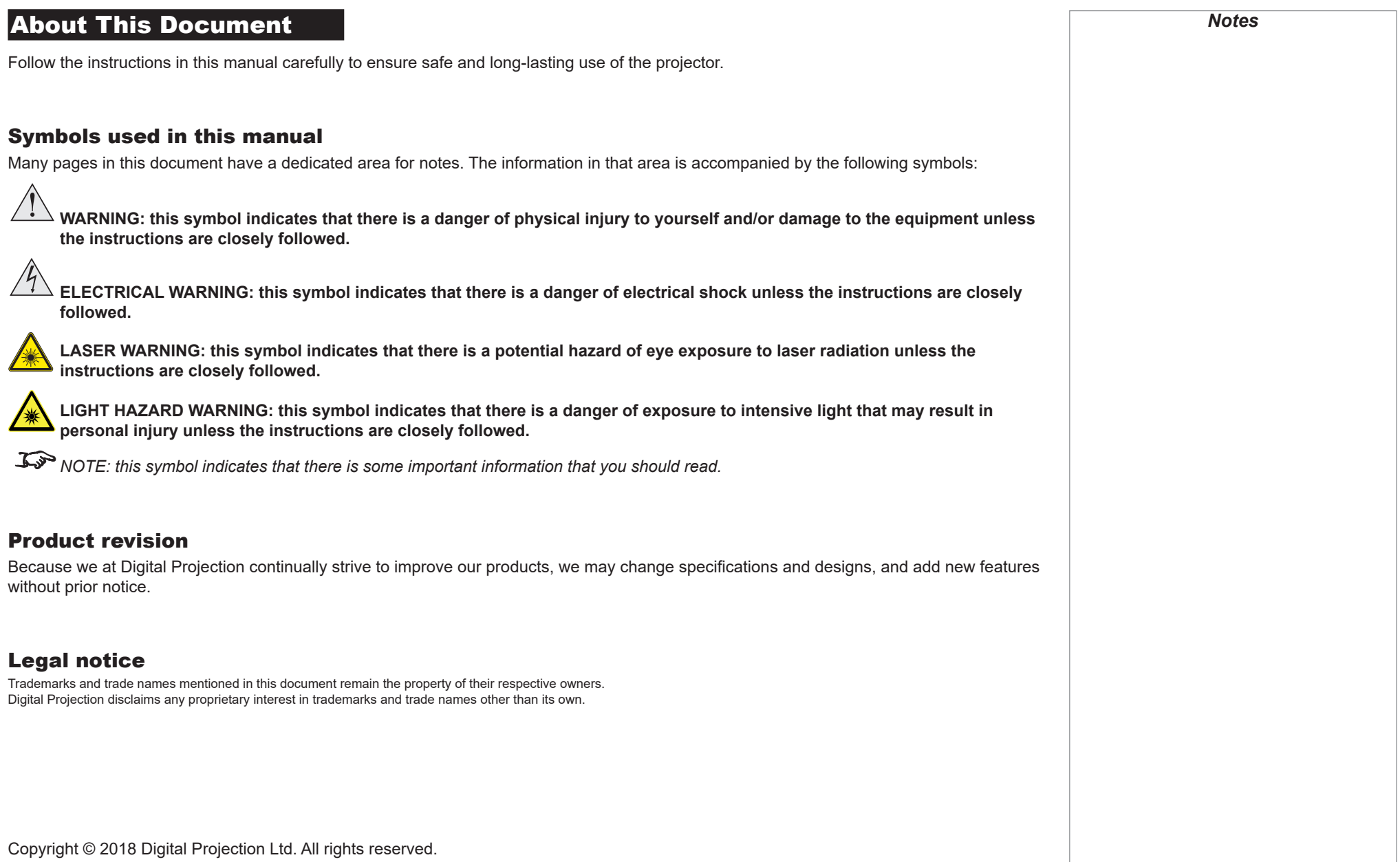

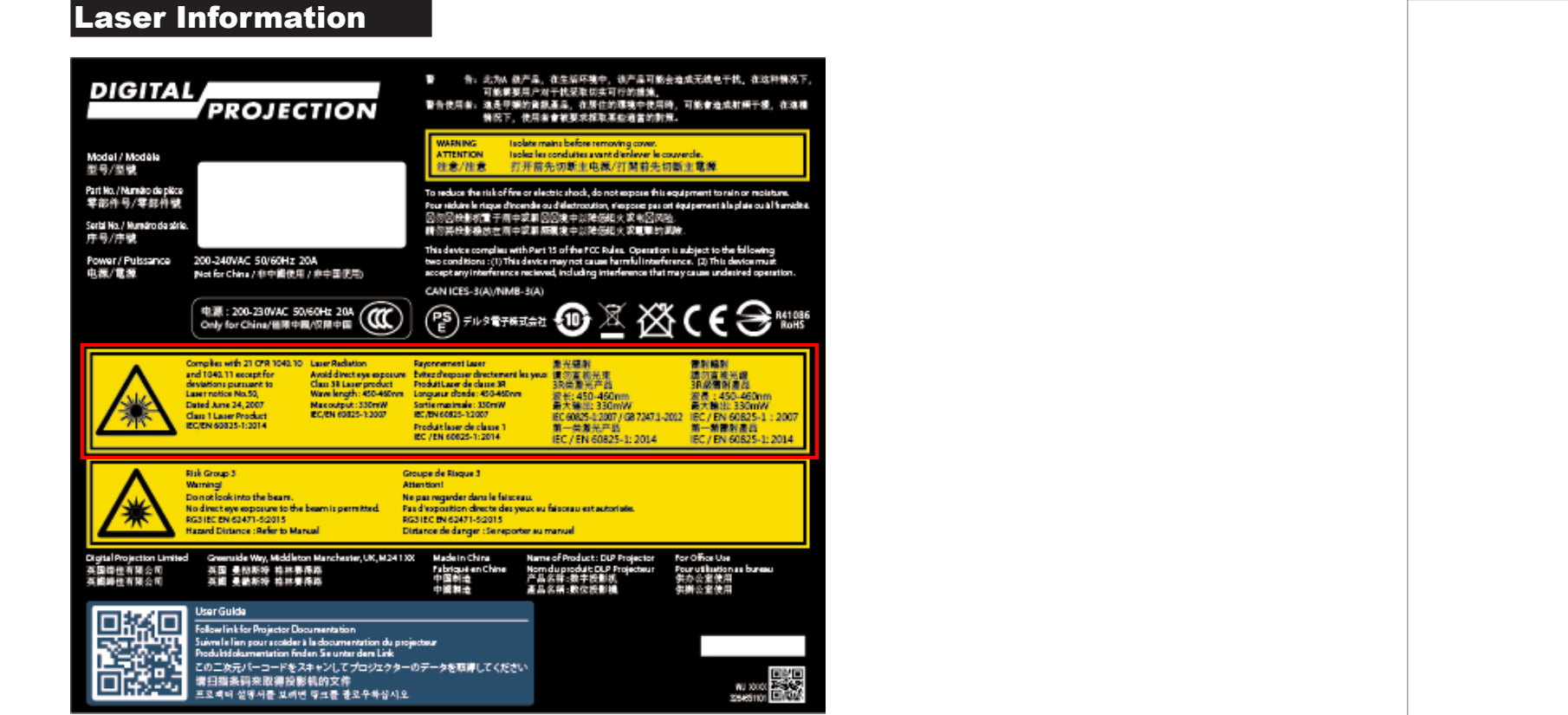

The outlined section of the product label above provides information about the laser light sources used within the projector.

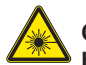

Caution - use of controls or adjustments or performance of procedures other than those specified herein may result in **hazardous radiation exposure.**

Rev A October 2018

*Notes*

# Risk Group 3 Information

### Light hazard warning

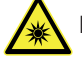

**Failure to comply with the following may result in serious injury:**

- **No direct exposure to the beam is permitted, RG3 IEC 62471-5:2015.**
- Operators control access to the beam within the hazard distance or install the projector at sufficient height to prevent **exposures of spectators' eyes within the hazard distance.**

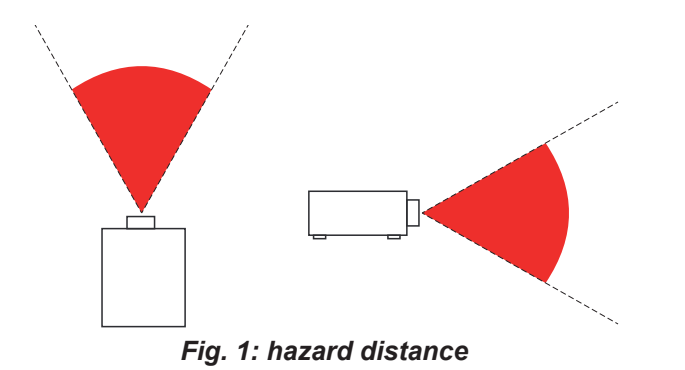

The hazard distance *(Fig. 1)* is the distance measured from the projection lens at which the intensity or energy per unit of surface is lower than the applicable exposure limit on the cornea or skin. If the person is within the hazard distance, the beam is considered unsafe for exposure.

*The hazard distance for this projector is 12m.*

*Notes*

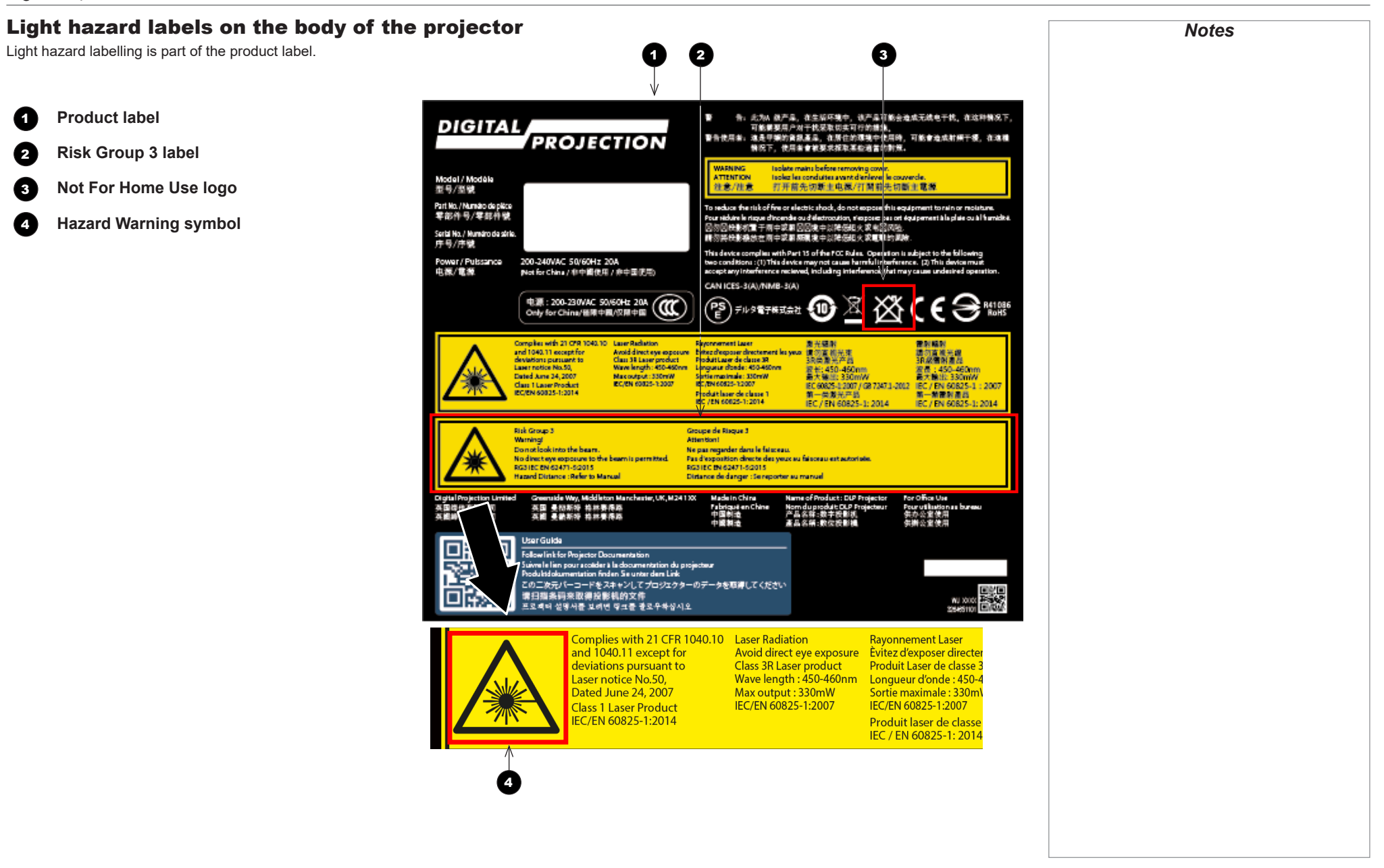

# **Introduction**

**Congratulations on your purchase of this Digital Projection product.**

Your projector has the following key features:

- 8K (7680 x 4320) resolution up to 60 fps.
- Dual laser light source for long-life low-maintenance operation.
- 16x3G-SDI or 4x12G-SDI input capability.
- Colour management includes Colourmax.
- HDR and HLG management.
- Blanking control for custom input window sizing.
- Built-in web served control application.
- Control via LAN and RS232.
- Motorised lens mount.

A serial number is located on the product label. Record it here:

*Notes*

# **CONTENTS**

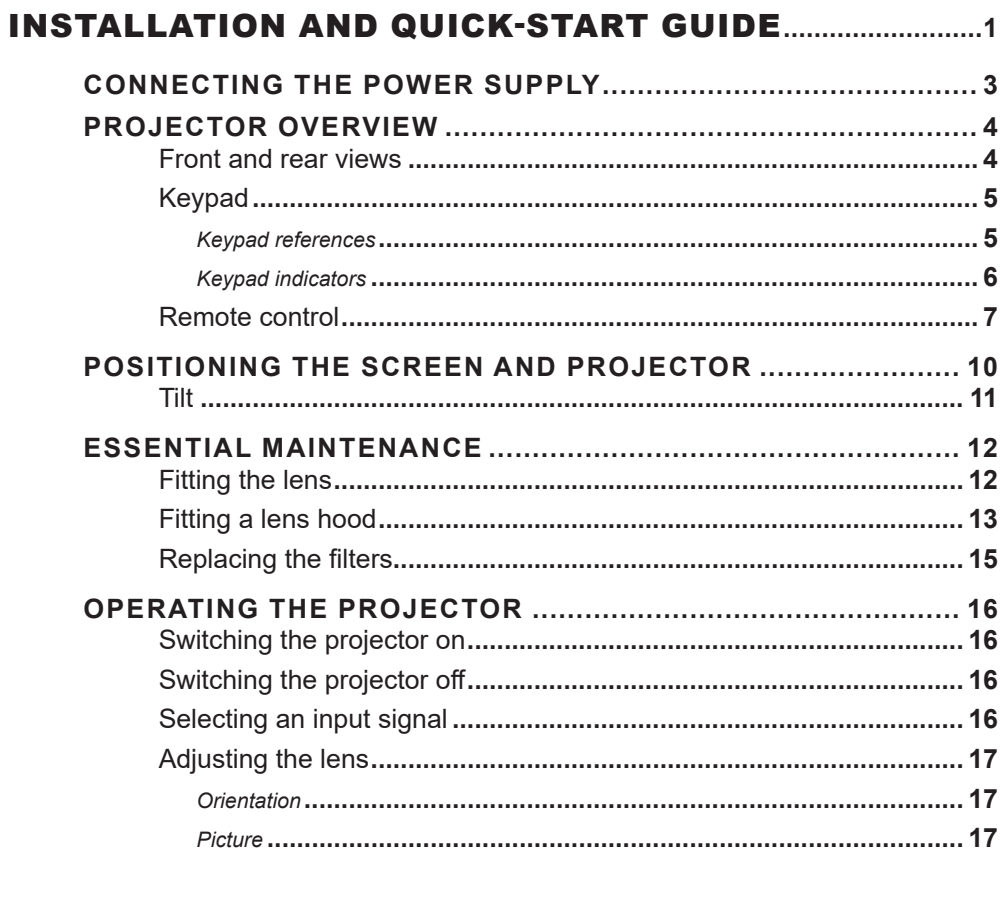

# 

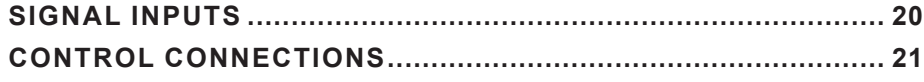

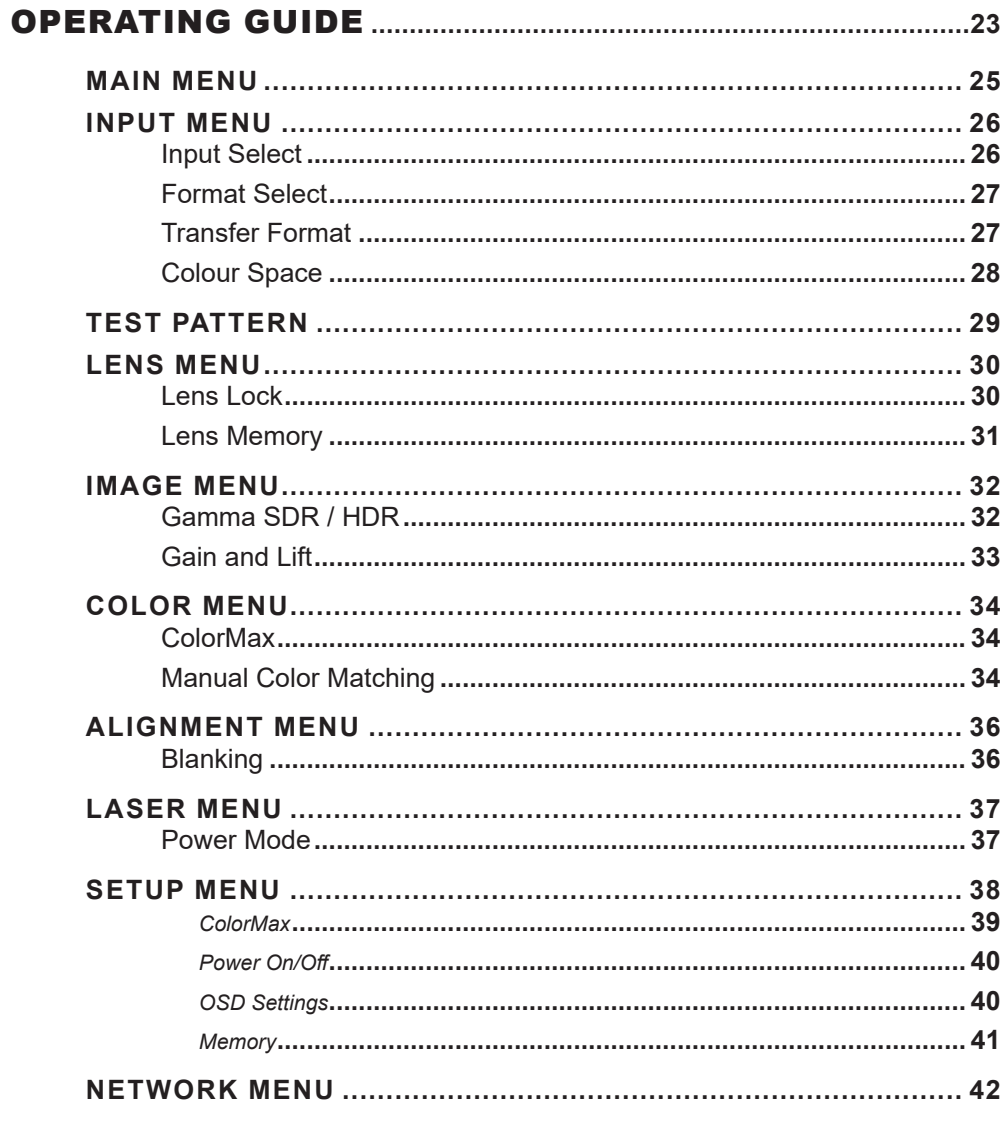

# **CONTENTS (continued)**

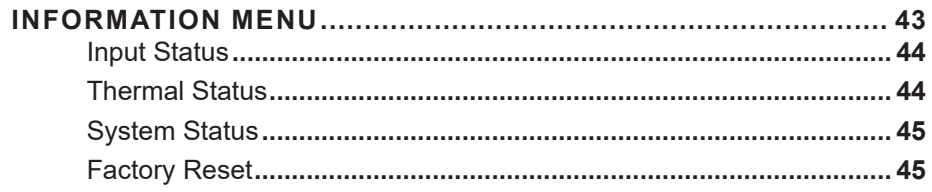

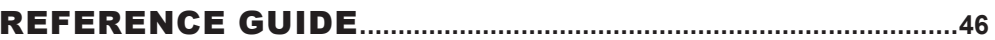

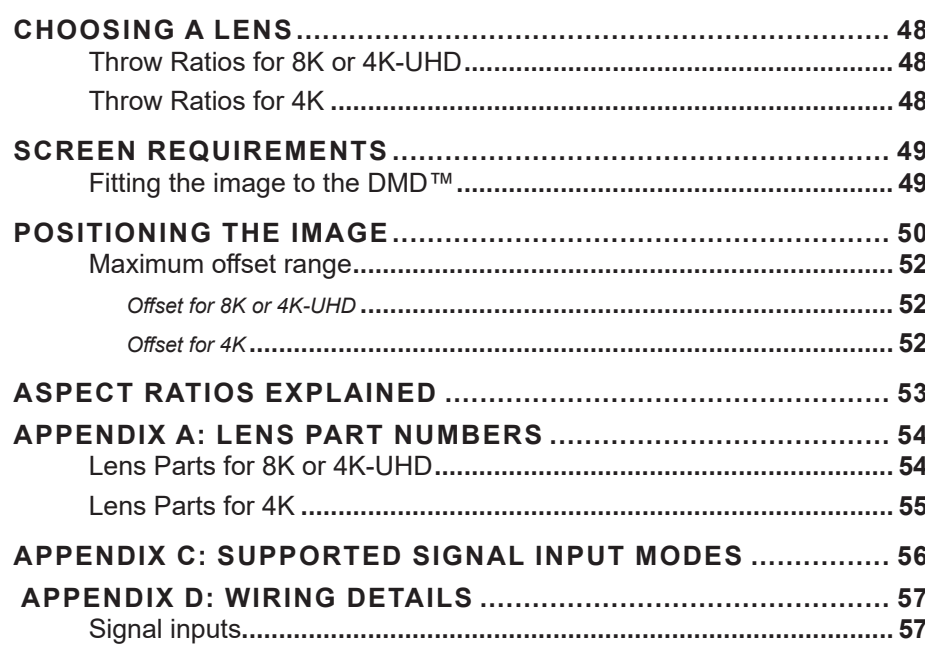

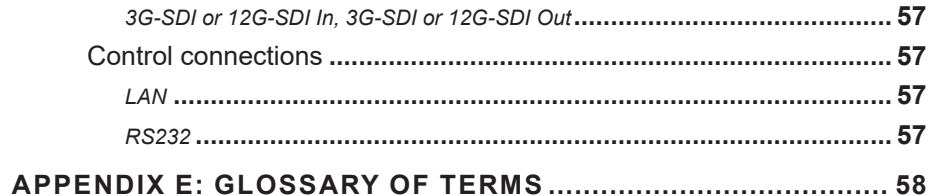

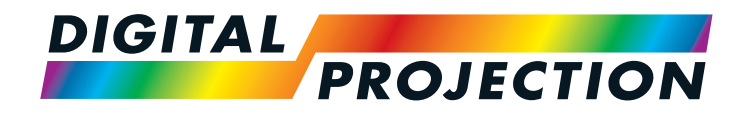

# INSIGHT Laser 8K Series

High Brightness Digital Video Projector

# <span id="page-8-0"></span>**INSTALLATION AND QUICK-START GUIDE**

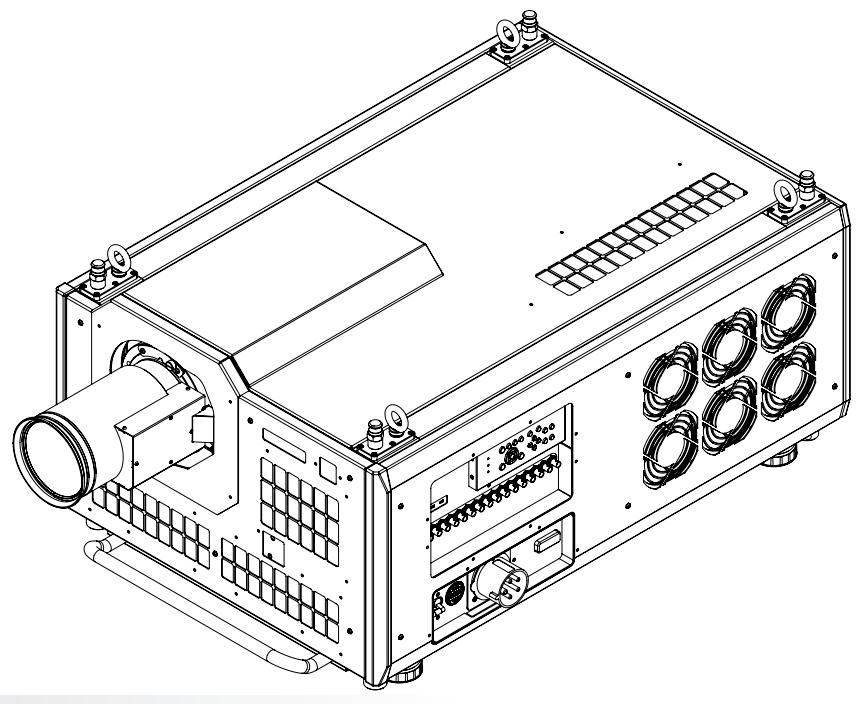

# **IN THIS GUIDE**

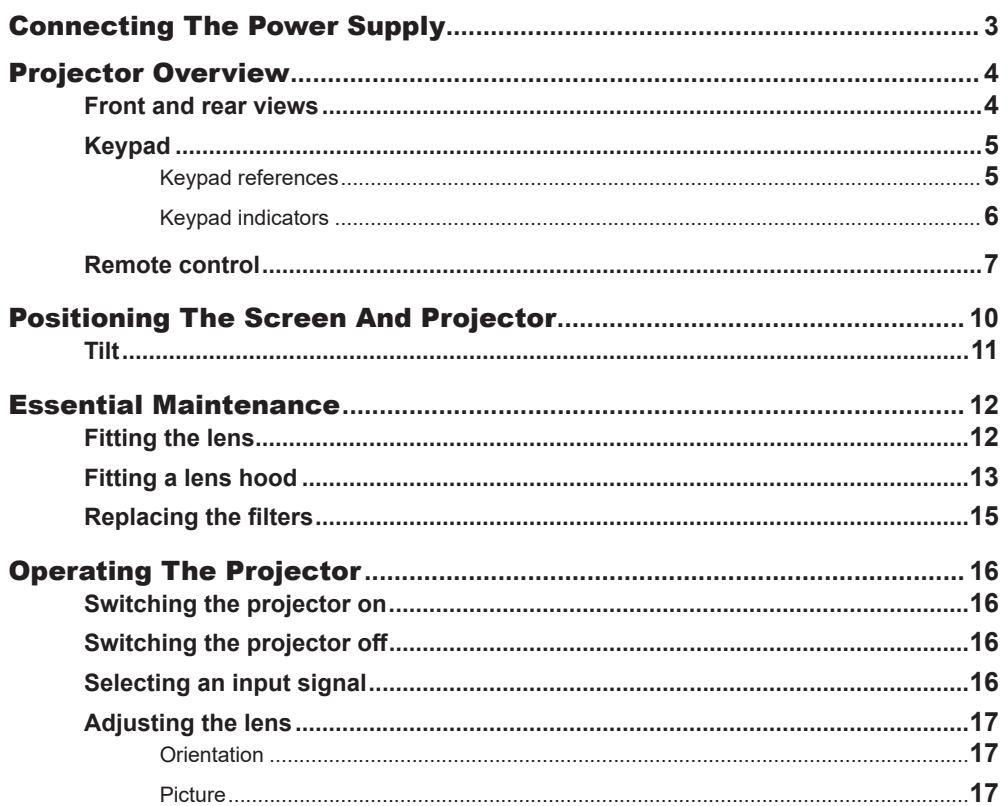

<span id="page-10-1"></span><span id="page-10-0"></span>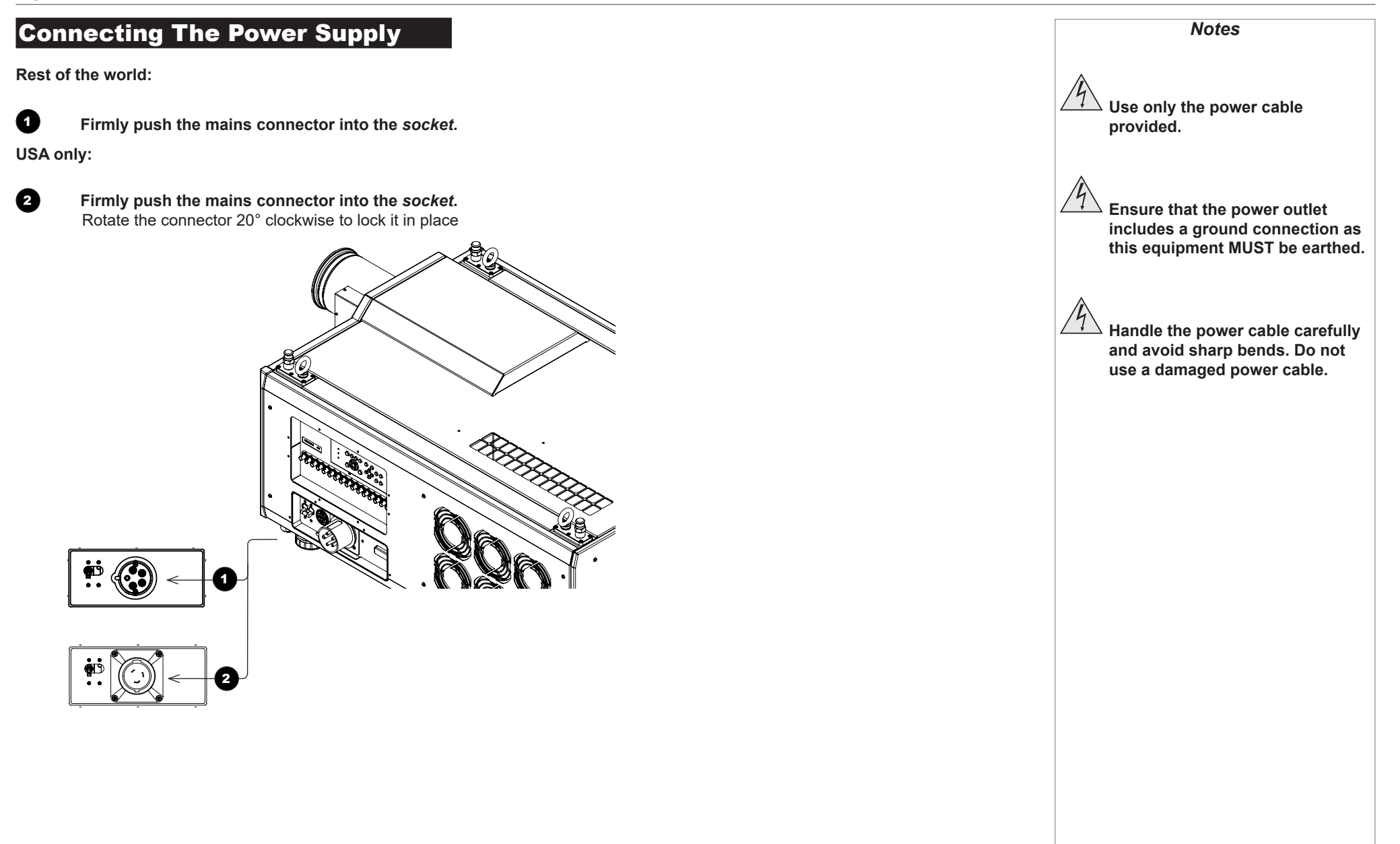

<span id="page-11-0"></span>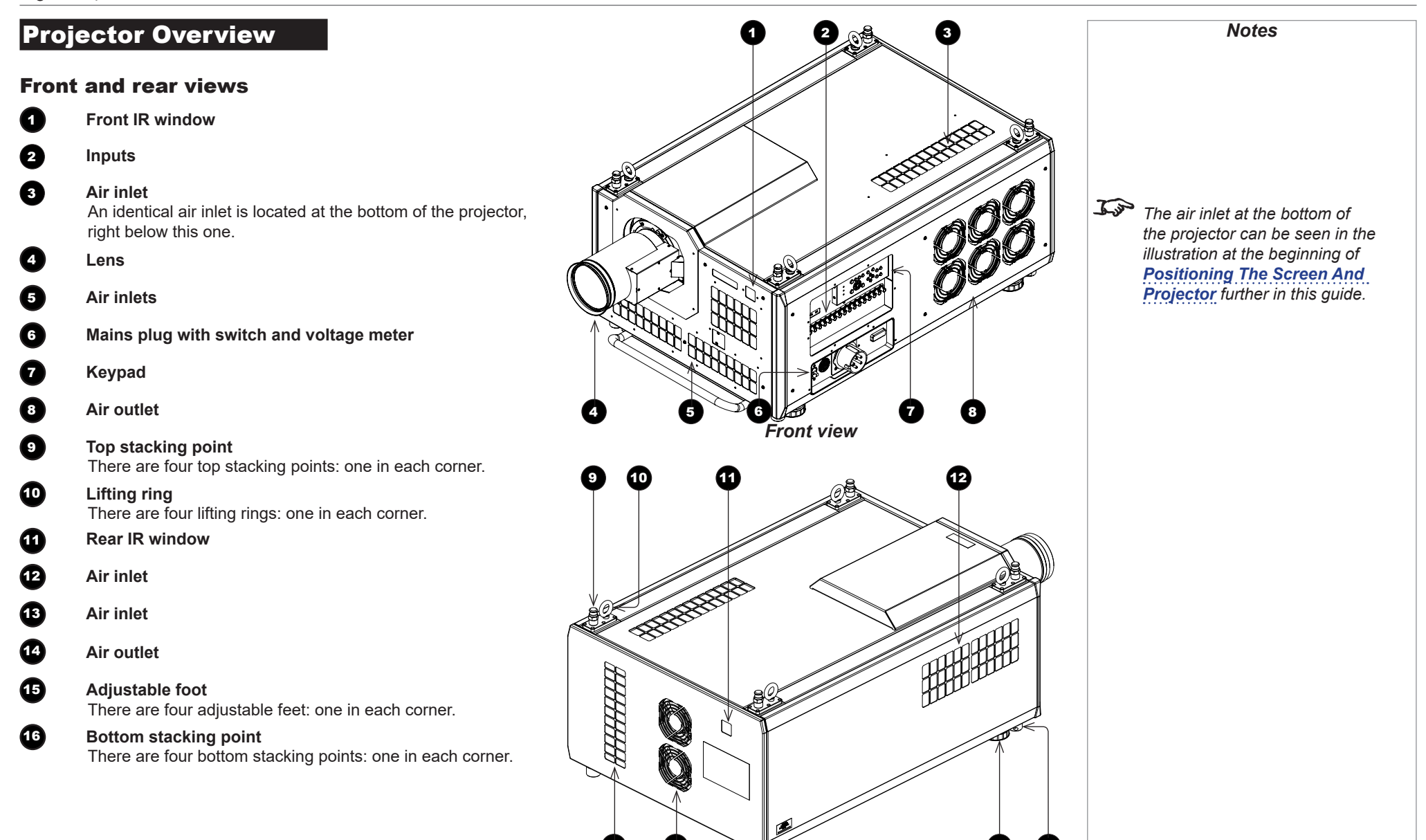

*Rear view*

13 **14**  $\sqrt{2}$  **15 16** 

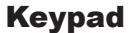

#### <span id="page-12-0"></span>*Notes* Keypad references 00000 **1** POWER Switches the projector on and off (STANDBY). **OOOOOOO** 2 **INPUT** ERROR O Switches to the next input source. O Λ STANDBY O  $\mathbb{R}^{\mathbb{N}}$ D **3 INFORMATION** a RUN O Õ Displays . 4 **TEST PATTERN** Cycles through the test patterns *...Off, White, Black, Red, Green, Blue,*  **000000** *CheckerBoard, Grid, ColorBars, Cyan, Yellow, Magenta, Ramp...* **6 CENTER LENS** Centers the lens. **6** PIC MUTE Switches the laser off/on. **2 MENU** Displays and exits the OSD. 8 **Arrow buttons & ENTER** Navigation buttons used to highlight menu entries in the OSD. Press **ENTER** to open or execute the highlighted menu entry. 9 **EXIT** Exits the current OSD page and enters the level above. 10 **LENS SHIFT arrow buttons** Each of these buttons moves the lens in the specified direction. **11** FOCUS plus and minus buttons Used to move the focus in and out. 12 **ZOOM plus and minus buttons** Used to zoom in and out.

<span id="page-13-0"></span>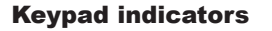

#### <sup>1</sup> **ERROR**

A red indicator that shows the following patterns: Off = No Error Single flash followed by a pause = Lamp abnormality Double flash followed by a pause = Uncovered lamp cover Triple flash followed by a pause = Fan abnormality Four flashes followed by a pause = Overheat A continuous light = System abnormality

## **2** STANDBY

A green indicator that shows a continuous light when standby mode is activated

## 3 **RUN**

A blue indicator that shows the following patterns: Off = Power is off Flashing = Projector is cooling down during power off, or warming up during power on A continuous light = Power is on

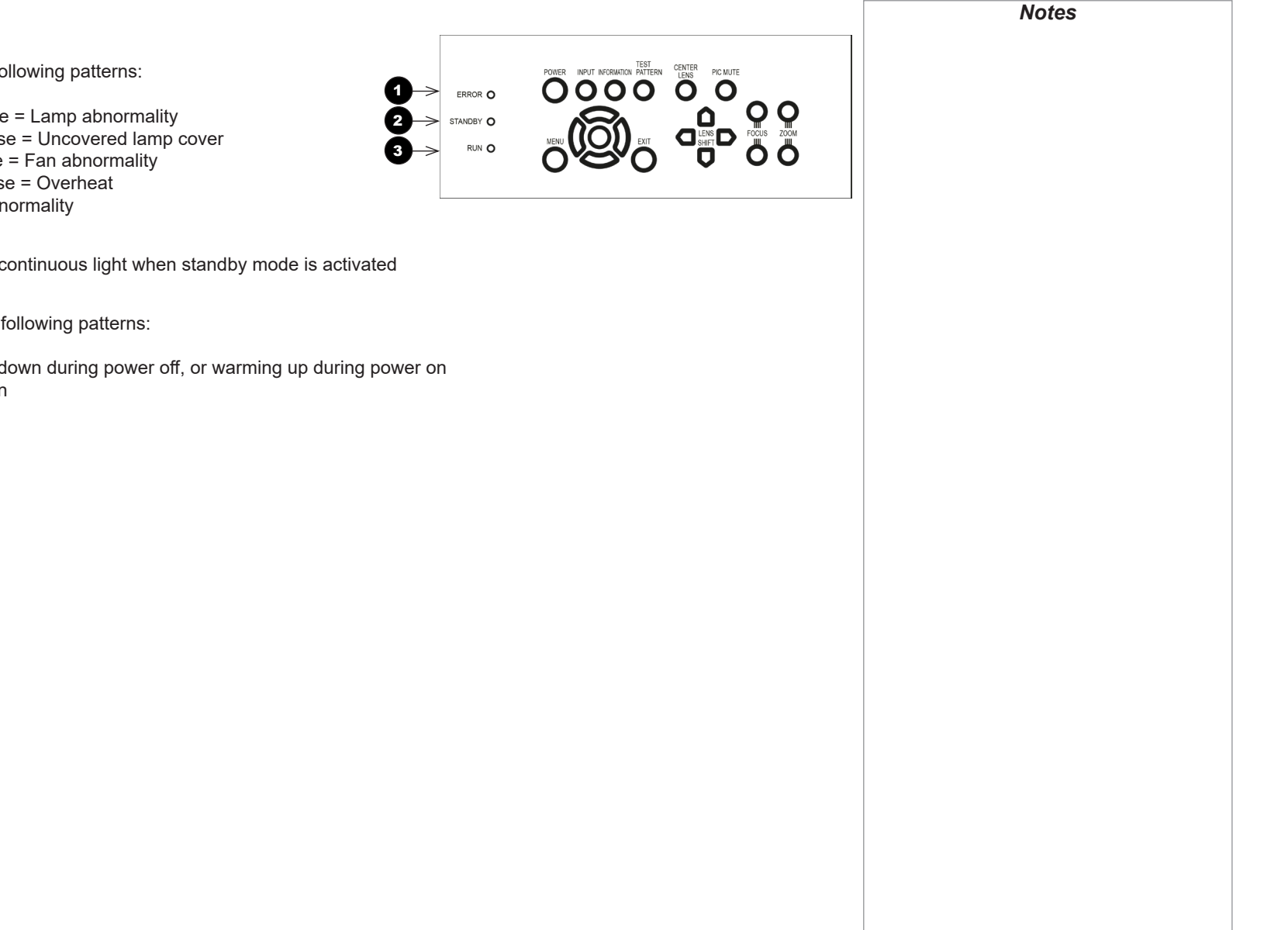

#### PROJECTOR OVERVIEW

#### <span id="page-14-0"></span>Remote control

# **1** Power ON/OFF

Turns the projector on and off. To turn the projector off, press the OFF button twice within five seconds.

# <sup>2</sup> **Pic Mute OPEN / CLOSE**

Shows and hides the projected image.

# $\bullet$  OSD ON / OFF

Enables and disables screen timeout messages and showing the OSD during projection.

# **4 MENU**

Access the projector OSD (on-screen display). If the OSD is open, press this button to go back to the previous menu.

# <sup>5</sup> **Navigation (arrows and OK)**

Navigate through the menus with the arrows, confirm your choice with **OK.** In lens adjustment modes, the arrows are used to move, zoom or focus the lens. See *11* below.

In lens adjustment modes, or when the OSD is not showing, the  $OK$  button switches between modes: *Shift Adjustment* and *Zoom / Focus Adjustment*.

# <sup>6</sup> **EXIT**

Close the current OSD page and return to the level above.

# **Q** FREEZE

Freeze the current frame.

# **8 DEFAULT**

Restore default settings.

# **9** INFO

Access information about the projector.

# **10** RE-SYNC

Re-synchronise with the current input signal.

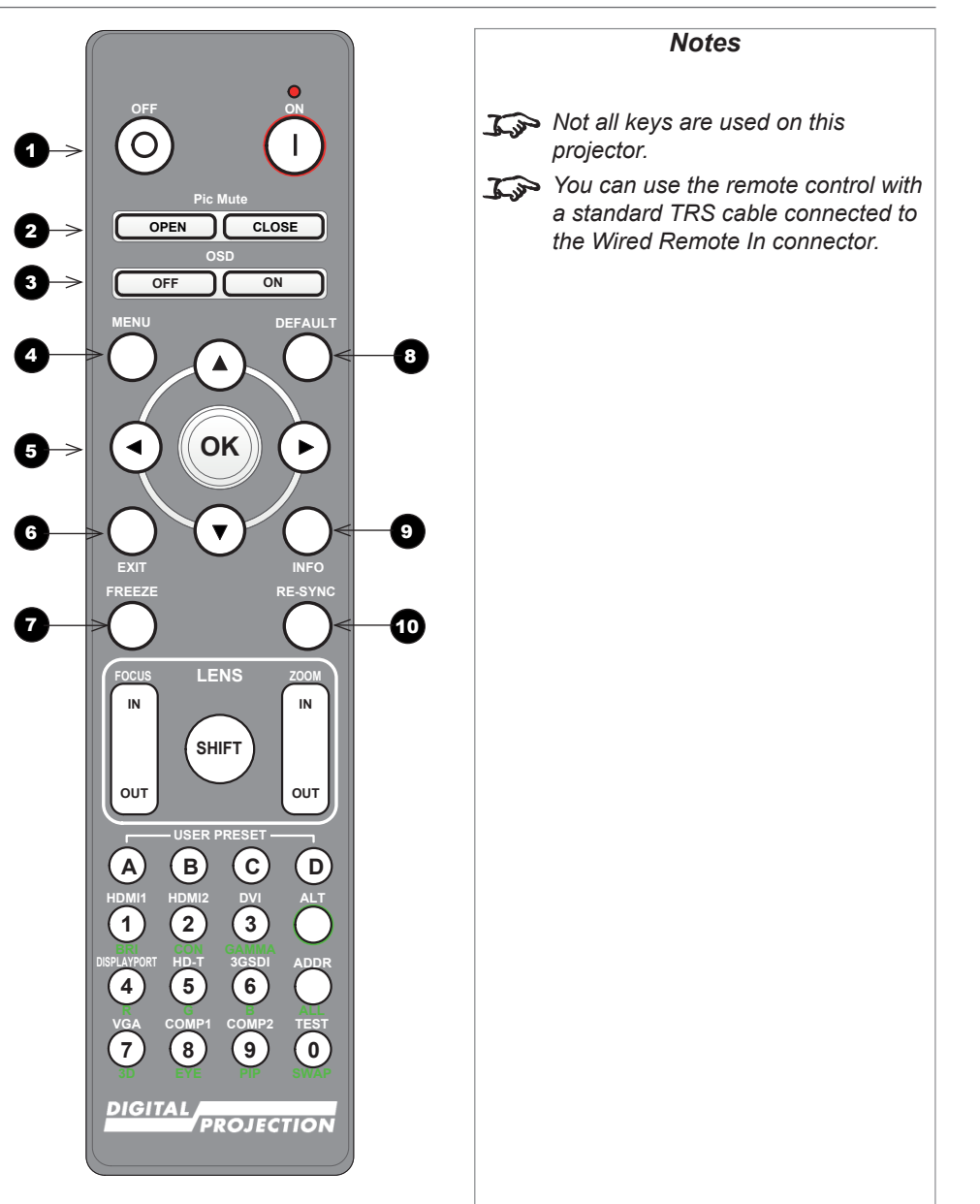

Installation and Quick-Start Guide

#### *Remote control continued*

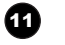

#### 11 **LENS adjustment** FOCUS IN / OUT: adjust focus.

**SHIFT:** press and hold this button, then use the Navigation arrow buttons to move the lens.

ZOOM IN / OUT: adjust zoom.

#### 12 **USER PRESET A, B, C, D**

Load user presets.

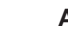

#### **13** ALT

Press and hold this button to access alternative functions for all buttons with a green label.

14 **DVI / DisplayPort2 / numeric input 3** There is no DVI or DisplayPort2 input on this projector.

15 **HDMI 2 / HDMI 4 / numeric input 2** There is no HDMI 2 or HDMI 4 input on this projector.

16 **HDMI 1 / HDMI 3 / numeric input 1** There is no HDMI 1 or HDMI 3 input on this projector.

### **17 TEST / SWAP / numeric input 0**

Show a test pattern. Press again to show the next test pattern: .*..Off, White, Black, Red, Green, Blue, CheckerBoard, Grid, ColorBars, Cyan, Yellow, Magenta, Ramp...*

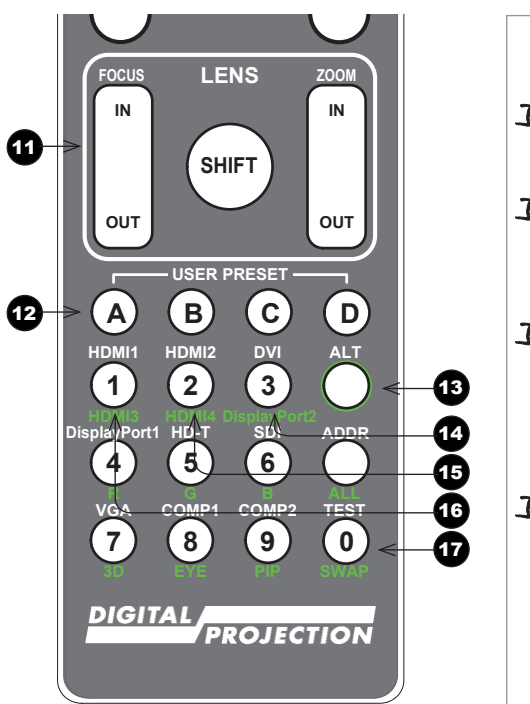

*Notes*  $\widehat{a}$  *Not all keys are used on this projector. The unused keys are grayed out.* You can use the remote control *wirelessly or with a standard TRS cable connected to the Wired Remote In connector. T* When adjusting focus or zoom, *UP and LEFT will focus/zoom in, DOWN and RIGHT will zoom out. When adjusting shift, each arrow key moves the image in the corresponding direction. This projector does not use the following options on the remote: HDMI1, HDMI2, HDMI3, HDMI4,* 

*DVI, DisplayPort2, DisplayPort1, HD-T, SDI, VGA, 3D, COMP 1, EYE and COMP 2.*

Installation and Quick-Start Guide

#### *Remote control continued*

18 **DisplayPort1 /R/ numeric input 4** There is no DisplayPort1 input on this projector.

- 19 **HD-T /G/ numeric input 5** There is no HDBaseT input on this projector.
- 20 **SDI /B/ numeric input 6** There is no SDI input on this projector.
- 21 **VGA /3D/ numeric input 7**
	- There is no VGA input on this projector. There is no 3D function on this projector.

### <sup>22</sup> **COMP1 /EYE/ numeric input 8**

There is no COMP1 input on this projector. There is no EYE function on this projector.

#### 23 **COMP2 /PIP/ numeric input 9**

There is no COMP2 input on this projector. There is no PIP function on this projector.

### <sup>24</sup> **ADDR / ALL**

Assign and unassign an IR remote address. **To assign an address:**

- 1. Press and hold this button until the indicator starts flashing.
- 2. Release this button and while the indicator is still flashing, enter a two-digit address using the numeric input buttons. The indicator will flash three times quickly to confirm the change.

#### **To unassign an address and return to the default address 00,**

• Press and hold **ALT** and this button simultaneously until the indicator flashes to confirm the change.

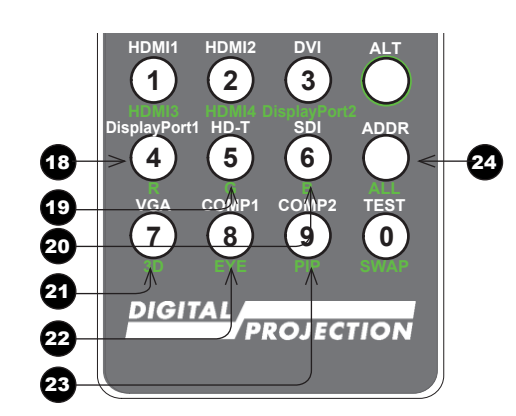

**USER PRESET**

#### *Notes*

 $\widehat{a}$  *Not all keys are used on this projector. The unused keys are grayed out.*

- You can use the remote control *wirelessly or with a standard TRS cable connected to the Wired Remote In connector.*
- *This projector does not use the following options on the remote:*

*HDMI1, HDMI2, HDMI3, HDMI4, DVI, DisplayPort2, DisplayPort1, HD-T, SDI, VGA, 3D, COMP 1, EYE and COMP 2.*

### Installation and Quick-Start Guide

<span id="page-17-1"></span><span id="page-17-0"></span>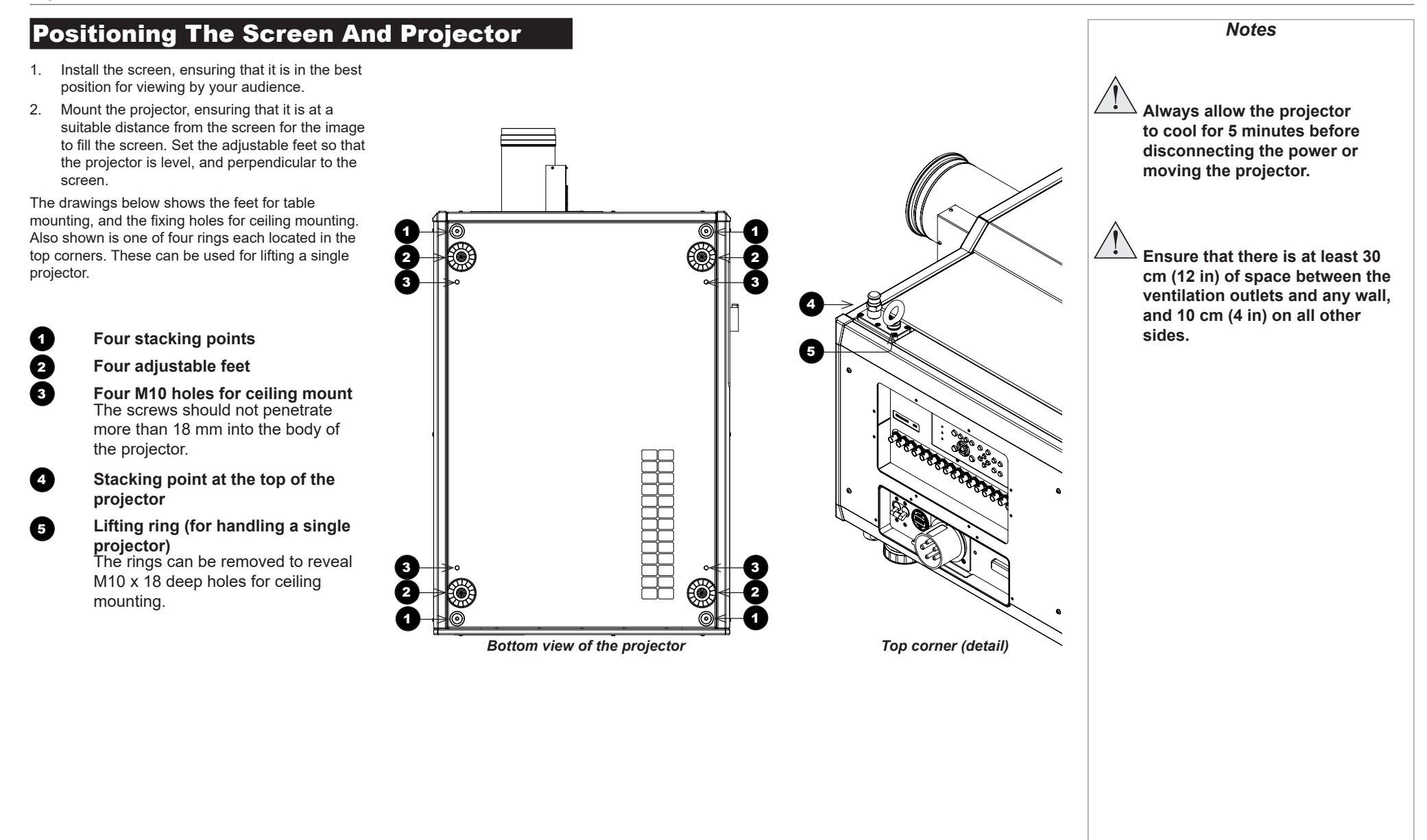

# <span id="page-18-0"></span>Tilt

The projector can be operated in numerous positions.

It is recommended to position the projector in portrait mode with inputs facing upward, as shown in the diagram:

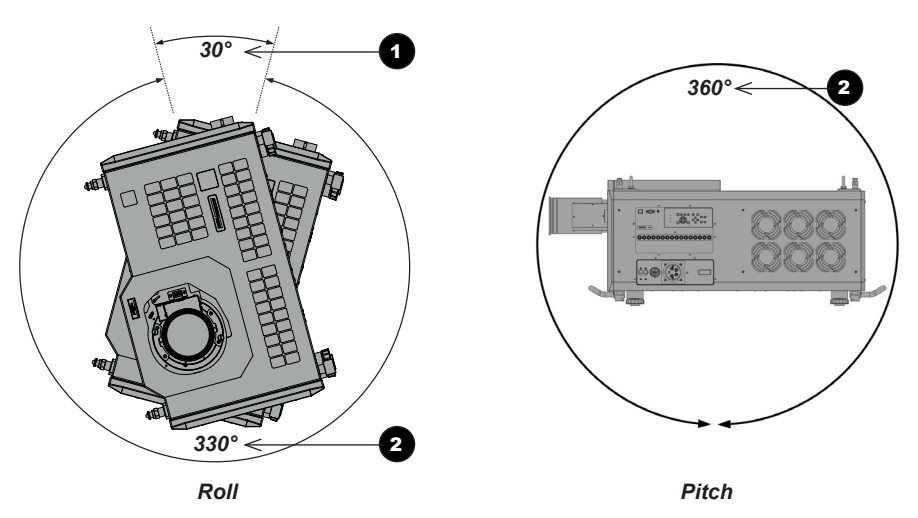

**1** Recommended positions, inputs side up

2 **Also possible** 

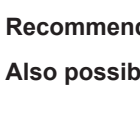

*Notes*

# <span id="page-19-0"></span>Essential Maintenance

## Fitting the lens

1. Insert the lens into the mount. Engage the three *locating studs* 1 into the corresponding **slots** 2 on the mount.

- 2. **Rotate the lens clockwise** 3 until the studs slide all the way into the slots.
- 3. Tighten the two *fixing screws* 4 on the lens collar.

To remove the lens, reverse the above procedure.

Installation and Quick-Start Guide

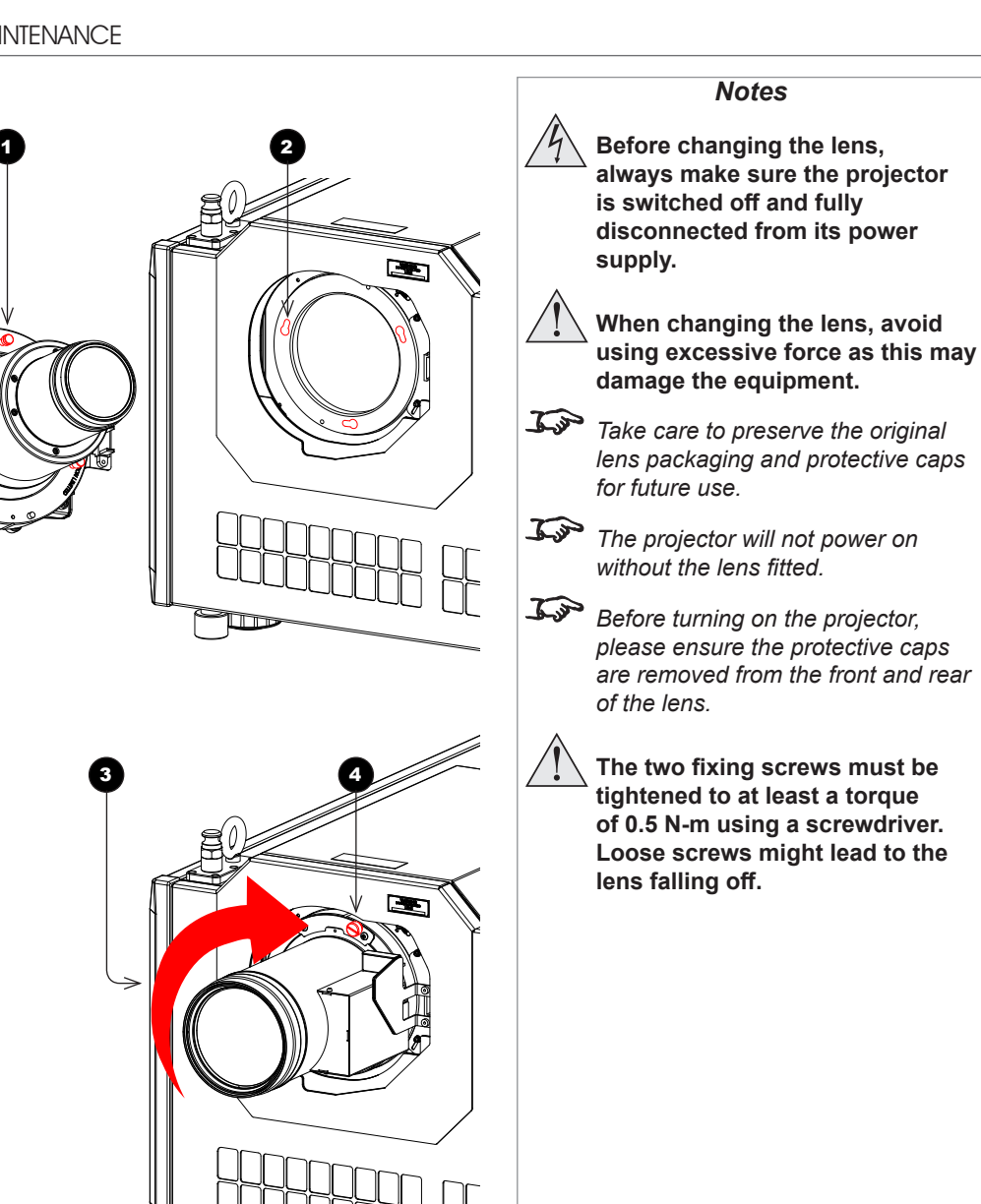

#### <span id="page-20-0"></span>Fitting a lens hood

A lens hood must be fitted to the lens (P/N 115-632) for use in the USA.

- 1. *Place the adaptor ring to the rear of the lens case*. 1 Use the guide pin to ensure it is located correctly.
- 2. **Insert and tighten the six fixing screws** 2 to secure the adaptor ring to the lens case.

3. *Place the glass lens over the lens case*. 3 Ensure the glass is located correctly.

- 4. **Place the plate over the glass lens.**
- 5. *Insert and tighten the six fixing screws* 5 to secure the plate and glass lens to the lens case.

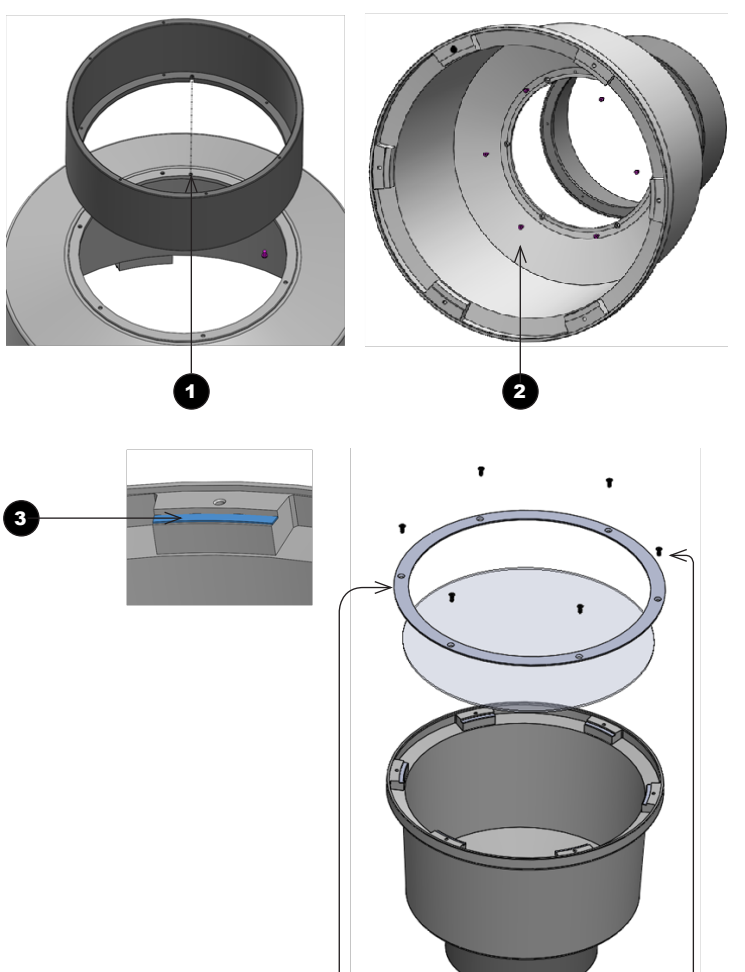

4 (5

# *Notes* **Before changing the lens, always make sure the projector is switched off and fully disconnected from its power supply. When changing the lens, avoid using excessive force as this may damage the equipment.** *Take care to preserve the original lens packaging and protective caps for future use. The projector will not power on without the lens fitted. Before turning on the projector, please ensure the protective caps are removed from the front and rear of the lens.*  **The two fixing screws must be tightened to at least a torque of 0.5 N-m using a screwdriver. Loose screws might lead to the lens falling off.**

6. *Insert the lens into the adaptor ring*.

6 Push-fit the lens until the plate ring is located against the adapter ring.

7. **Insert and tighten the six fixing screws** to secure the lens and to the lens hood.

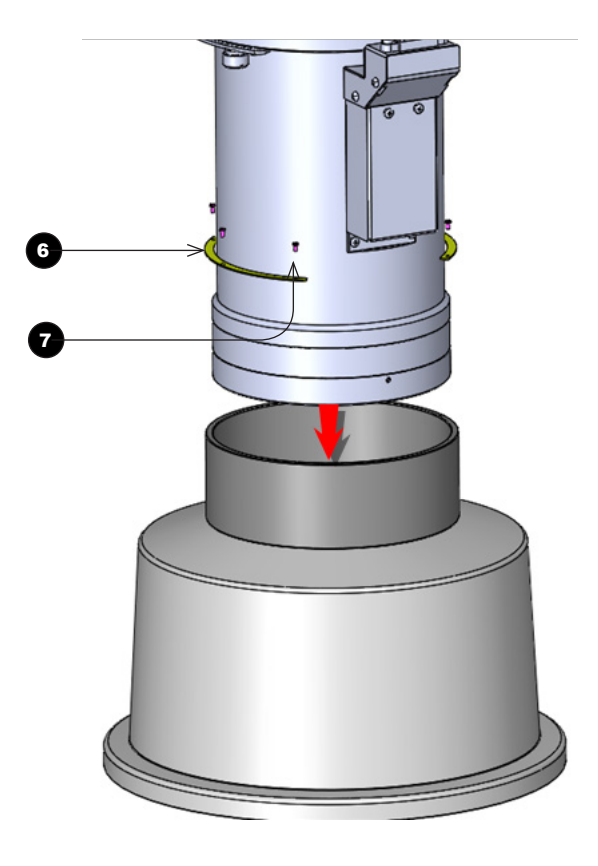

# *Notes* **Before changing the lens, always make sure the projector is switched off and fully disconnected from its power supply. When changing the lens, avoid**

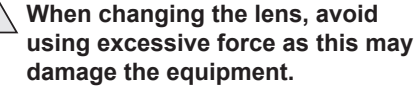

*Take care to preserve the original lens packaging and protective caps for future use.*

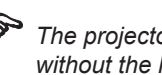

*The projector will not power on without the lens fitted.*

*Before turning on the projector, please ensure the protective caps are removed from the front and rear of the lens.*

> **The two fixing screws must be tightened to at least a torque of 0.5 N-m using a screwdriver. Loose screws might lead to the lens falling off.**

Installation and Quick-Start Guide

### <span id="page-22-0"></span>Replacing the filters

- 1. Loosen the six captive screws, then remove the front/side *panel* 1.
- 2. Replace the *filters* 2.
- 3. Reattach the panel and tighten the screws.

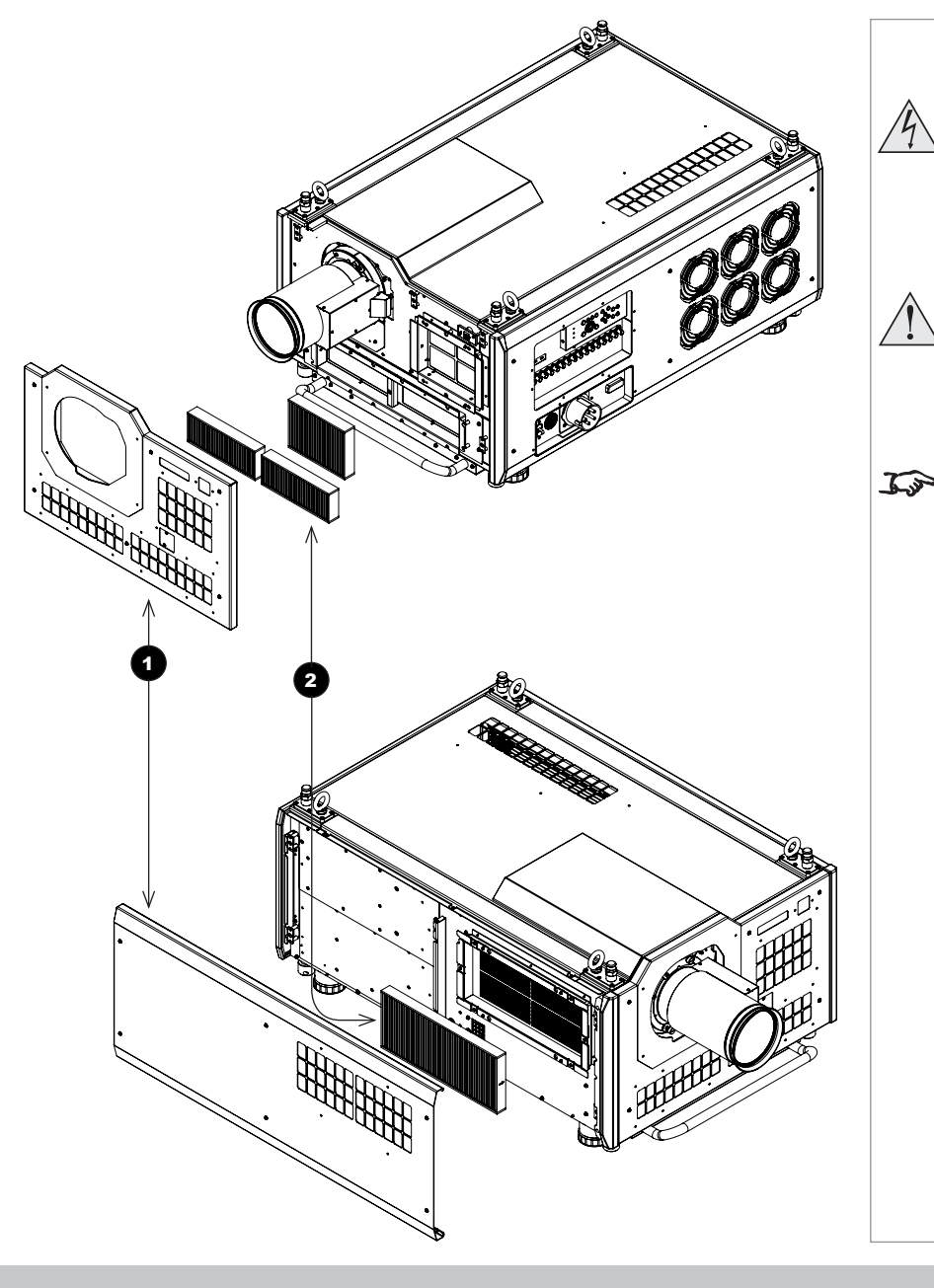

 **Before changing the filters, always make sure the projector is switched off and fully disconnected from its power supply. When changing the filters, avoid using excessive force as this may damage the equipment.** *Filters should be replaced as necessary upon visual inspection and in accordance with operating environment.*

*Notes*

# <span id="page-23-0"></span>Operating The Projector

### Switching the projector on

- 1. Connect the power cable between the mains supply and the *socket* 1 . Switch on at the *ON/OFF switch* 2 .
- 2. Press ON on the remote control or the control panel to switch the projector ON. The run indicator on the control panel will flash blue until the projector has warmed up. The light source will light and the shutter will open.

The run indicator will show a continuous blue light and the standby indicator will show green when the projector has warmed up.

### Switching the projector off

- 1. Press OFF twice on the remote control or the keypad. The run indicator on the control panel will flash blue until the projector has cooled down. The cooling fans will run for a short time until the projector enters STANDBY mode. The run indicator will show a continuous blue light and the standby indicator will show green when the projector has cooled down.
- 2. If you need to switch the projector off completely, switch off at the mains power switch next to the power connector and then disconnect the power cable from the projector.

## Selecting an input signal

The last selected input remains active until a new input is selected. To select a new input:

- 1. Connect ither a 3G-SDI or 12GSDI image source to the projector. Refer to the ["Connection Guide"](#page-25-1)
- 2. Select the appropriate resolution:
	- 1. Press MENU to open the On-screen display (OSD).
	- 2. Use the UP and DOWN arrow buttons to highlight Input from the main menu and press **ENTER/OK**.
	- 3. Use the UP and DOWN arrow buttons to highlight Format from the input menu and press ENTER/OK.
	- 4. Use the UP and DOWN arrow buttons to highlight a setting. Choose from Auto, 8K, 4K or HD. Press ENTER/OK to confirm your choice.

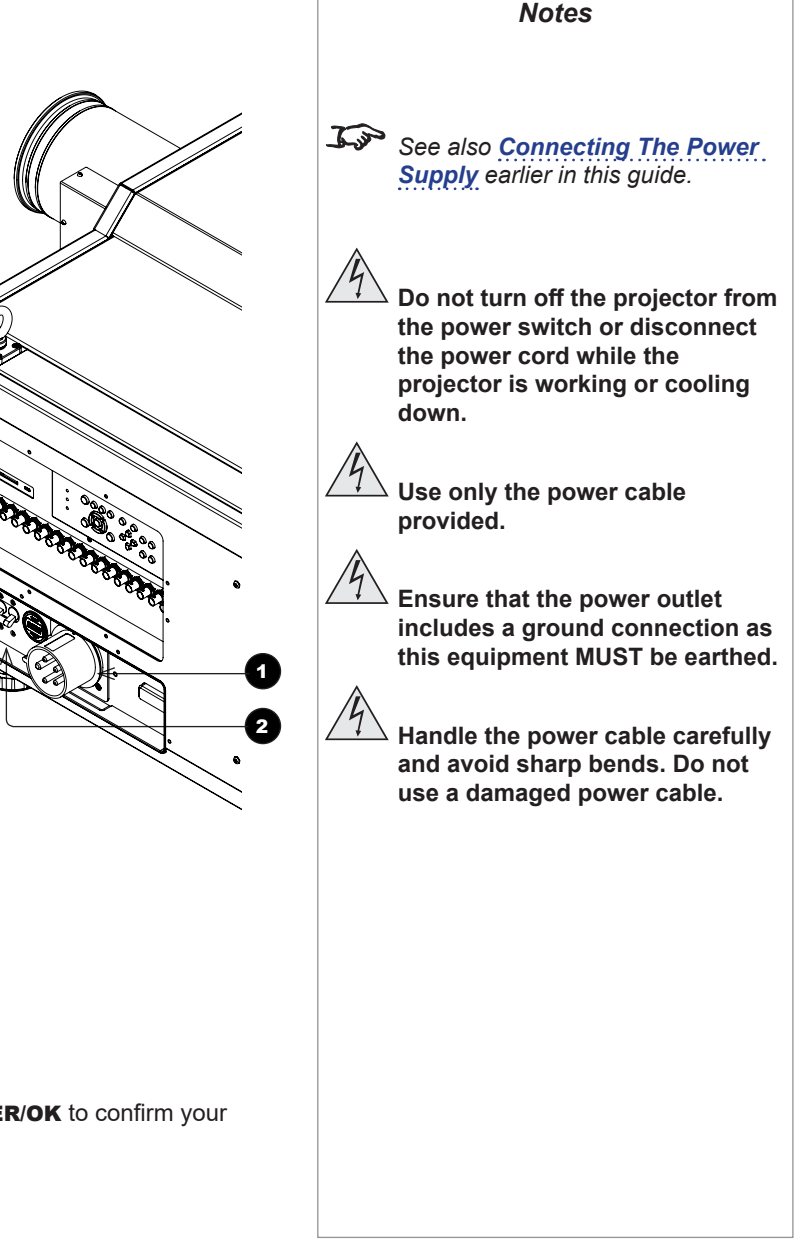

#### <span id="page-24-0"></span>Adjusting the lens

The lens can be adjusted using the lens buttons on the keypad or remote control.

On either device, press FOCUS, ZOOM or SHIFT, then use the arrow keys to adjust the lens.

#### Adjusting the image

#### **Orientation**

Set the orientation setting from the **OSD** menu:

- 1. Press **MENU** to open the On-screen display (OSD).
- 2. Use the UP and DOWN arrow buttons to highlight Setup from the main menu and press ENTER/OK.
- 3. Use the UP and DOWN arrow buttons to highlight Projection Mode from the setup menu and press ENTER/OK.
- 4. Use the UP and DOWN arrow buttons to highlight a setting. Choose from Front Desktop, Front Ceiling, Rear Desktop or Rear Ceiling. Press ENTER/OK to confirm your choice.

#### Picture

Settings such as Gamma, Brightness and Contrast can be set from the Image menu.

- 1. Press **MENU** to open the On-screen display (OSD).
- 2. Use the UP and DOWN arrow buttons to highlight Image from the main menu and press ENTER/OK.
- 3. Use the UP and DOWN arrow buttons to highlight a setting. Press ENTER/OK to access the setting menu or use the RIGHT and **LEFT** arrow buttons to adjust a setting.

*Notes*

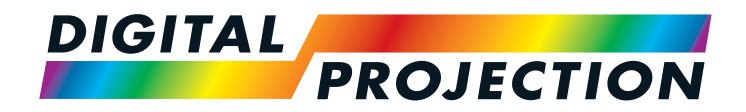

# <span id="page-25-0"></span>INSIGHT Laser 8K Series

High Brightness Digital Video Projector

# <span id="page-25-1"></span>**EXAMPLE CONNECTION GUIDE**

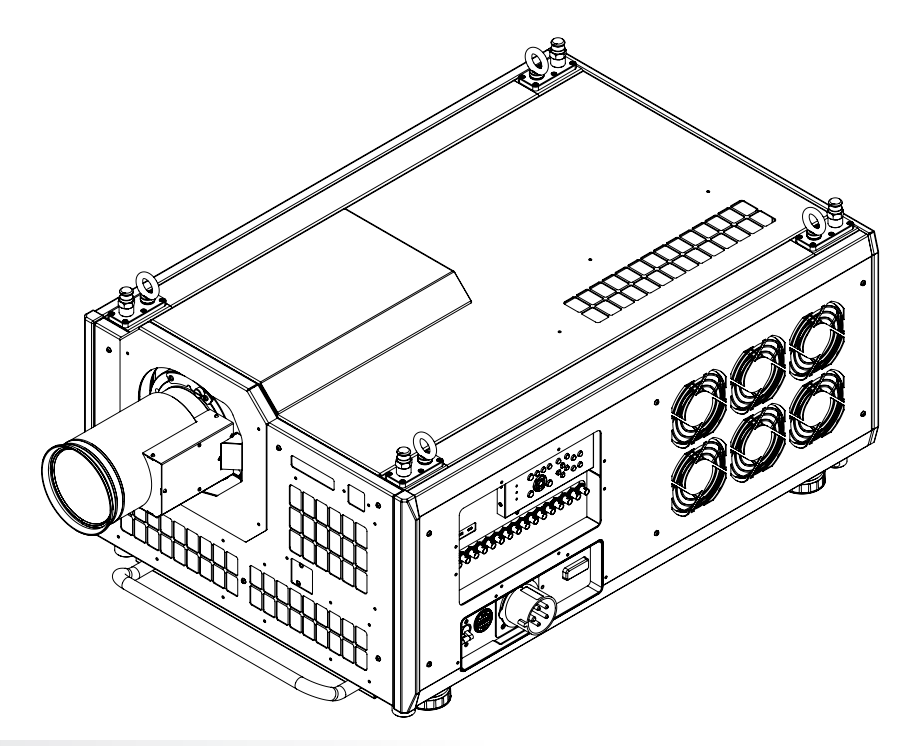

# IN THIS GUIDE

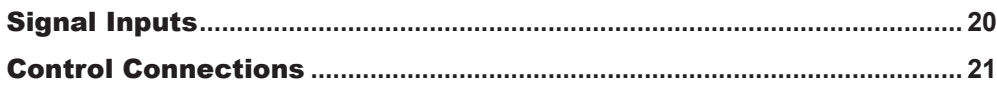

SIGNAL INPUTS

<span id="page-27-0"></span>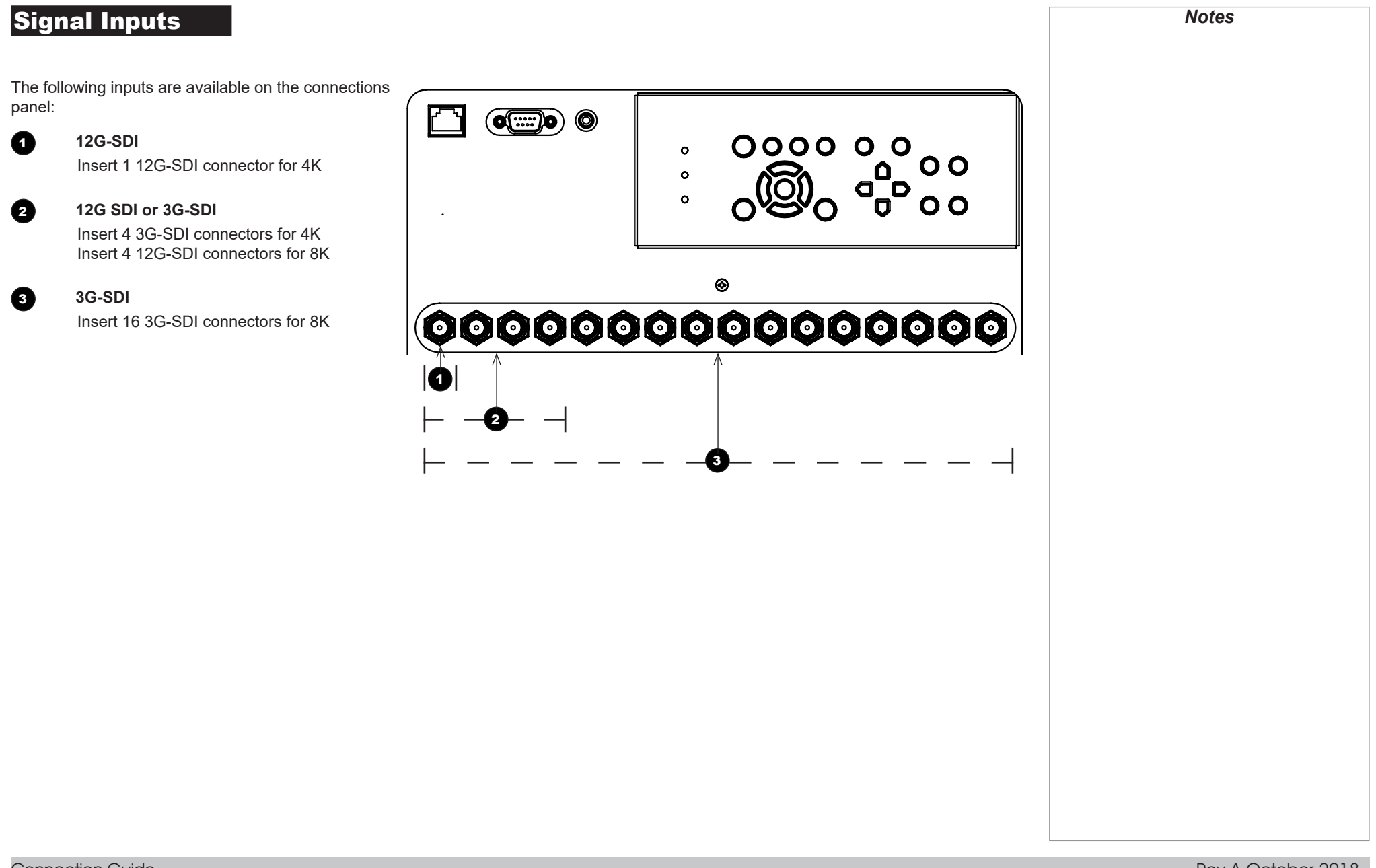

<span id="page-28-0"></span>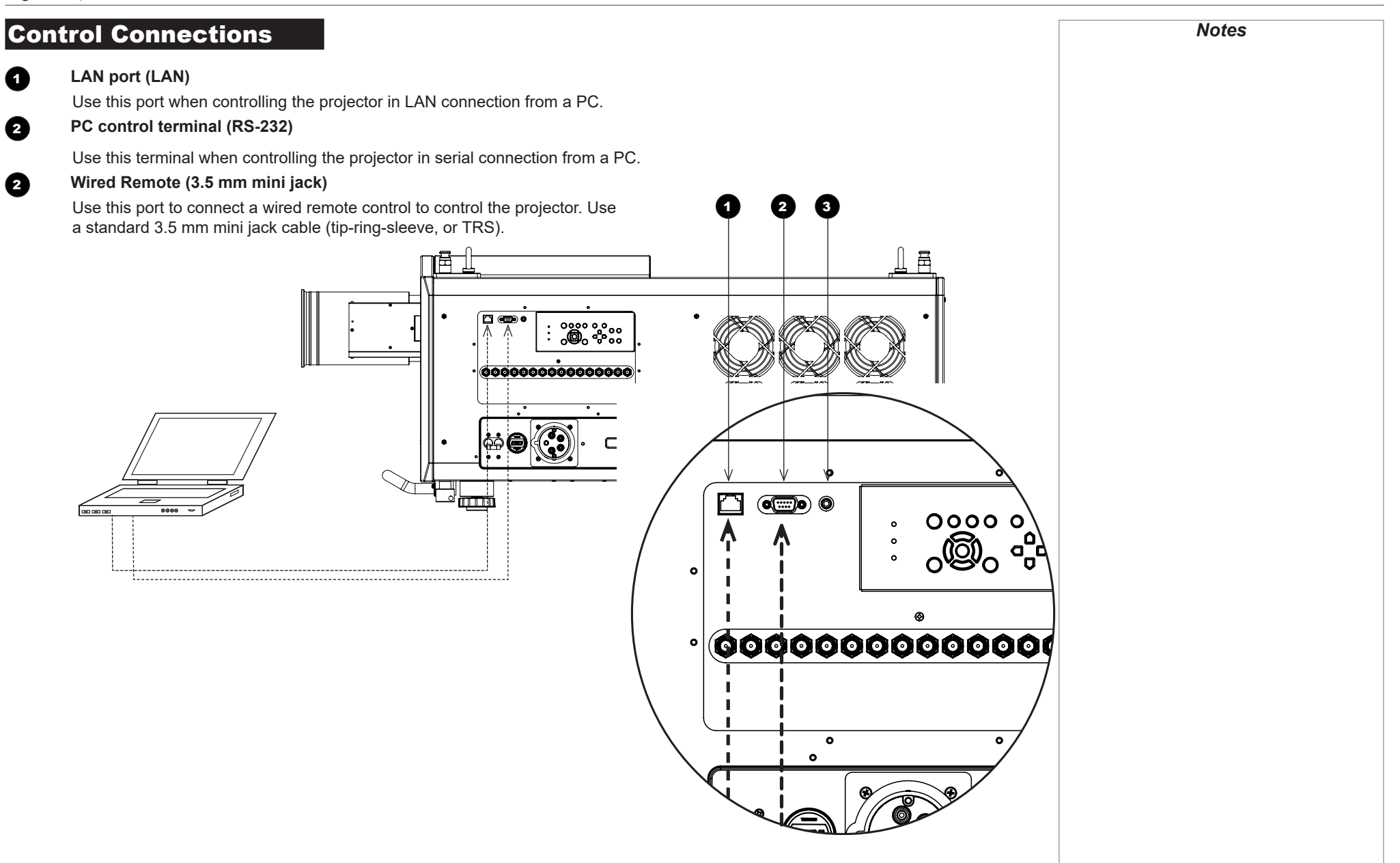

Connection Guide

# This page is intentionally left blank.

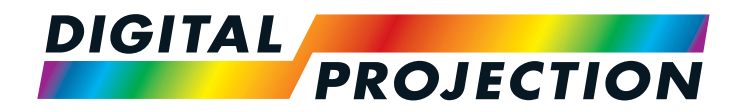

# <span id="page-30-0"></span>INSIGHT Laser 8K Series

High Brightness Digital Video Projector

# **DERATING GUIDE**

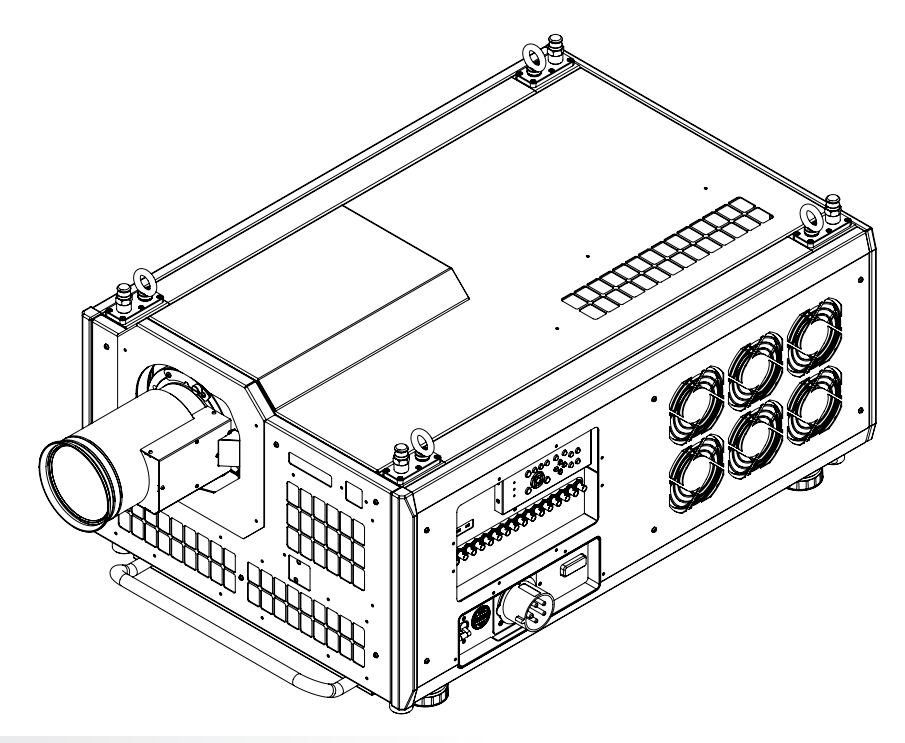

# **IN THIS GUIDE**

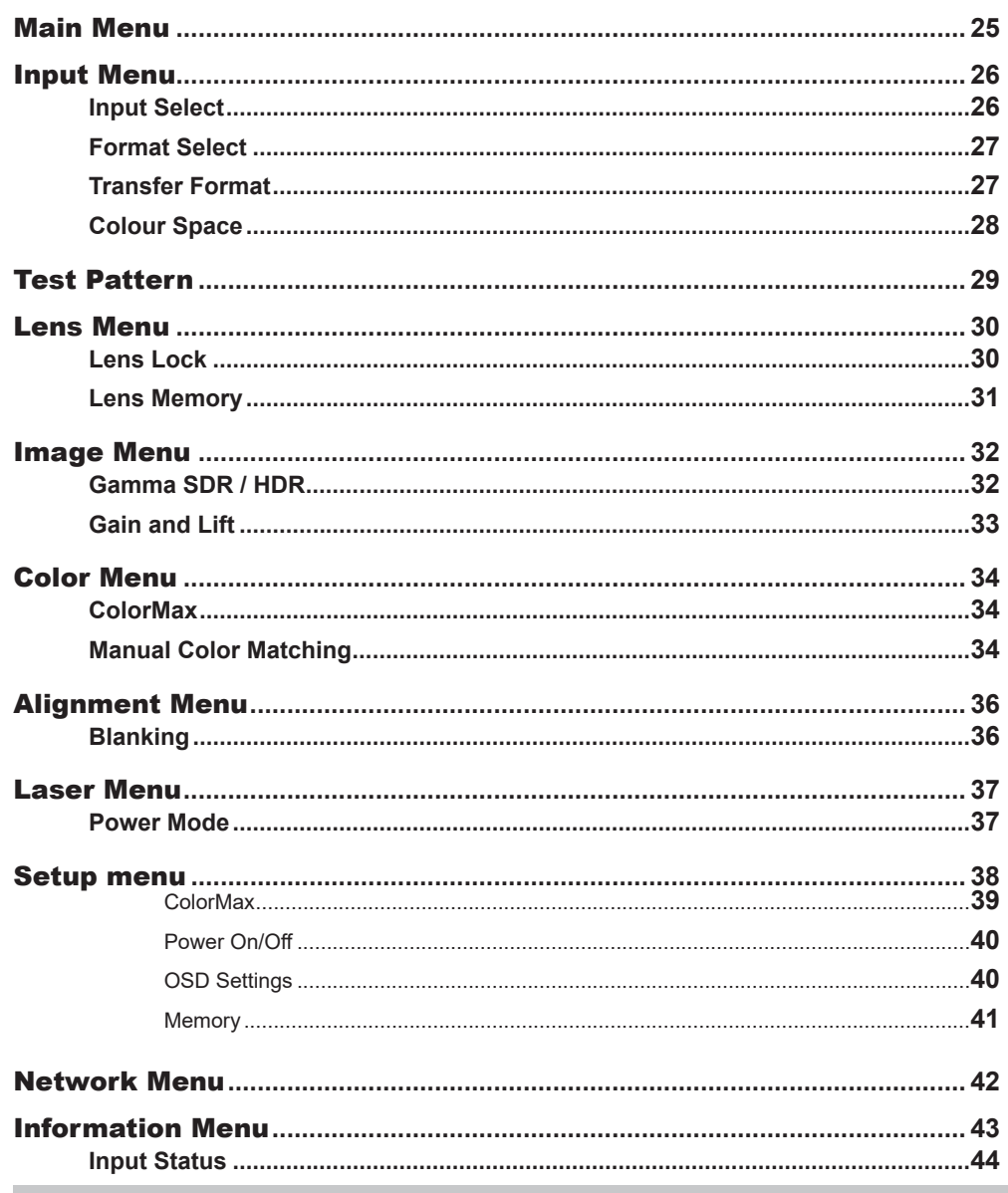

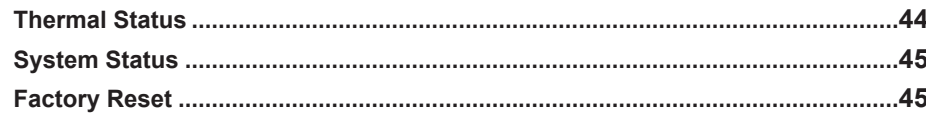

Rev A October 2018

**Operating Guide** 

MAIN MENU

<span id="page-32-0"></span>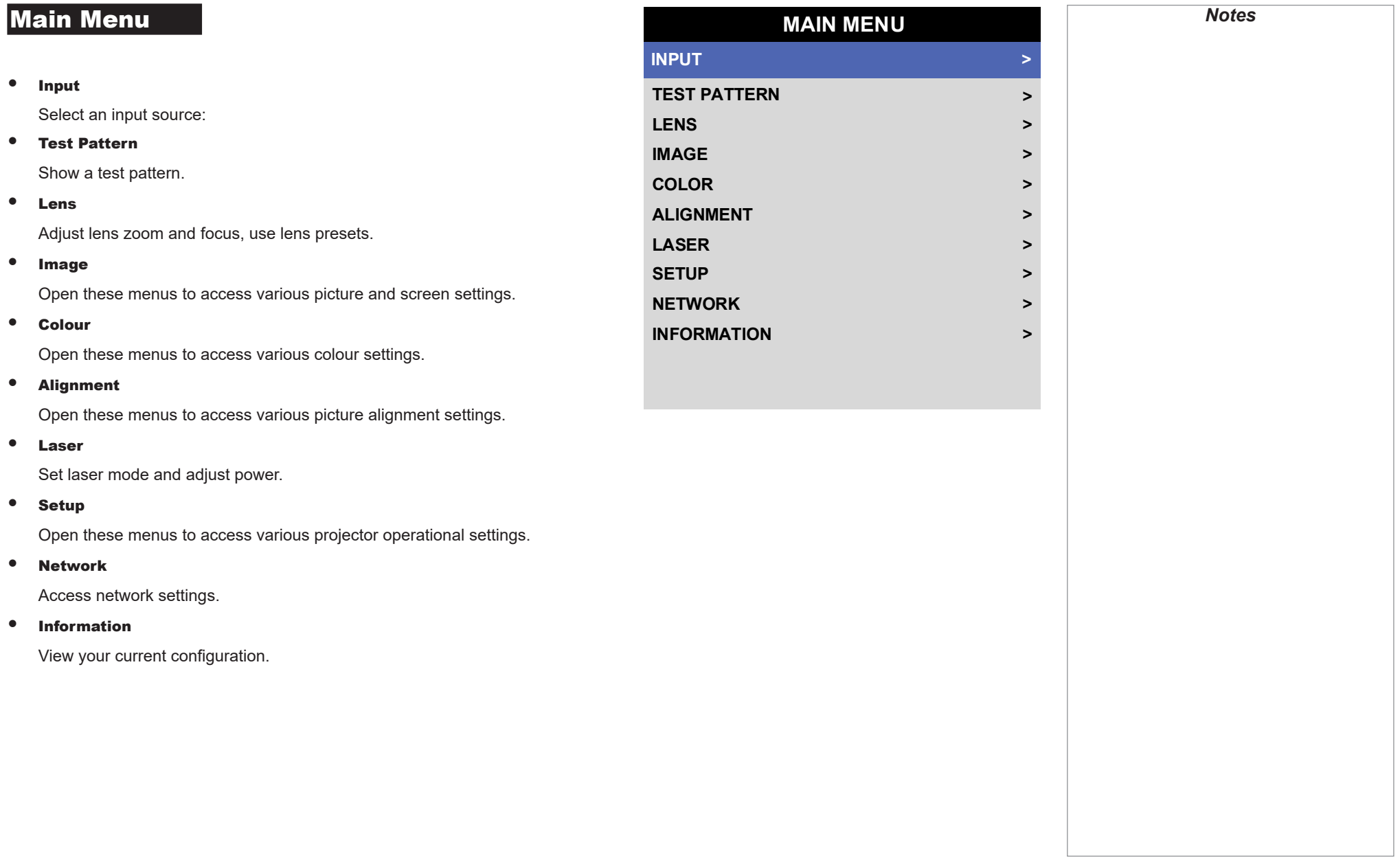

INPUT MENU

<span id="page-33-0"></span>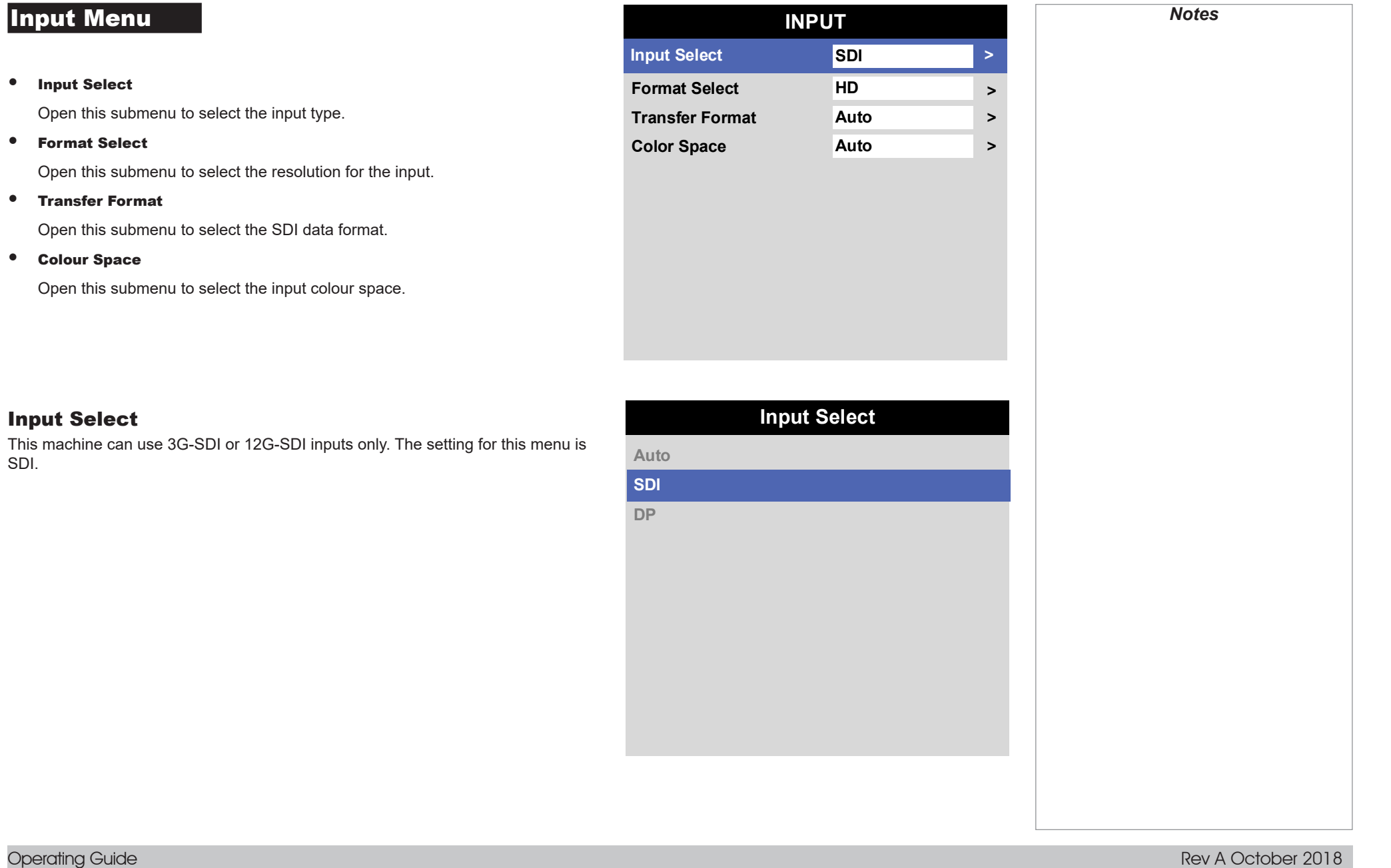

## <span id="page-34-0"></span>Format Select

This machine can project at different resolutions. These appropriate resolution is related to the current SDI connections. See ["Connection Guide"](#page-25-1) to determine the appropriate setting.

Choose from Auto, 8K, 4K or HD

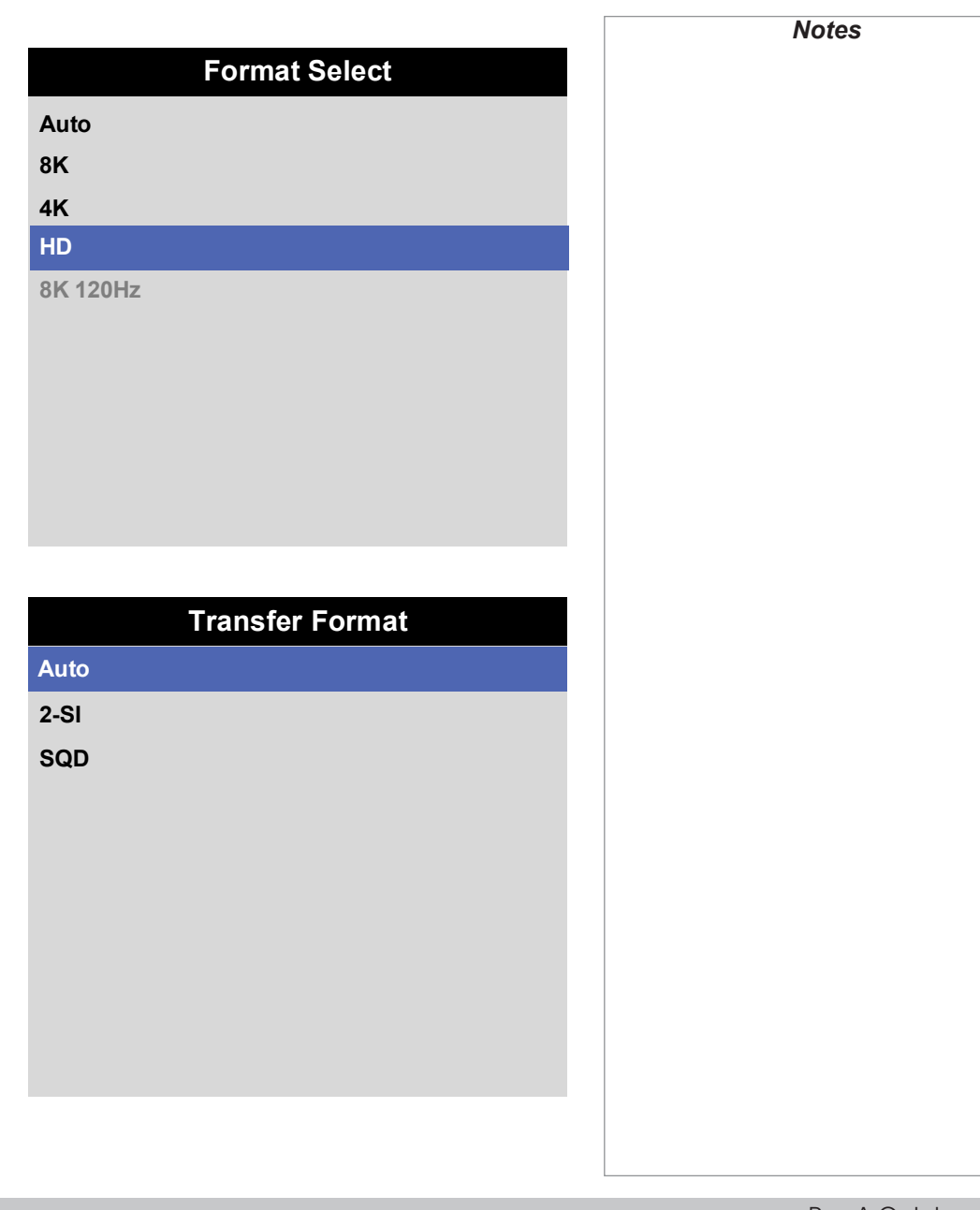

## Transfer Format

Choose from Auto, 2-SI or SQD

<span id="page-35-0"></span>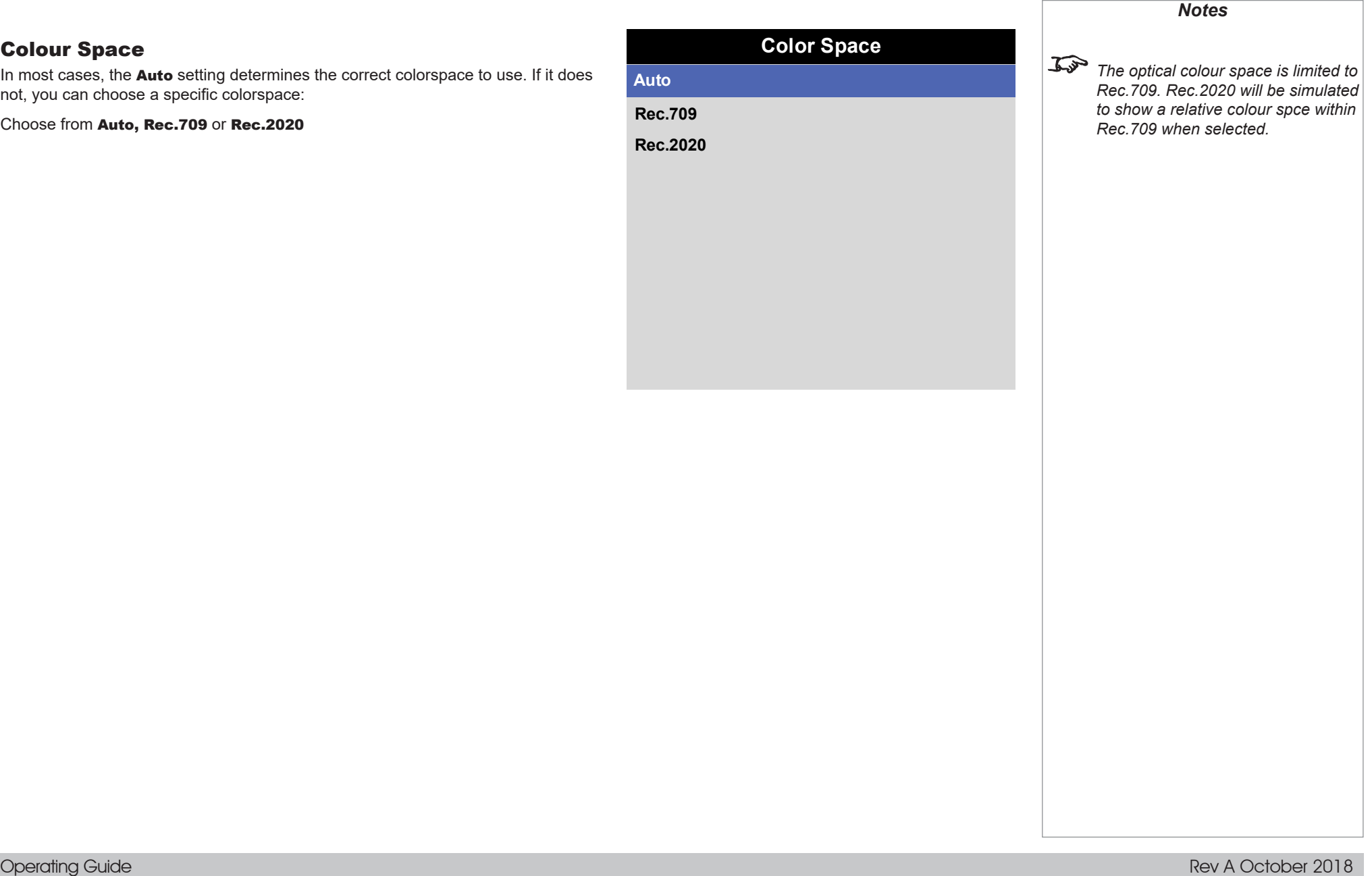
TEST PATTERN

# Test Pattern

Press OK to show a test pattern

Choose from*..*Off*,* White*,* Black*,* Red*,* Green*,* Blue*,* CheckerBoard*,* Grid*,*  ColorBars*,* Cyan*,* Yellow*,* Magenta*,* Ramp*...*

> **Test Pattern WARNING Please use EXIT key to exit from test pattern Press OK to confirm Press EXIT to cancel**

Operating Guide

 $\bullet$ 

LENS MENU

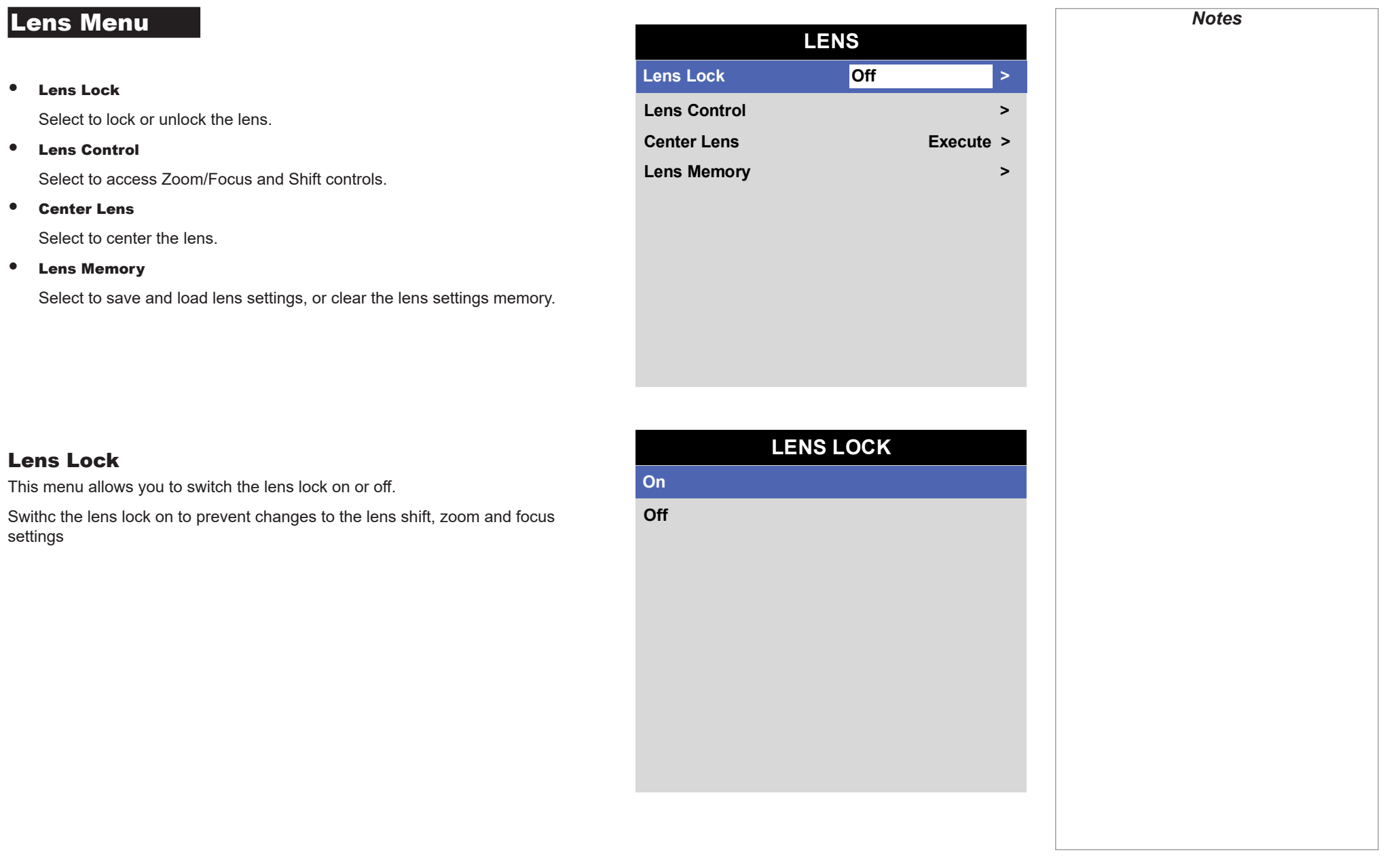

### Lens Memory

This menu allows you to recall and save up to ten lens presets, containing position, zoom, focus and shift adjustment information.

For example, if using different screen sizes and aspect ratios, you can save zoom, focus and positioning for each screen size and aspect ratio in a dedicated preset

• Load Memory

Select to load a lens preset that has been saved in the load memory menu. The load memory menu is displayed. Select the memory preset to load. The lens will be adjusted to match the settings stored in the memory slot.

#### • Save Memory

Select to save the current lens settings to a memory slot. The save memory menu is displayed. Select a memory slot to overwrite with the current lens settings.

### • Clear Memory

Select to clear the current lens settings that are stored in a memory slot. The clear memory menu is displayed. Select a memory slot to clear.

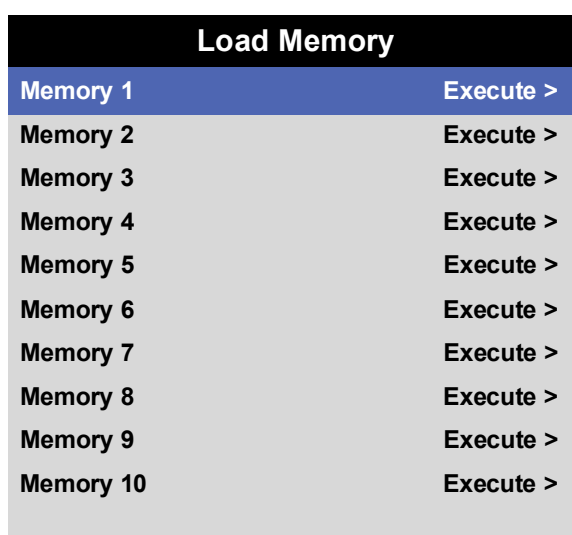

**Lens Memory**

**Auto OK Load Memory > Save Memory > Clear Memory >**

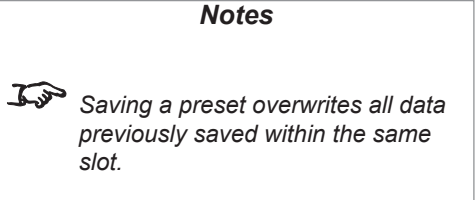

## Image Menu

#### • Gamma SDR / HDR

Select to access Gamma controls..

- Brightness, Contrast, Saturation, Hue, Sharpness Set the slider as required to improve the quality of the image.
- Gain and Lift

Select to access Gain and Lift controls.

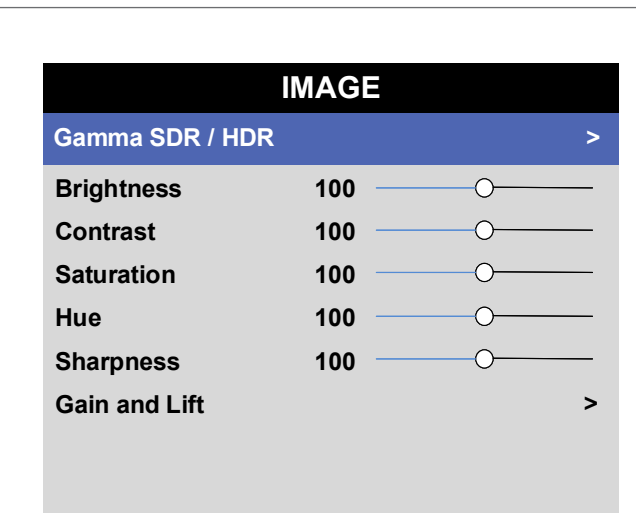

### Gamma SDR / HDR

The Gamma setting can improve contrast while maintaining good details for blacks and whites.

If excess ambient light washes out the image and it is difficult to see details in dark areas, lower the Gamma setting to compensate. This improves contrast while maintaining good details for blacks. Conversely, if the image is washed out and unnatural, with excessive detail in black areas, increase the setting.

Choose a de-gamma setting from AUTO, SDR (Standard Dynamic Range) or HDR (High Dynamig Range)

For SDR Gamma, choose a de-gamma curve from 2.2 - 2.8

HDR (High Dynamic Range) is a new form of gamma developed to create more realistic experience when viewing images delivered using this format, such as scenes with bright sunlight. HDR is not device or installation independent. HDR content will come with a recommended brightness regardless of screen size. For best results as a guideline the following screens sizes are suggested.

HDR options should only be used with media players and sources equiped with HDR and HDR content.

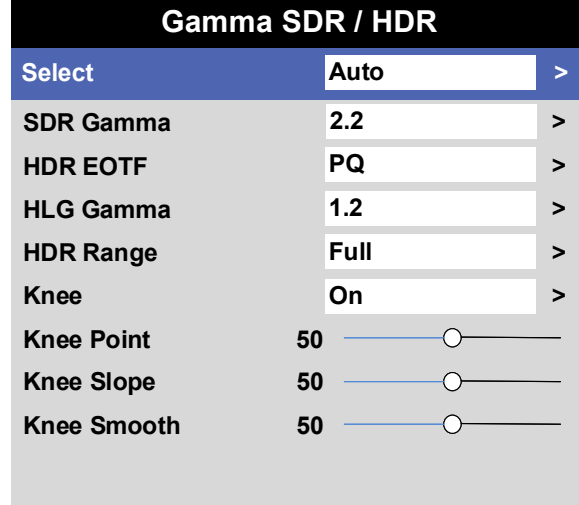

### IMAGE MENU

### *Gamma SDR / HDR continued*

For HDR Gamma, choose a HDR EOTF of HLG or PQ

Perceptual Quantizer (PQ) is the digitizing concept for capture and display and provides metadata to enable the display to understand the coding of the content.

Hybrid Log Gamma (HLG) is a broadcast version of HDR or live TV and events

For HDR-HLG Gamma, choose a de-gamma curve from 1.0 - 1.5 and choose the HDR Range of Auto, Narrow or Full

• Knee

Select to turn Knee on or off for HDR Gamma

• Knee Point, Knee Slope, Knee Smooth

Set the slider as required to improve the brightness of the image when using HDR Gamma.

## Gain and Lift

• Red Lift, Green Lift, Blue Lift

Set the slider as required to adjust the black levels of individual colors.

• Red Gain, Green Gain, Blue Gain

Set the slider as required to adjust the brightness of the scale for individual colors.

• Reet

Select to reset the Gain and Lift settings.

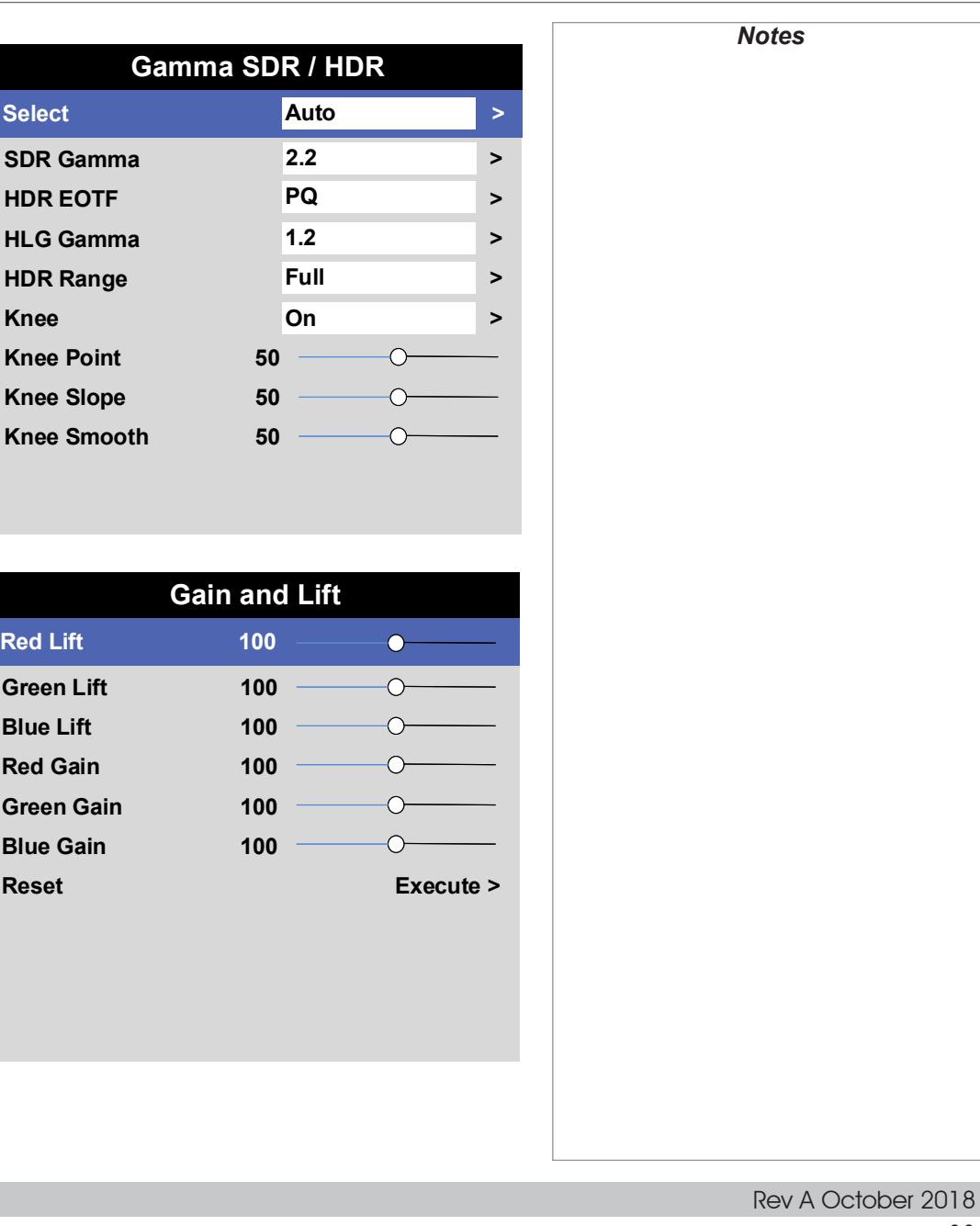

# Color Menu

#### • Color Mode

Select the color mode setting. Choose from ColorMax or Manual Color.

• Color Max and Color Temperature

These features are enabled for ColorMax

• Manual Color Matching

This feature is enabled for Manual Color

## ColorMax

- 1. Set Color Mode to ColorMax
- 2. Set the ColorMax setting. Choose from Rec.709, Rec.2020, DCI-P3, Native, User1, User2. User 1 and User 2 are user-defined color gamuts set via the Setup > ColorMax menu
- 3. Set the Color Temperature. Choose a value between 3200K (warmer) and 9300K (cooler), or Native (no correction).

## Manual Color Matching

- 1. Set Color Mode to Manual Color.
- 2. Access the **Manual Color Matching** submenu.

Here you can do the following:

- Adjust Hue, Saturation and Gain settings for each individual color to improve the color balance of the projected image.
- Adjust white balance RGB values.
- Reset all values.

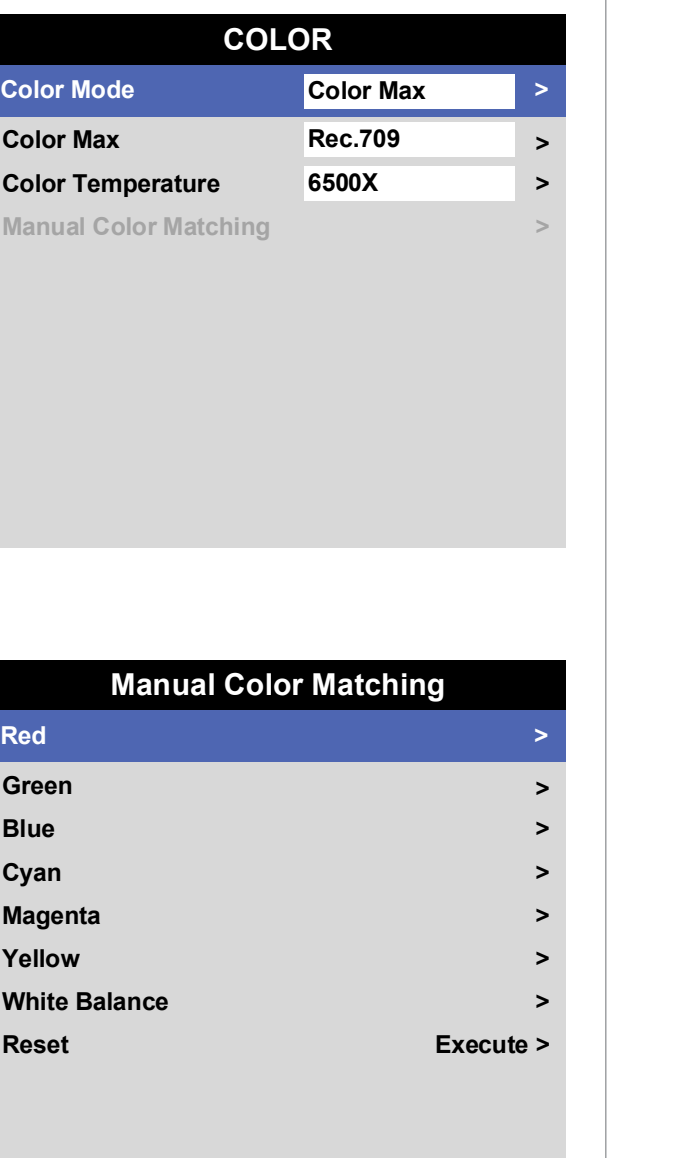

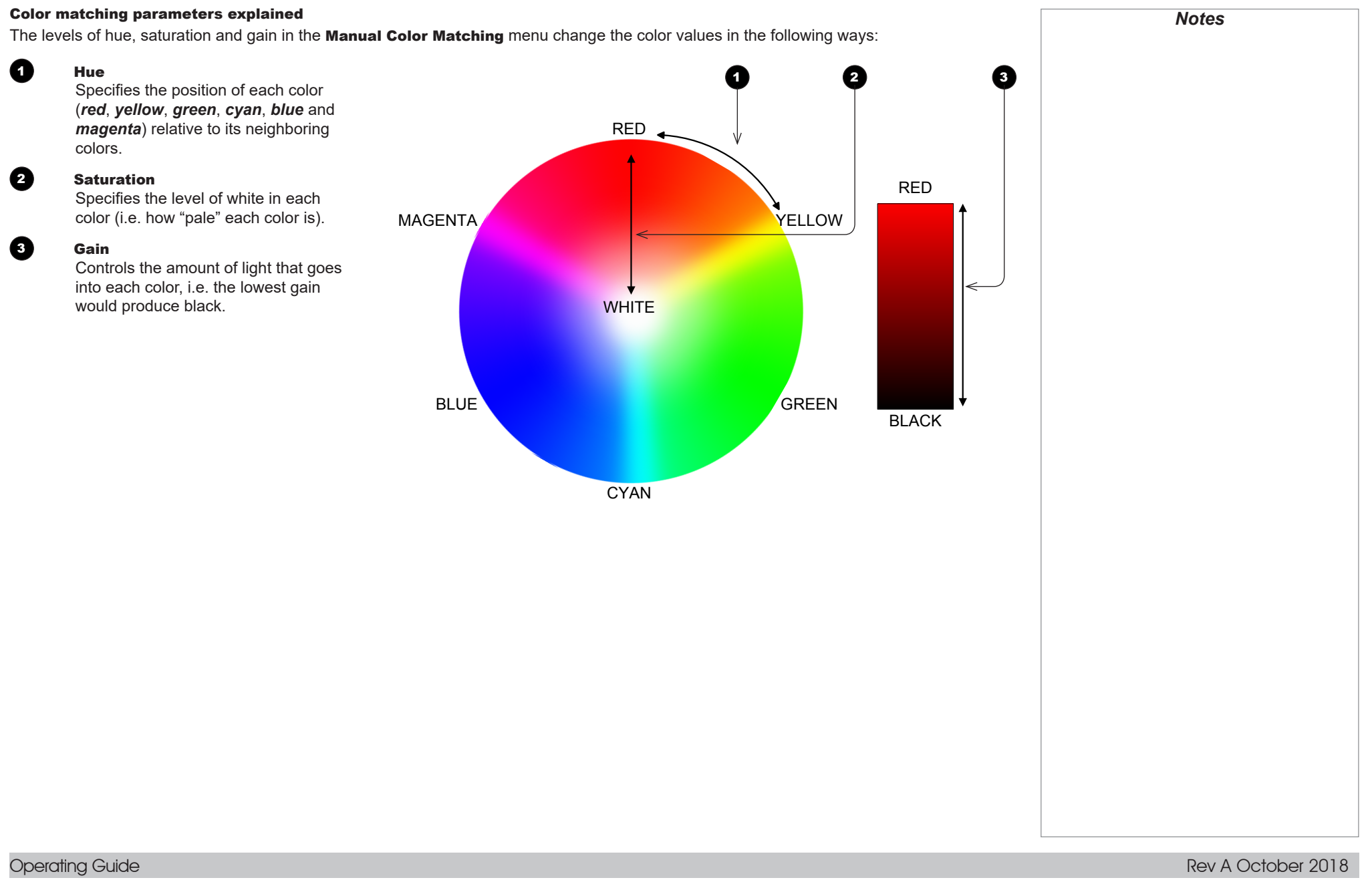

# Alignment Menu *Notes***ALIGNMENT Blanking 31 and 11 and 11 and 11 and 12 and 12 and 12 and 12 and 12 and 12 and 12 and 12 and 12 and 12 and 12** Blanking Use this feature to: **Blanking** • fit an odd-sized screen: **Top Top 100** 100 • cut off timecode dots in the top line of a picture; **Bottom 100**  $\overline{\circ}$ • cut off subtitles, etc. **Left 100**  $\bigcirc$ Select the edge you wish to blank and use the LEFT  $\blacktriangleleft$  and RIGHT  $\blacktriangleright$  arrow **Right 100**  $\overline{O}$ buttons to determine the amount of correction. **Reset Execute >** Use the Reset command to restore blanked edges Rev A October 2018

### Digital Projection INSIGHT Laser 8K Series

LASER MENU

# Laser Menu

### • Power Mode

Select this submenu to access the power mode setting.

• Power Level

### This feature is activated for Custom Power Mode

Use the slider to set a value between 30 and 100%.

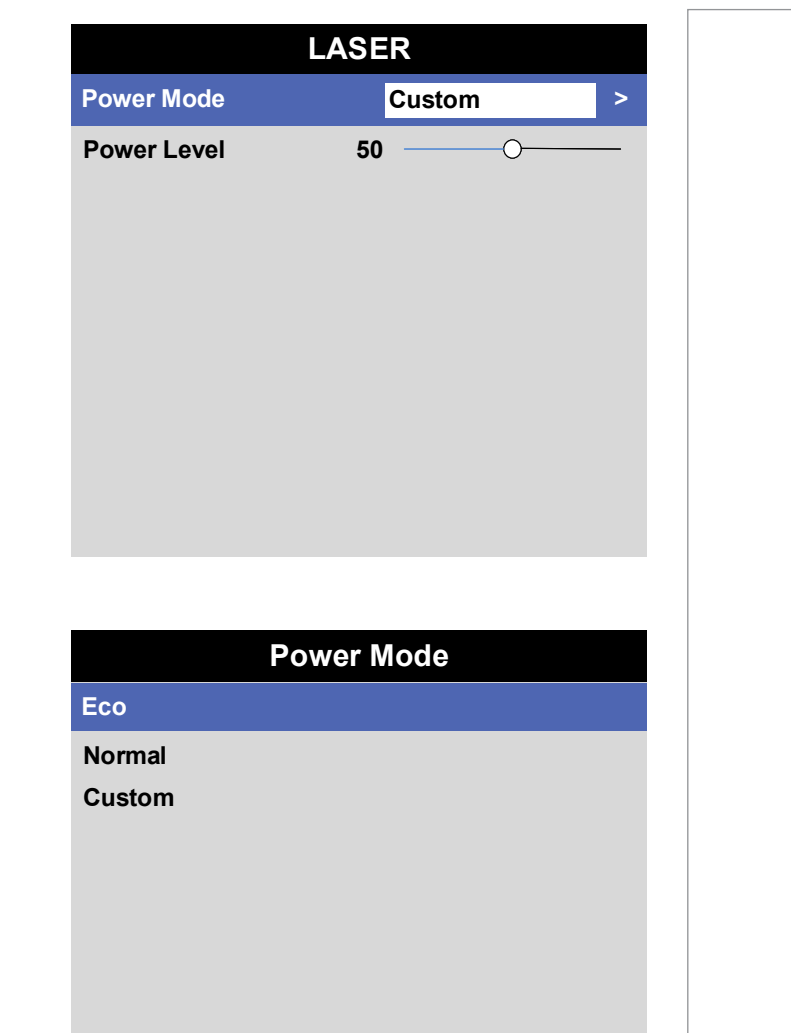

### Power Mode

- Eco will automatically set the laser power to 80%.
- Normal will set the power to 100%.
- Select **Custom** to adjust the power manually.

SETUP MENU

# Setup menu

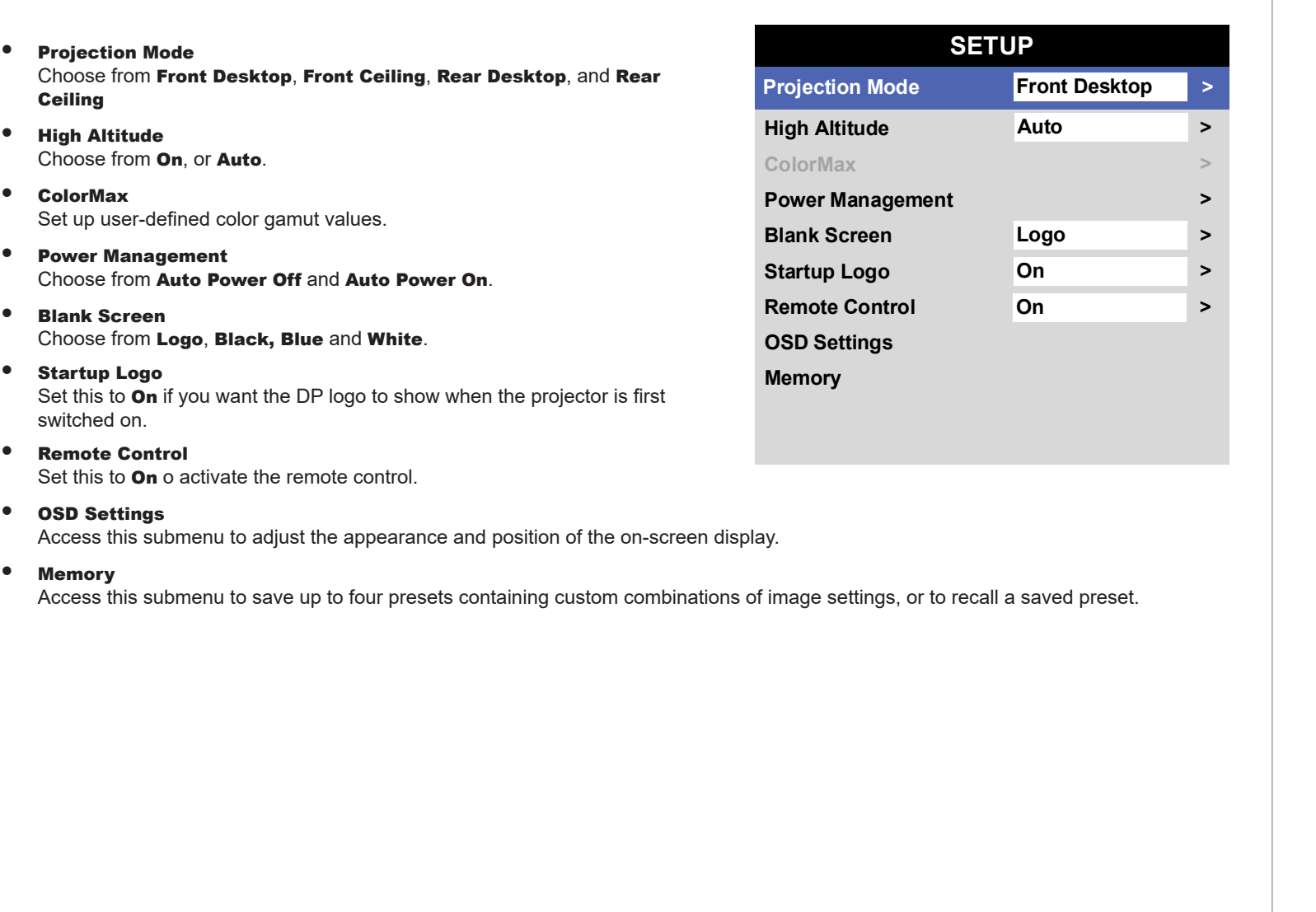

**>**

**>**

**>**

**Target Data – User 1 Target Data – User 2**

### *Setup menu continued from previous page*

#### ColorMax

ColorMax permits seven point color matching of red, green, blue, yellow, cyan, magenta and white.

You can enter your own gamut values here, or edit values you have imported using the *Projector Controller* software.

Defining your own colorspace with individual x and y coordinates for each color enables you to match not only the whites but each individual color as well.

Highlight the submenu you wish to open and press **ENTER/OK** to confirm your choice.

### Measured Data / Target Data

- 1. Use the UP  $\triangle$  and DOWN  $\nabla$  arrow buttons to highlight a color, then use the LEFT  $\triangleleft$  and **RIGHT**  $\triangleright$  arrow buttons to navigate to the x or y coordinate.
- 2. Use the UP  $\triangle$  and DOWN  $\nabla$  arrow buttons to increase and decrease the value, respectively.
- 3. Exit edit mode:
	- press **ENTER/OK**, if you want to save the edited values.
	- press **EXIT**, if you do not wish to save the edited values
- 4. If necessary, highlight another color and repeat the procedure.

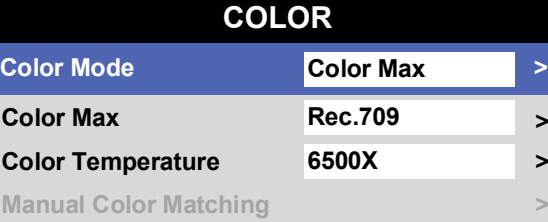

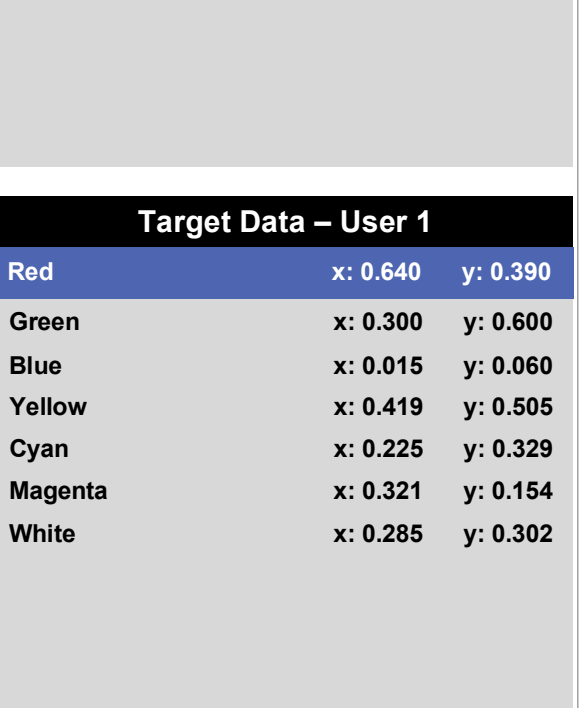

**ColorMax**

**Measured Data Input Home 2 >** 

**> >**

*The Projector Controller software is available for download from the Digital Projection website, free of charge. This tool is best used in conjunction with a specialized light meter (a photo spectrometer) to measure color parameters within a particular installation. However, the preloaded generic factory default data set is designed to give more than* 

*satisfactory results.*

### *Setup menu continued from previous page*

### Power On/Off

### • Auto Power Off

Set this to On if you want the projector to go into STANDBY mode when no input source is detected for 20 minutes.

#### • Auto Power On

Set this to **On** if you want the projector to start up immediately when the mains is connected.

Set this to **Off** if you want the projector to go into STANDBY mode when the mains is connected. In this case, the projector will not start up until the **POWER** button is pressed on the control panel or the ON button is pressed on the remote control.

### OSD Settings

- Language sets the OSD language.
- Menu Position determines where the OSD should appear on the screen when activated.
- Menu Transparency sets OSD transparency between 0% (no transparency), 25%, 50% and 75%.
- **Time Out** determines how long the OSD should remain on screen if no buttons are pressed. Choose **Always On** to disable this feature.
- Message Box determines whether projector status messages should appear on the screen

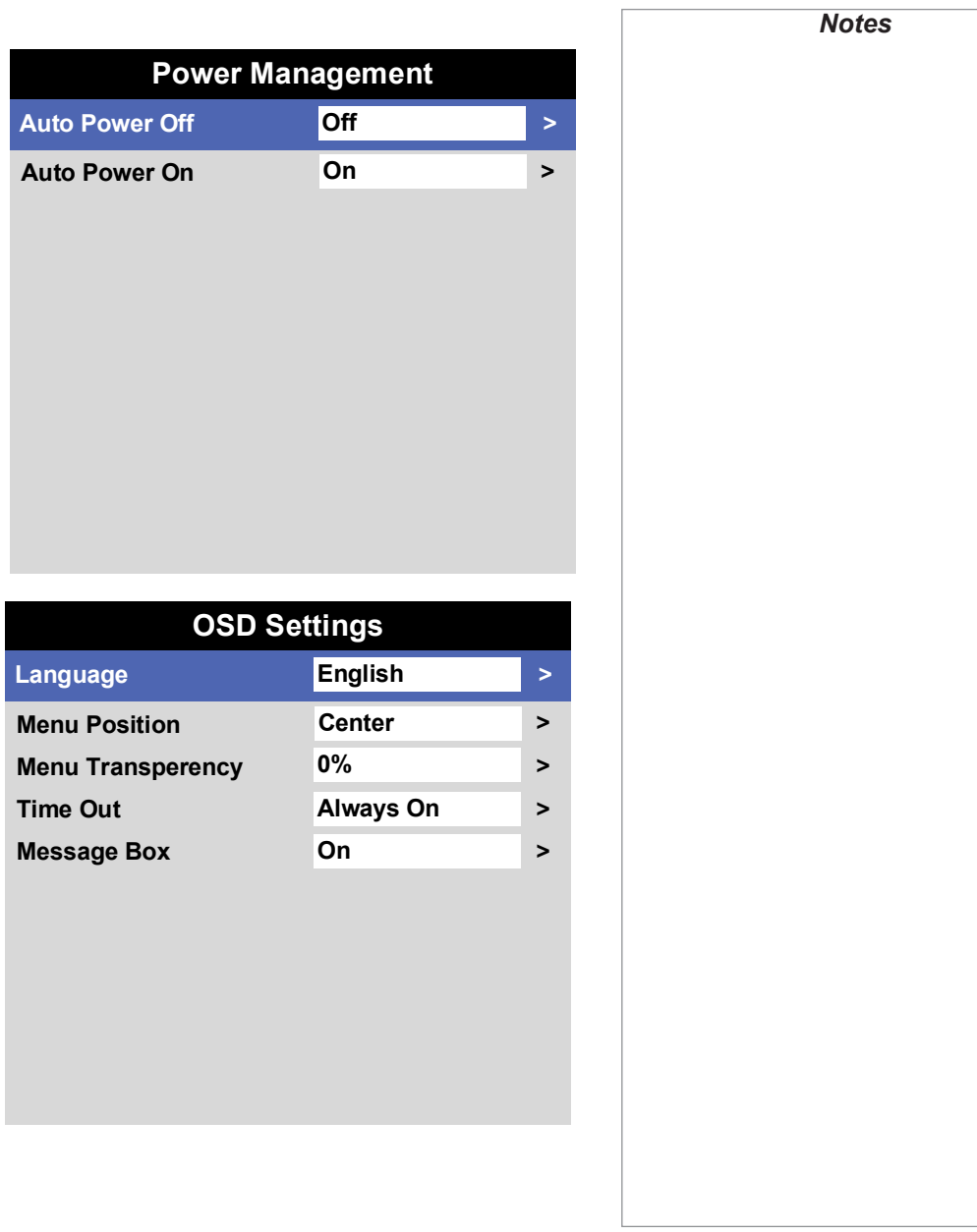

### *Setup menu continued from previous page*

#### Memory

The current image settings can be saved as a preset, which you can recall later. The default settings can be recalled at any time as well.

Up to four custom presets can be stored for each input.

The following settings are saved in a preset:

- From the Image menu Smooth Picture, Gamma, Brightness, Contrast, Saturation, Hue, Sharpness
- From the Color menu Color Space, Color Mode, ColorMax, Color Temperature, RGB Lift and RGB Gain

### **To recall a saved preset:**

• Select Recall Memory and press ENTER/OK, then select a preset from Preset A to Preset D. Select Default to load factory default values.

### **To save a preset:**

• Select Save Memory and press ENTER/OK, then choose from Preset A, Preset B, Preset C and Preset D..

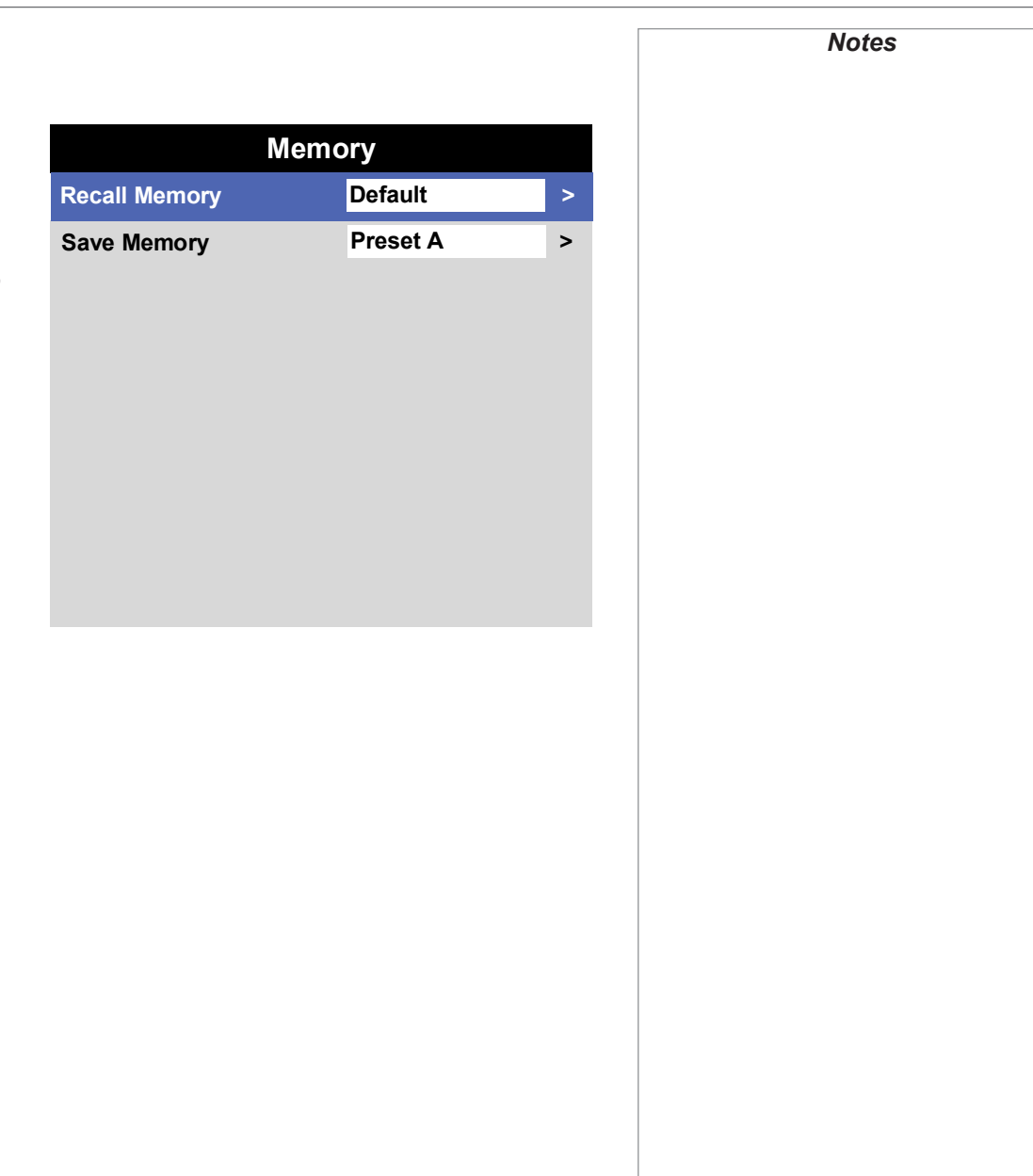

NETWORK MENU

# Network Menu

### • DHCP, IP, Subnet Mask, Gateway, DNS

Set DHCP to On if the IP address is to be assigned by a DHCP server, or Off if it is to be set here.

If DHCP is On, it will not be possible to edit IP Address, Subnet Mask, Gateway or DNS.

If DHCP is set to Off, edit IP Address, Subnet Mask, Gateway and DNS as required.

• MAC

This field is read-only.

• AMX

Switch on or off.

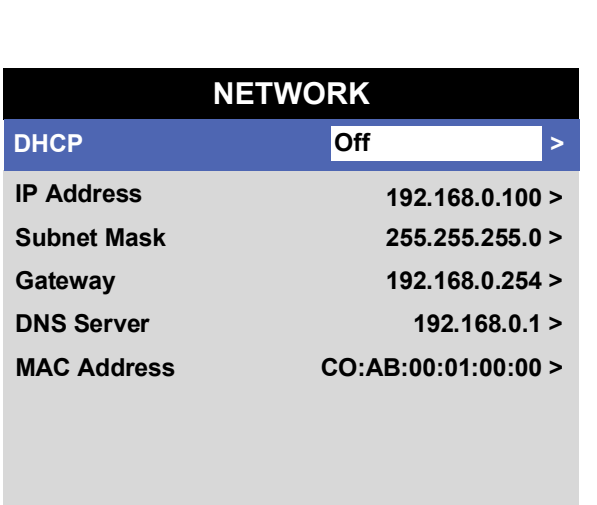

Operating Guide

# Information Menu

This menu gives information about laser operating times, network configuration, OSD software and hardware, system information such as model name and firmware version, and video configuration.

Open a submenu to see related information.

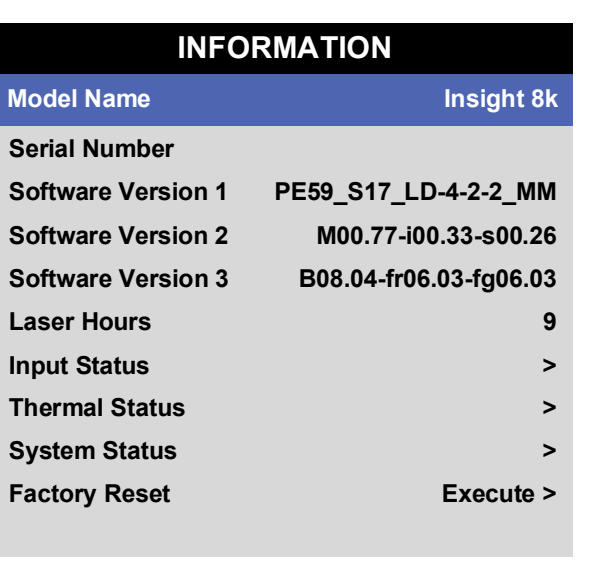

Rev A October 2018

# Input Status

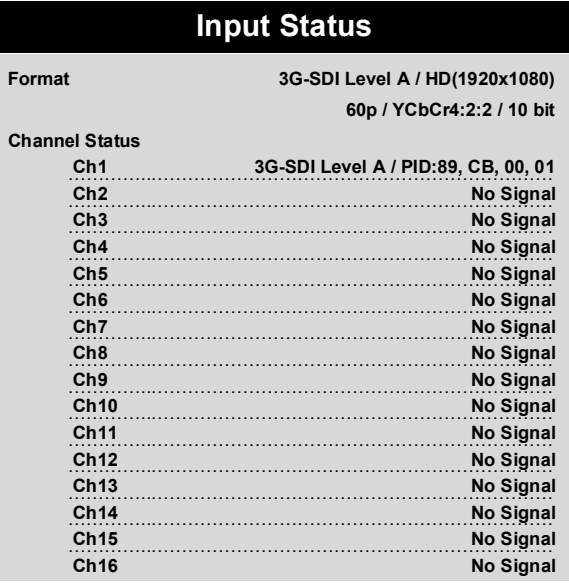

# Thermal Status

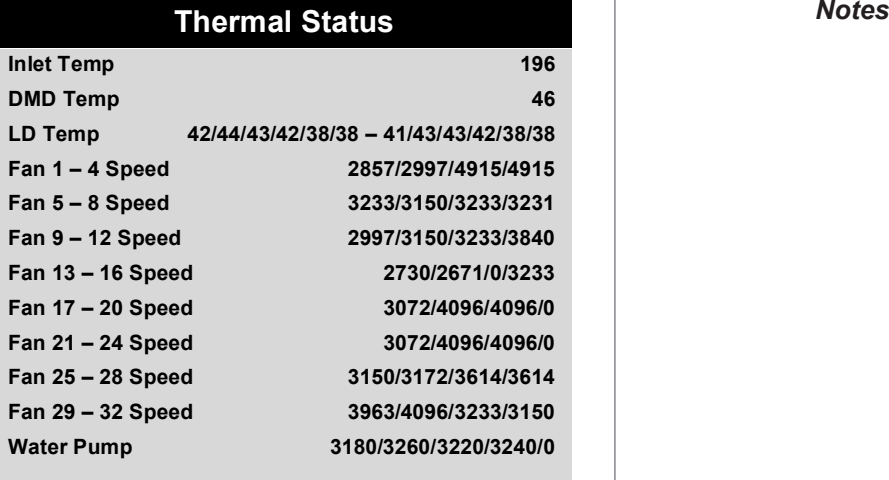

### *Notes*

Rev A October 2018

Operating Guide

page 44

# System Status

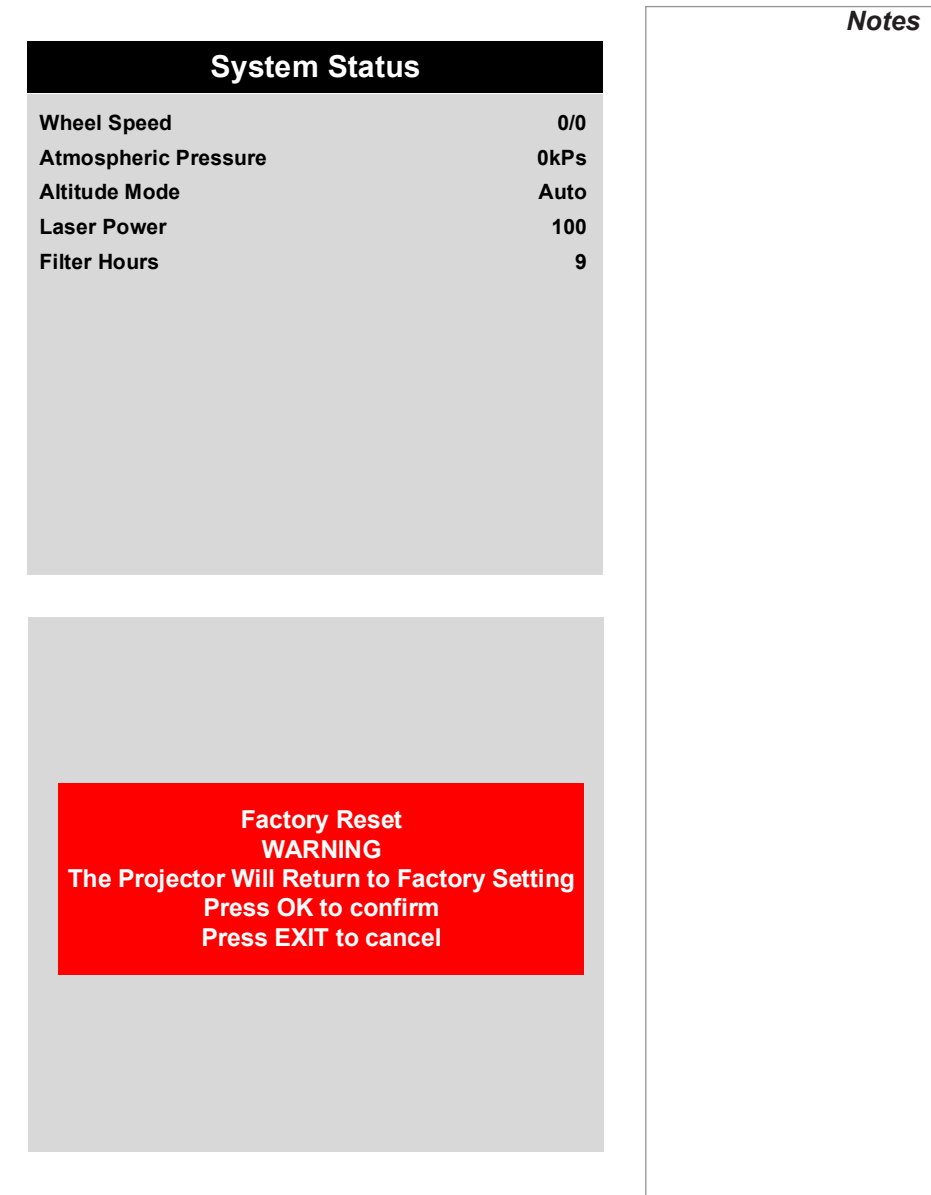

# Factory Reset

Operating Guide

Rev A October 2018

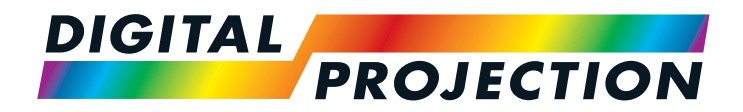

# INSIGHT Laser 8K Series

High Brightness Digital Video Projector

# REFERENCE GUIDE

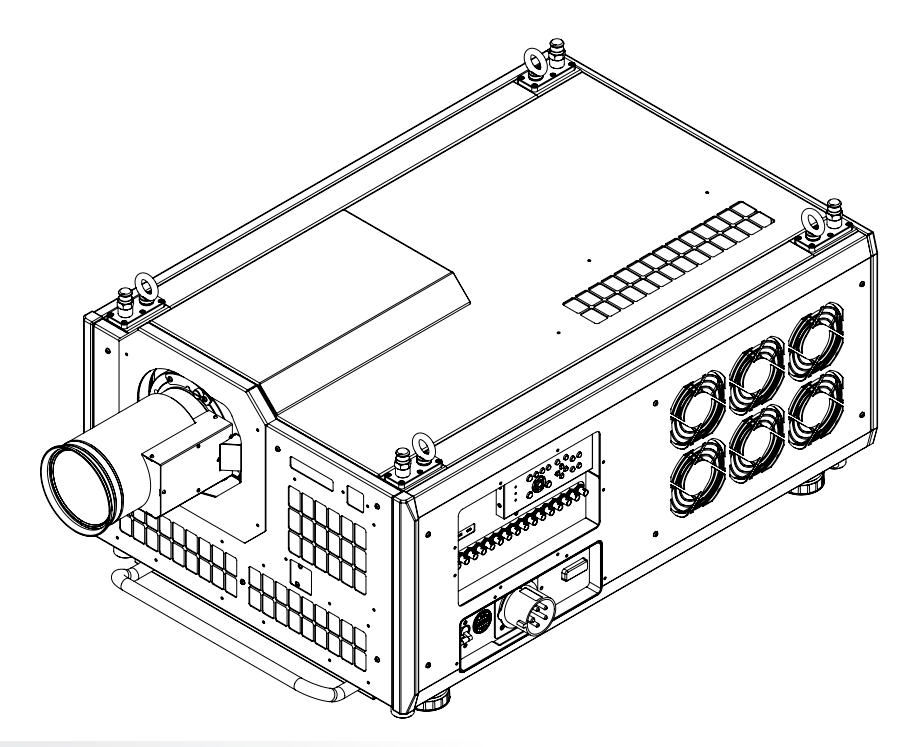

# **IN THIS GUIDE**

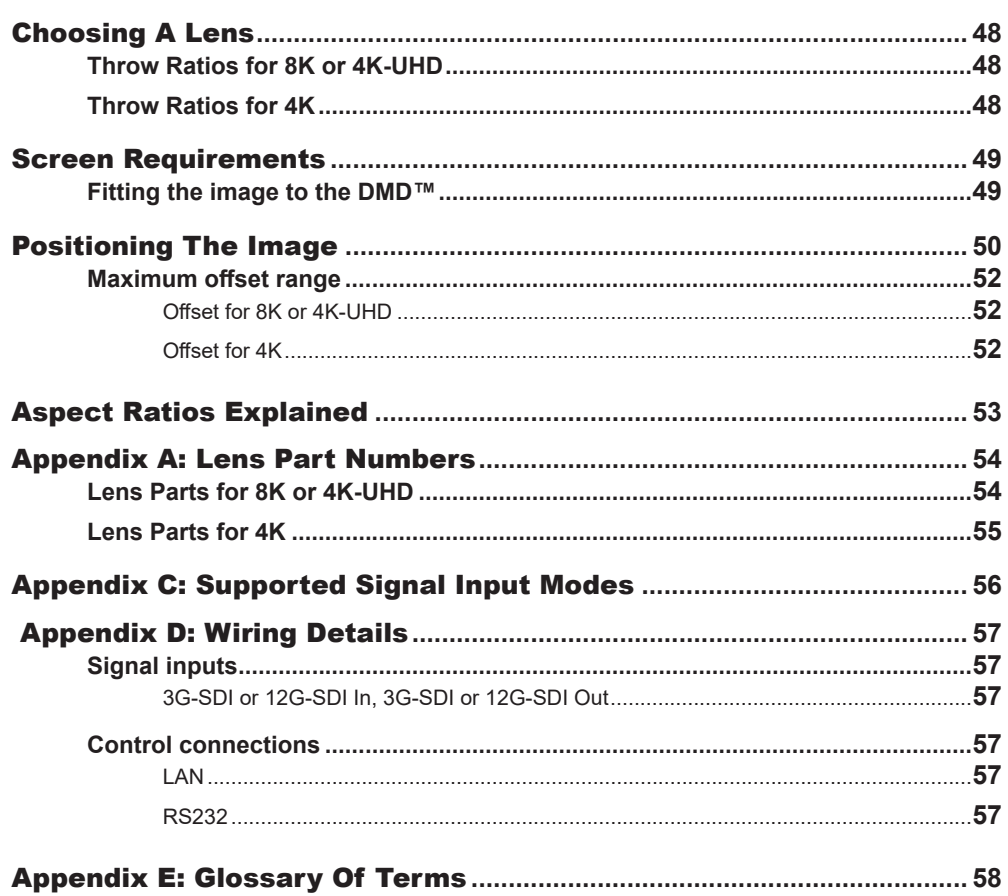

# <span id="page-55-0"></span>Choosing A Lens

A number of lenses are available. Which lens you choose depends on the screen size, image aspect ratio, throw distance and light output.

### Throw Ratios for 8K or 4K-UHD

The following table shows all available lenses in order of their *throw ratios* when using 8K (7680 x 4320) or 4K-UHD (3840 x 2160):

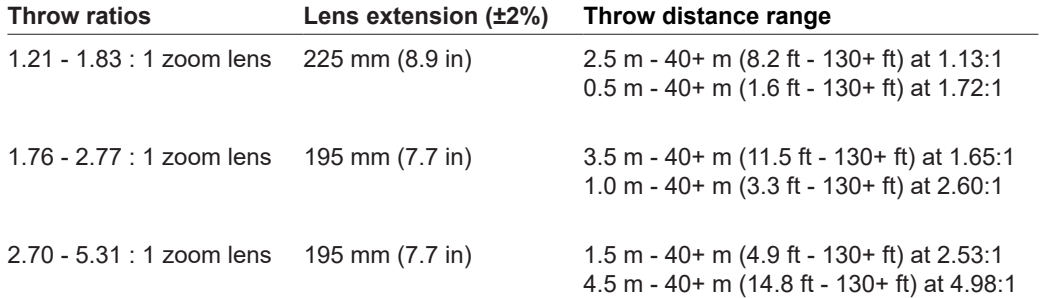

### Throw Ratios for 4K

The following table shows all available lenses in order of their *throw ratios* when using 4K (4096 x 2160):

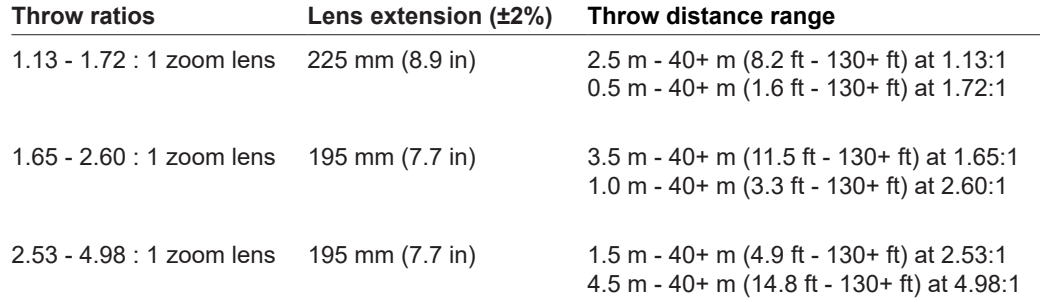

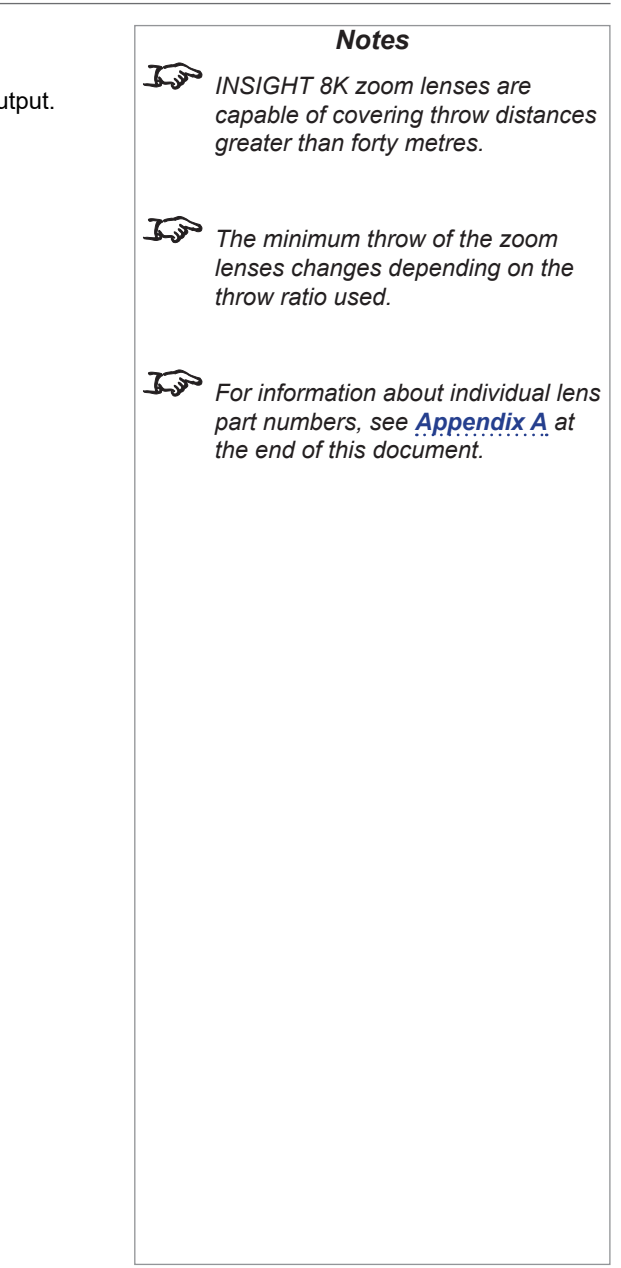

# <span id="page-56-0"></span>Screen Requirements

### Fitting the image to the DMD™

The projector supports 8K, 4K and Ultra HD formats and is able to achieve 2K and 1080p via frame doubling.

2K and frame doubled 1080p will not utilize the full width of the DMD™, resulting in pillarboxing, as shown in the illustration.

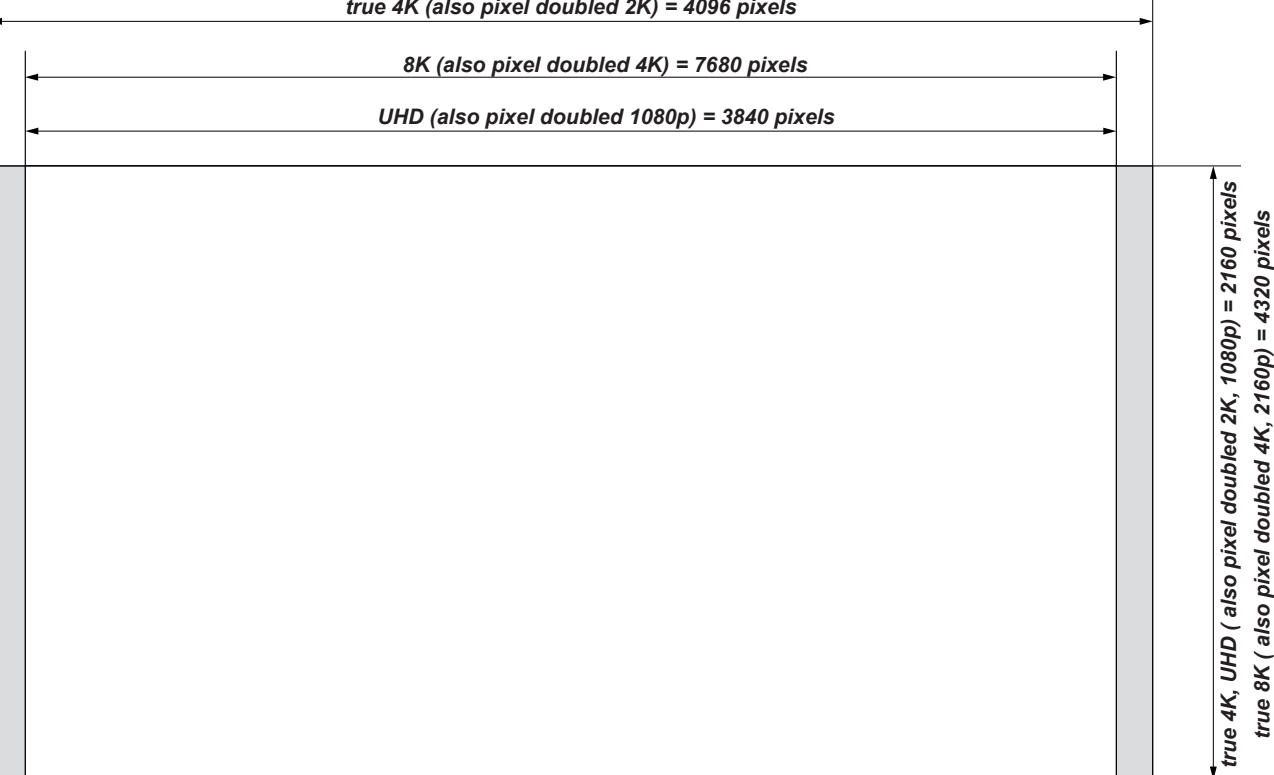

# <span id="page-57-0"></span>Positioning The Image

The normal position for the projector is at the centre of the screen. However, you can set the projector above or below the centre, or to one side, and adjust the image using the **Lens shift** feature (known as *rising and falling front*) to maintain a geometrically correct image.

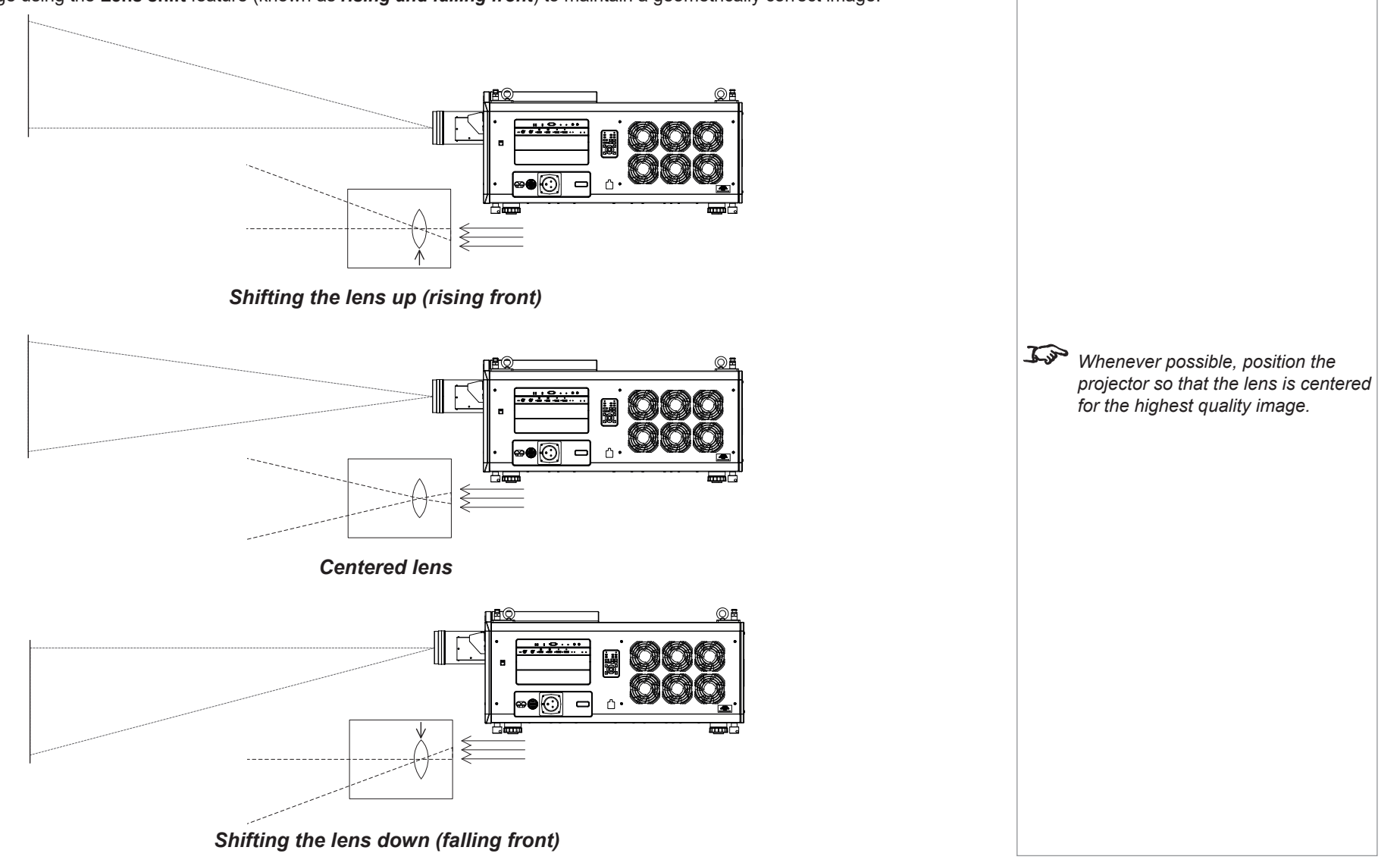

Any single adjustment outside the ranges specified on the following page may result in an unacceptable level of distortion, particularly at the corners of the image, due to the image passing through the periphery of the lens optics.

If the lens is to be shifted in two directions combined, the maximum range without distortion will be somewhat less, as can be seen in the illustrations below.

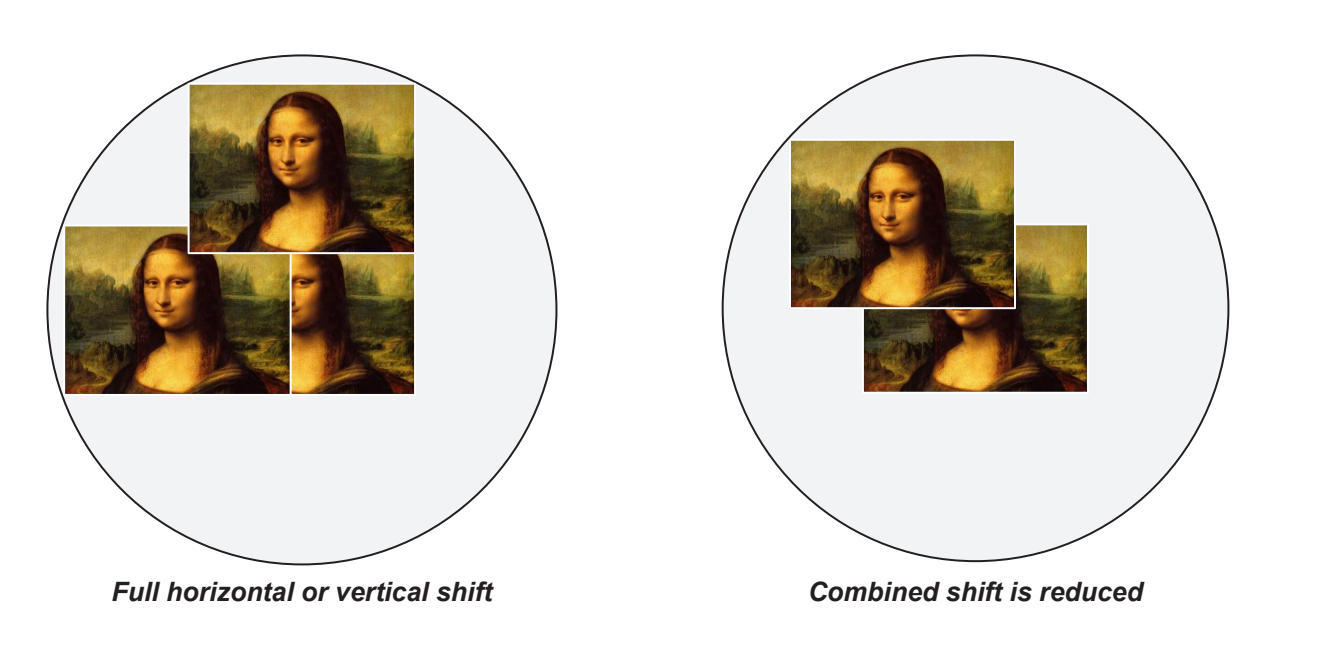

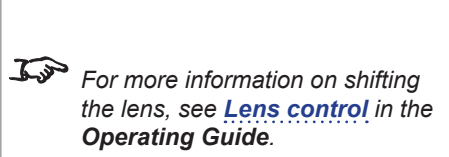

*Notes*

Reference Guide

### <span id="page-59-0"></span>Maximum offset range

The maximum offset range available is dependent on which lens and resolution is used. Shifting the lens beyond its undistorted limits may be physically possible, however you may experience excessive vignetting or distortion.

### Offset for 8K or 4K-UHD

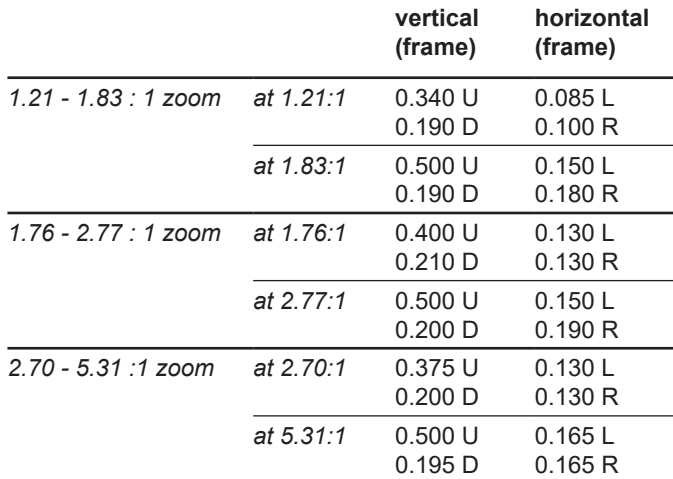

### Offset for 4K

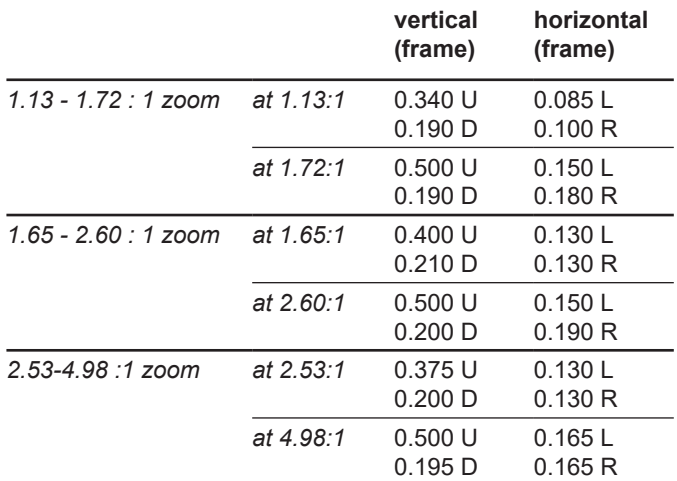

*For more information on shifting the lens, see Lens control in the Operating Guide.*

*Notes*

Reference Guide

# <span id="page-60-0"></span>Aspect Ratios Explained

The appearance of a projected image on the screen depends on:

- the DMD™ resolution, which is **4K** with a 4096 x 2160 resolution, corresponding to an aspect ratio of approximately 1.9:1.
- the aspect ratio of the input signal, which is **1.9:1** for 4K and 2K images, or **1.78:1** for 8K, 4K-UHD or 1080p images.

The 4K and 2K resolutions have a slightly wider aspect ratio. 8K, 4K-UHD and scaled 1080p do not fill the width of the DMD™, so they appear centered, with pillarboxing at the sides, as shown in the illustration.

*Pillarboxing on UHD and 1080p images*

# <span id="page-61-1"></span><span id="page-61-0"></span>Appendix A: Lens Part Numbers

### Lens Parts for 8K or 4K-UHD

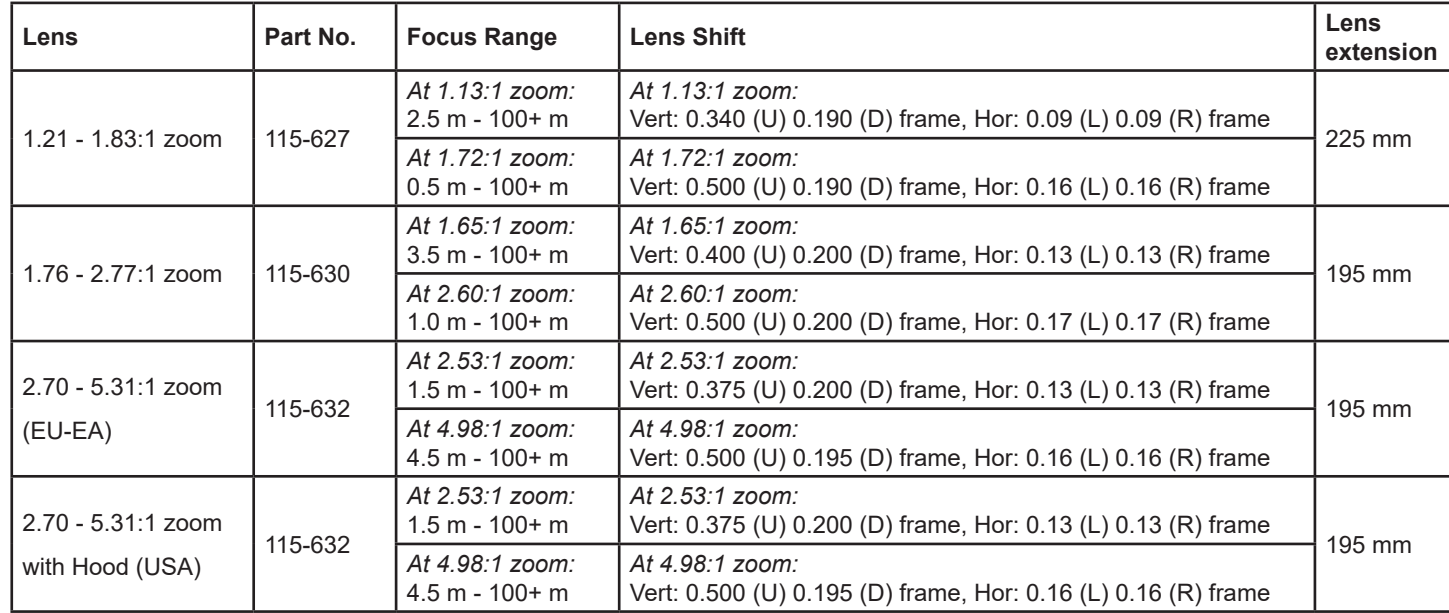

# <span id="page-62-0"></span>Lens Parts for 4K

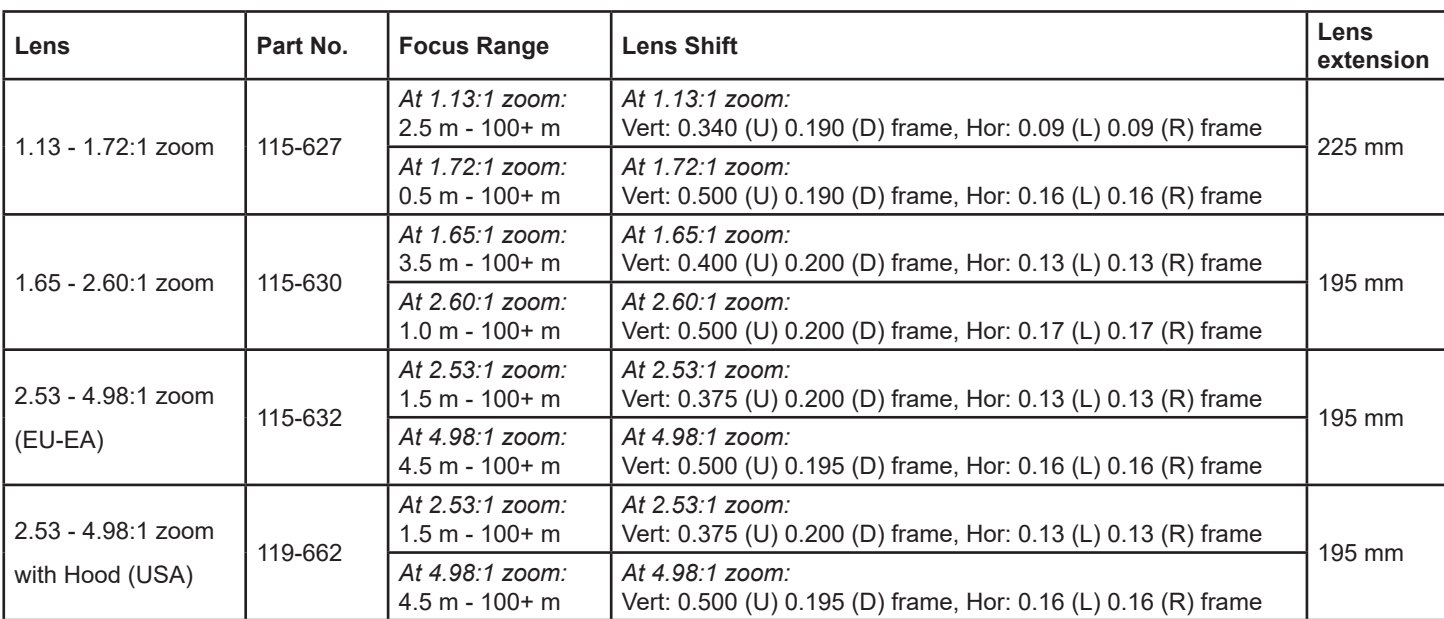

# <span id="page-63-0"></span>Appendix C: Supported Signal Input Modes

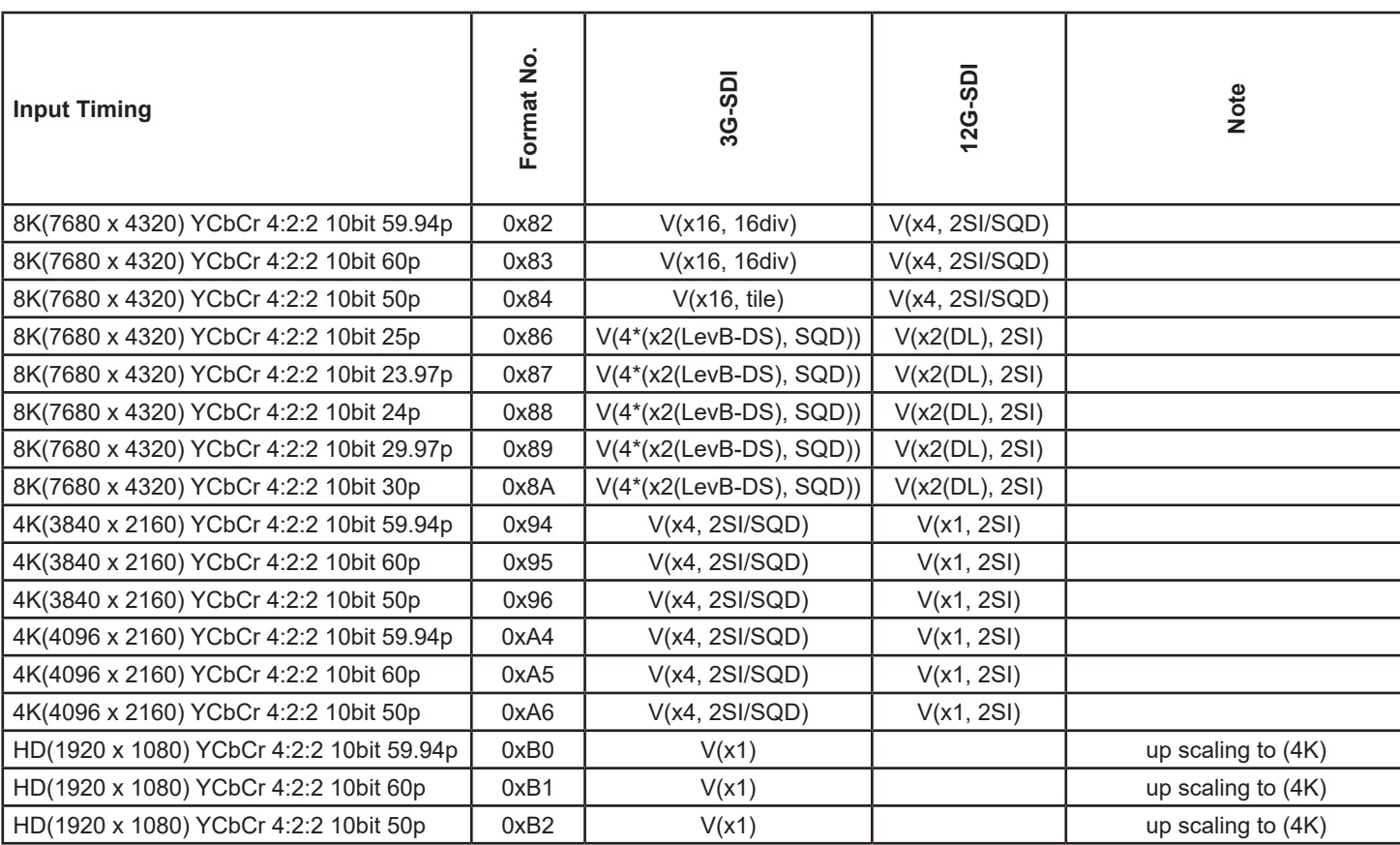

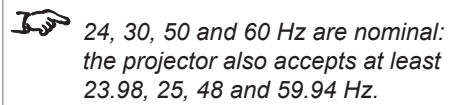

*Notes*

Rev A October 2018

<span id="page-64-0"></span>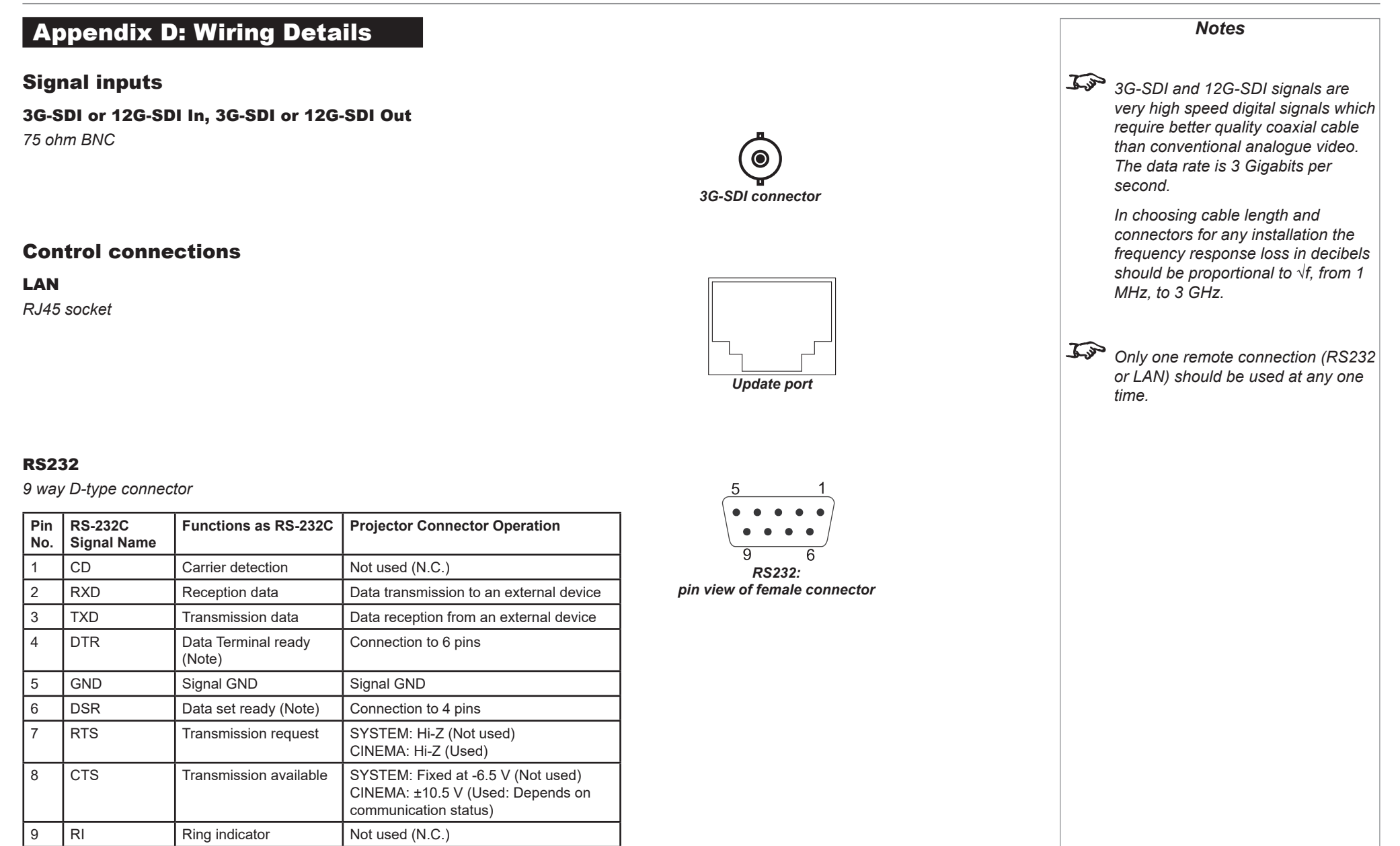

Reference Guide

<span id="page-65-2"></span><span id="page-65-1"></span><span id="page-65-0"></span>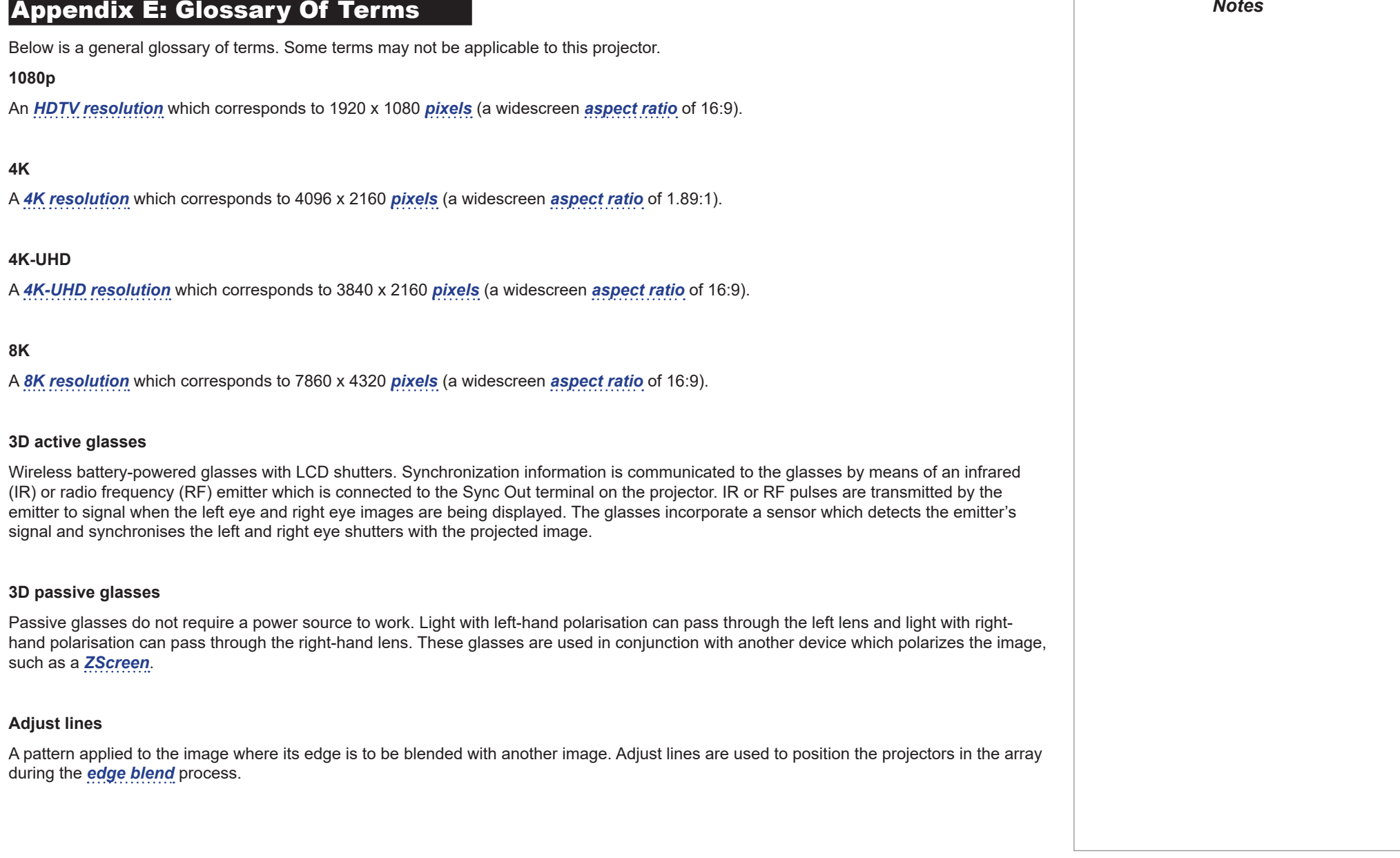

Reference Guide

<span id="page-66-3"></span><span id="page-66-2"></span><span id="page-66-1"></span><span id="page-66-0"></span>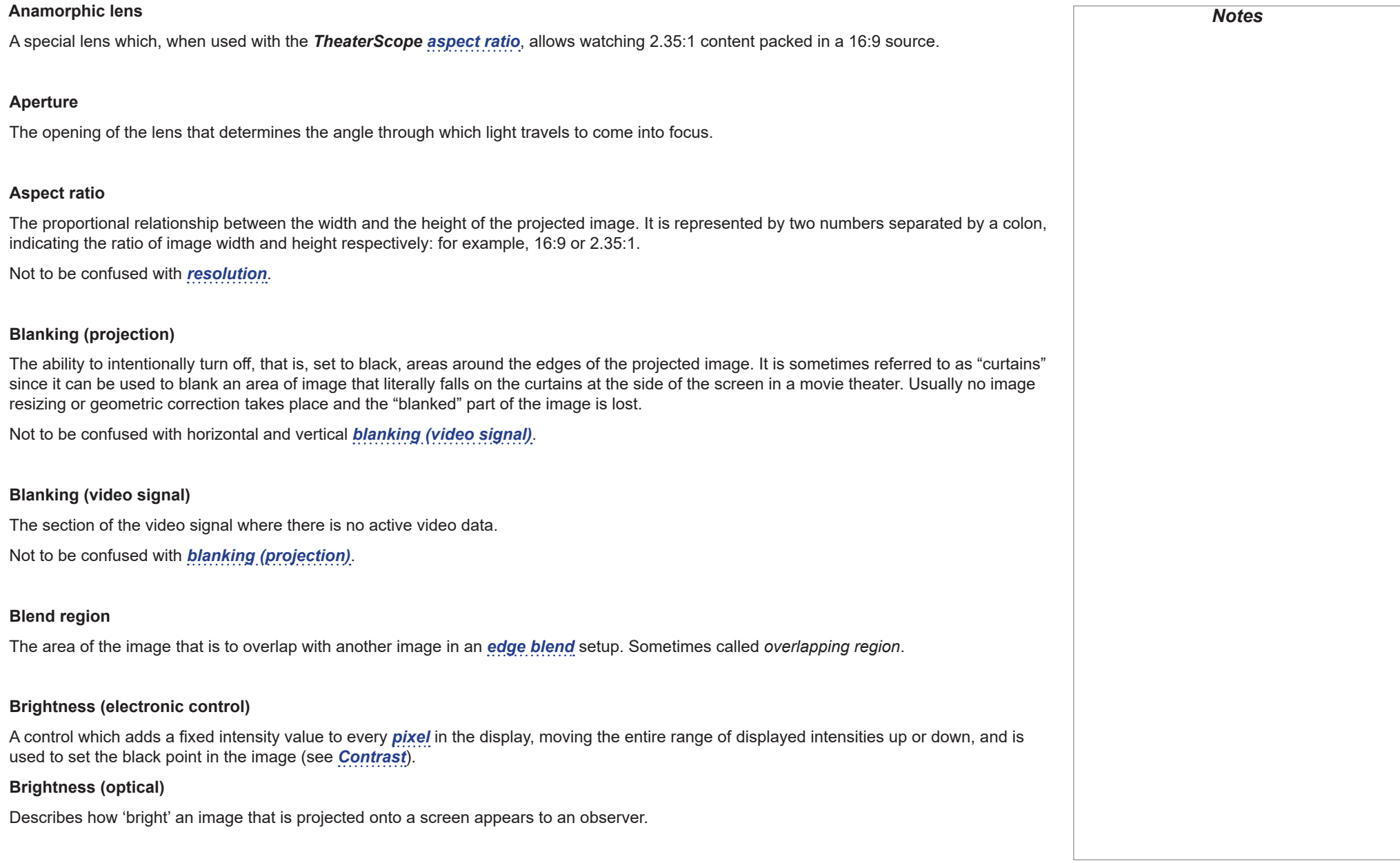

### **Color gamut**

The spectrum of color available to be displayed.

### **Color temperature**

The position along the black body curve on the chromaticity diagram, normally quoted in Kelvin. It takes into account the preset values for color balance in the service set-up to take up the variations in the prism. The projector allows you to adjust this temperature (i.e. adjust the picture color temperature).

### <span id="page-67-0"></span>**Contrast (electronic control)**

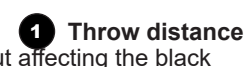

The adjustment of the white point of the image without affecting the black point. This increases the intensity range of the displaye<mark>②</mark>n**图freen width** 

### **Contrast (optical)**

The intensity difference between the darkest and lightest areas of the screen.

### **Crop**

Remove part of the projected image.

Alternatively, fit an image into a frame with a different *[aspect ratio](#page-66-0)* by removing part of the image. The image is resized so that either its length or its width equals the length or width of the frame, while the other dimension has moved outside the frame; the excess area is then cut out.

### <span id="page-67-1"></span>**Dark time**

The time inserted between *[frames](#page-69-0)* when using *[3D active glasses](#page-65-1)*, to avoid *[ghosting](#page-69-1)* caused by switching time between left and right eye.

### **DDC (Display Data Channel)**

A communications link between the source and projector. DDC is used on the HDMI, DVI and VGA inputs. The link is used by the source to read the *[EDID](#page-68-1)* stored in the projector.

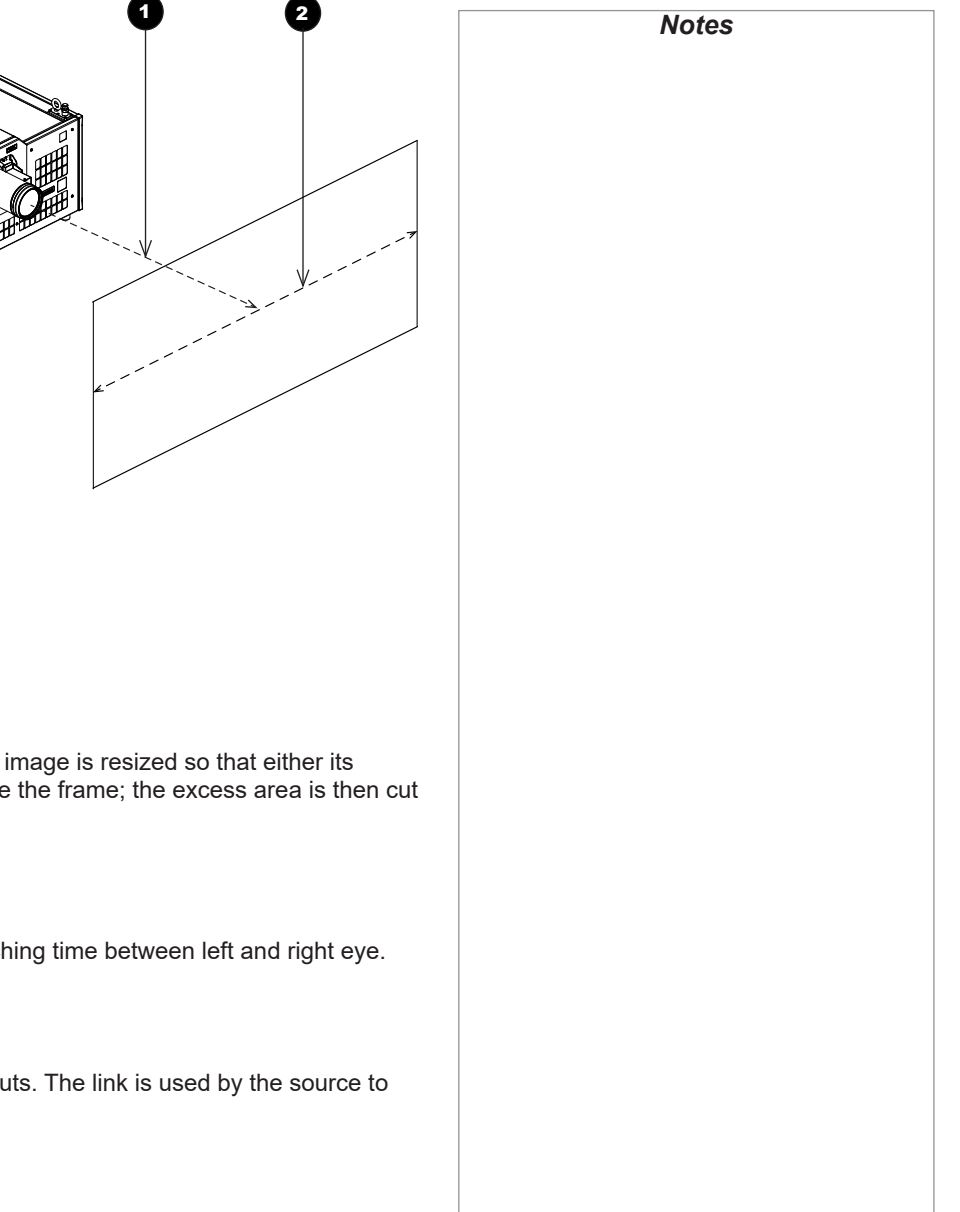

#### **Deinterlacing**

The process of converting *[interlaced](#page-70-1)* video signals into *[progressive](#page-71-1)* ones.

### **DHCP (Dynamic Host Configuration Protocol)**

A network protocol that is used to configure network devices so that they can communicate on an IP network, for example by allocating an IP address.

### <span id="page-68-3"></span>**DMD™ (Digital Micromirror Device™)**

The optical tool that transforms the electronic signal from the input source into an optical image projected on the screen. The DMD™ of a projector has a fixed *[resolution](#page-72-0)*, which affects the *[aspect ratio](#page-66-0)* of the projected image.

A Digital Micromirror Device™ (DMD™) consists of moving microscopic mirrors. Each mirror, which acts as a *[pixel](#page-71-0)*, is suspended between two posts by a thin torsion hinge. It can be tilted to produce either a bright or dark pixel.

### <span id="page-68-0"></span>**Edge blend**

A method of creating a combined image by blending the adjoining edges of two or more individual images.

### **Edge tear**

An artifact observed in *[interlaced video](#page-70-1)* where the screen appears to be split horizontally. Edge tears appear when the video feed is out of sync with the refresh rate of the display device.

### <span id="page-68-1"></span>**EDID (Extended Display Identification Data)**

Information stored in the projector that can be read by the source.

EDID is used on the HDMI, DVI and VGA inputs, allowing the source to automatically configure to the optimum display settings.

### <span id="page-68-2"></span>**EDTV (Enhanced Definition Television)**

A *[progressive](#page-71-1)* digital television system with a lower resolution than *[HDTV](#page-70-0)*.

#### <span id="page-69-2"></span>**Field**

In *[interlaced video](#page-70-1)*, a part of the image *[frame](#page-69-0)* that is scanned separately. A field is a collection of either all the odd lines or all the even lines within the frame.

### <span id="page-69-0"></span>**Frame**

One of the many still images displayed in a sequence to create a moving picture. A frame is made of horizontal lines of *[pixels](#page-71-0)*. For example, a 1920x1080 frame consists of 1080 lines, each containing 1920 pixels. In analog video frames are scanned one at a time (*[progressive](#page-71-1)  [scanning](#page-71-1)*) or split into *[fields](#page-69-2)* for each field to be scanned separately (*[interlaced video](#page-70-1)*).

### <span id="page-69-3"></span>**Frame rate**

The number of *[frames](#page-69-0)* shown per second (fps). In TV and video, a frame rate is the rate at which the display device scans the screen to "draw" the frame.

### **Frame rate multiplication**

To stop low *[frame rate](#page-69-3)* 3D images from flickering, frame rate multiplication can be used, which increases the displayed frame rate by two or three times.

### **Gamma**

A nonlinear operation used to code and decode *luminance*. It originates from the Cathode Ray Tube technology used in legacy television sets.

### <span id="page-69-1"></span>**Ghosting**

An artifact in 3D image viewing. Ghosting occurs when an image intended for one eye is partially seen by the other eye. Ghosting can be removed by optimizing the *[dark time](#page-67-1)* and sync delay.

### **HDCP (High-bandwidth Digital Content Protection)**

An encryption scheme used to protect video content.

<span id="page-70-2"></span><span id="page-70-1"></span><span id="page-70-0"></span>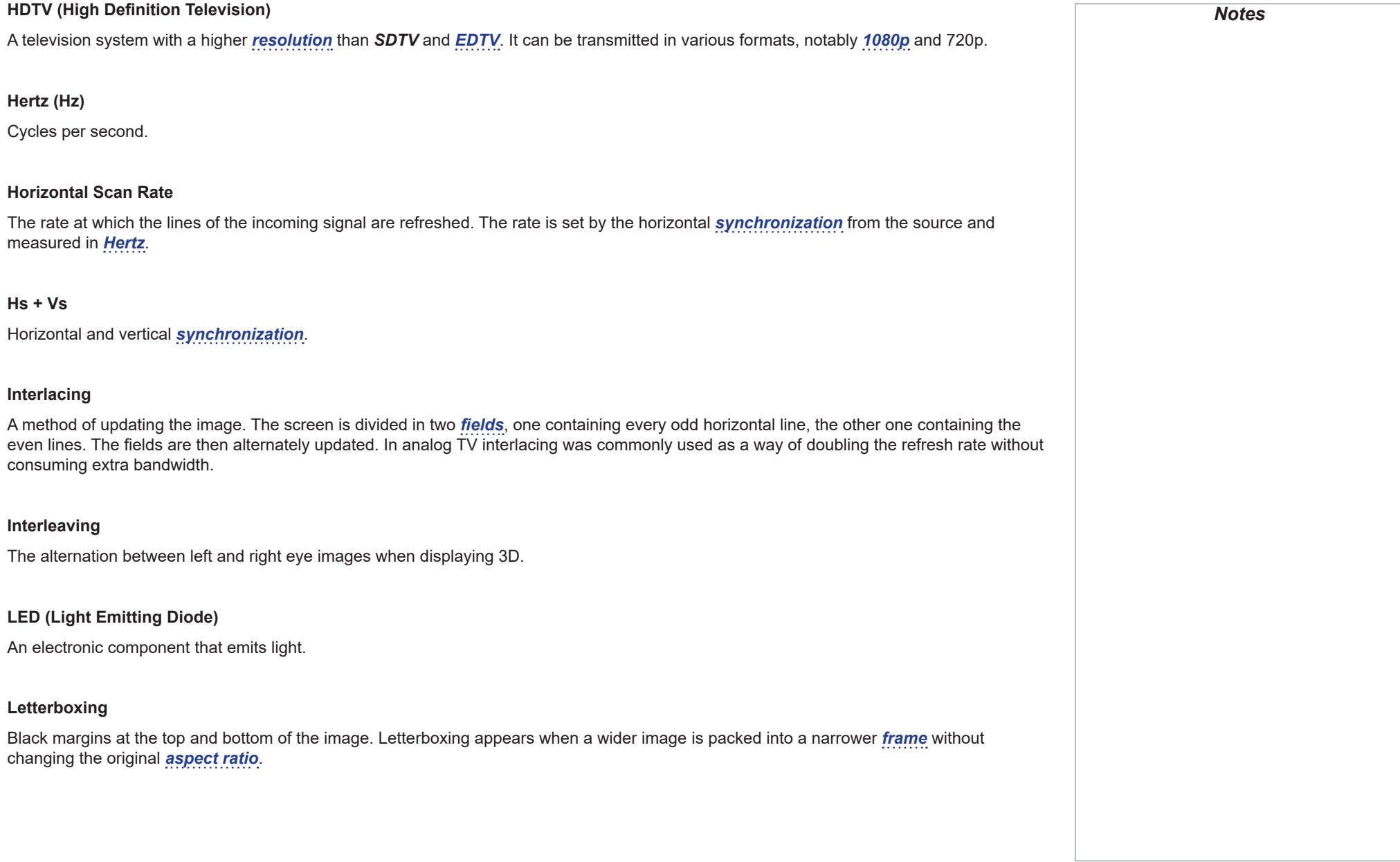

<span id="page-71-1"></span><span id="page-71-0"></span>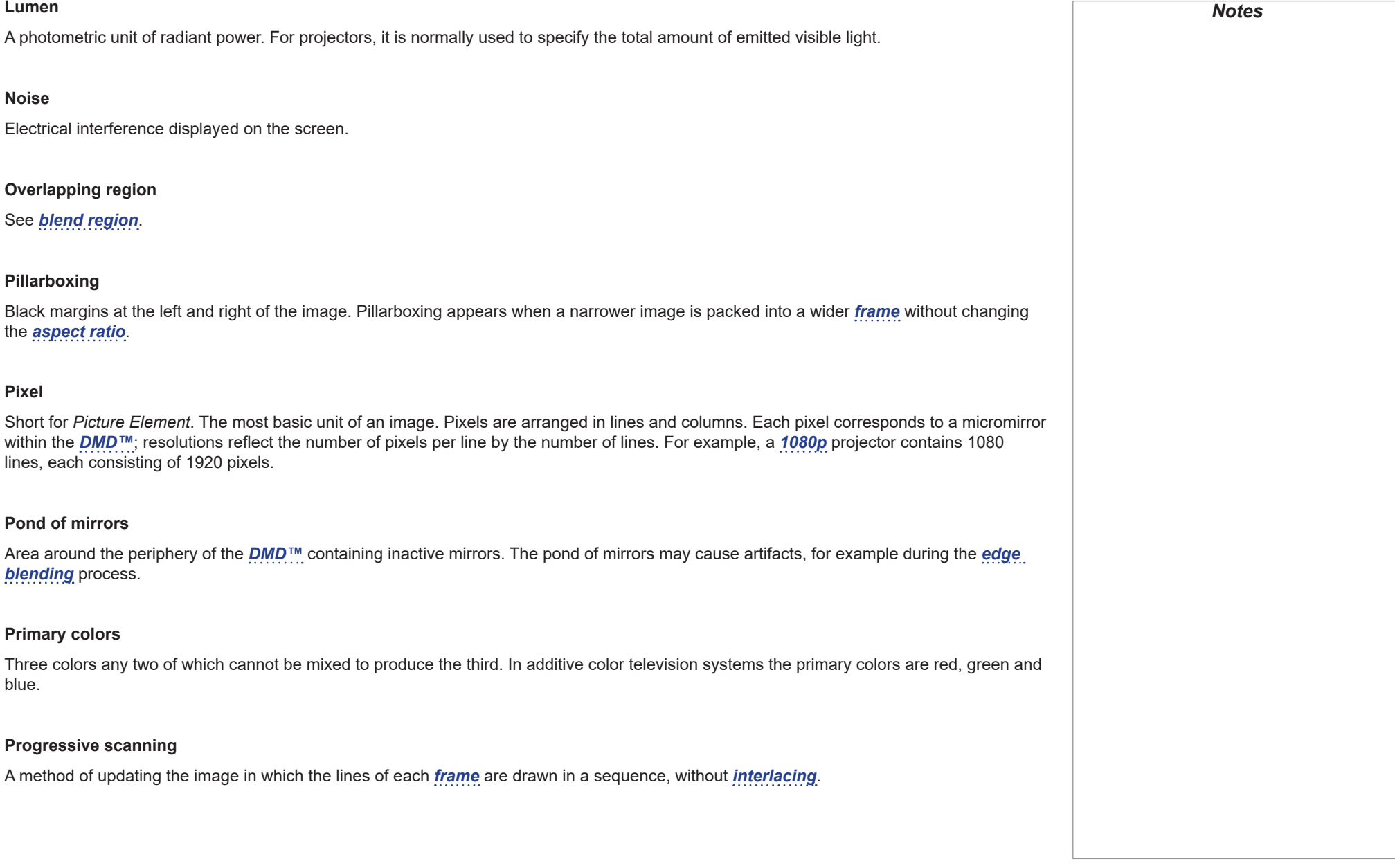
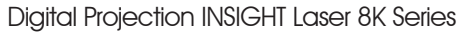

<span id="page-72-2"></span><span id="page-72-1"></span><span id="page-72-0"></span>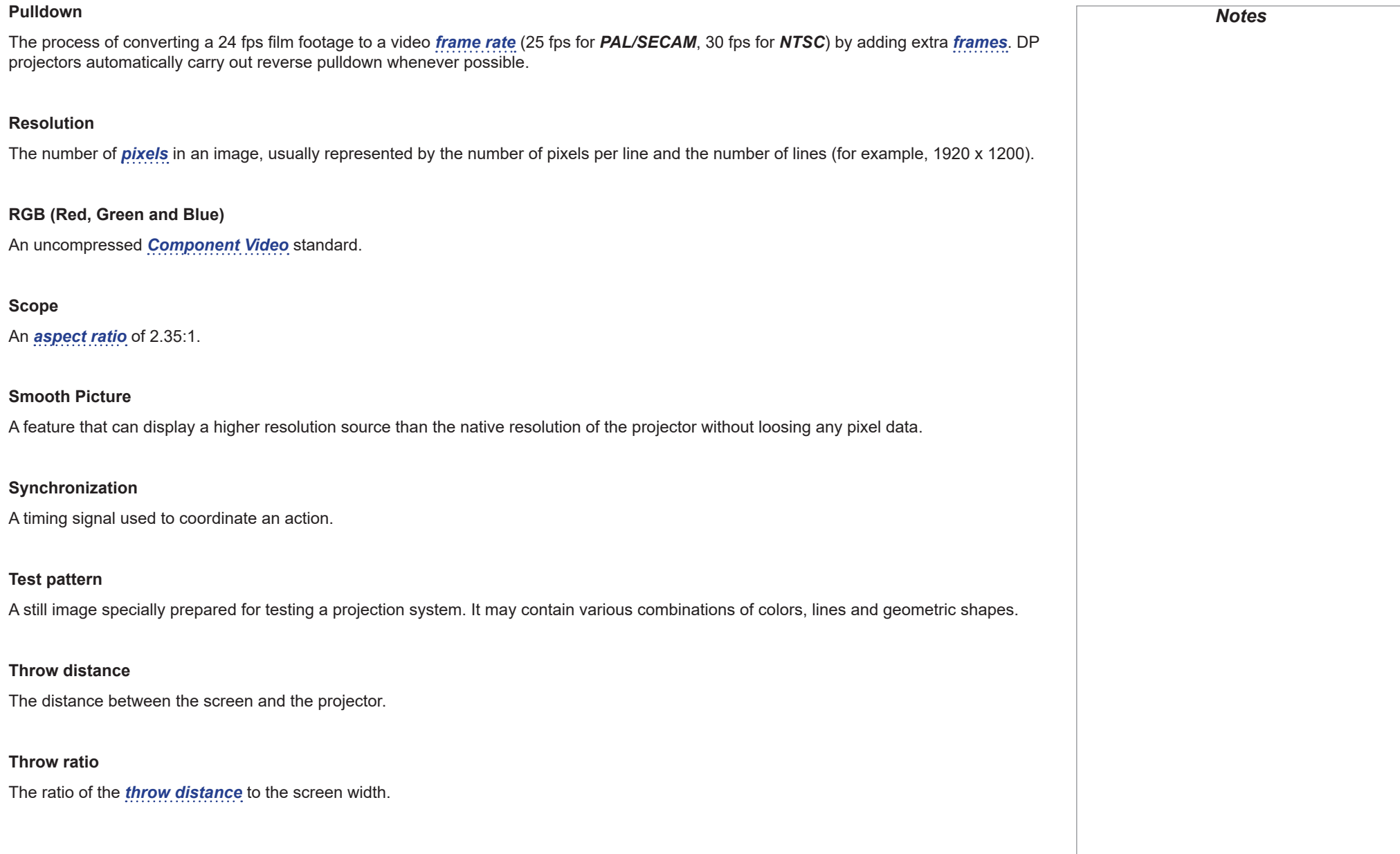

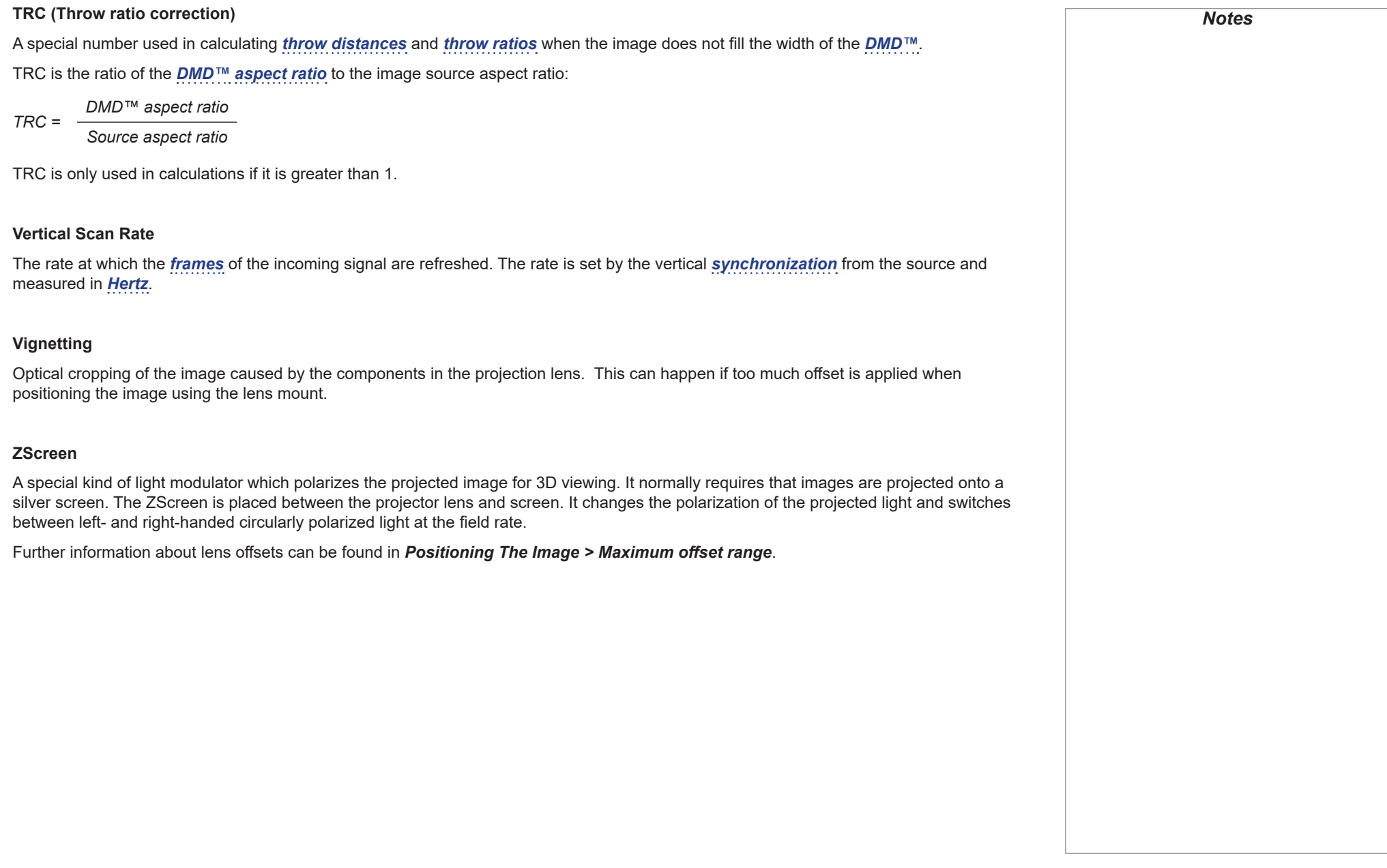

## This page is intentionally left blank.

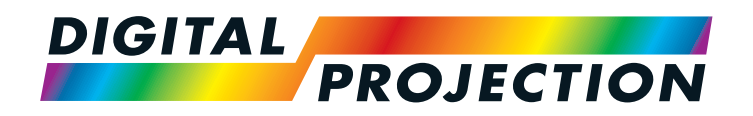

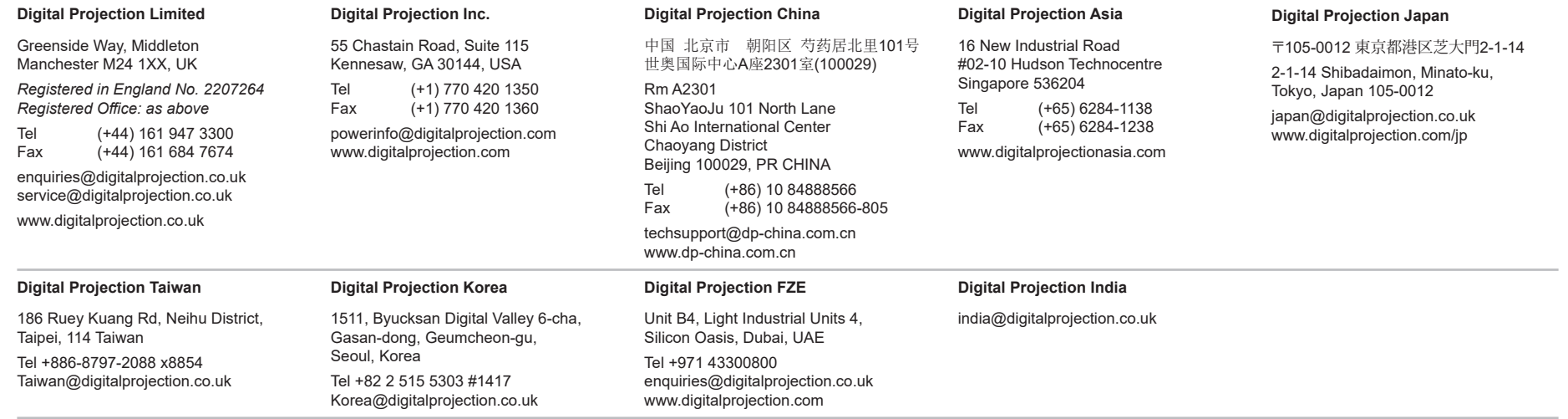

Contact Information:

119-535A INSIGHT Laser 8K Series User Manual